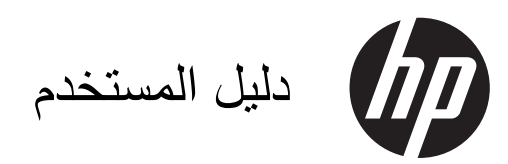

#### © Copyright 2013 Hewlett-Packard Development Company, L.P.

يعد Bluetooth عالمة تجارية مملوكة لمالكيھا ويتم استخدامھا من قبل Company Packard-Hewlett بموجب ترخيص. تعد Intel عالمة تجارية لشركة Intel Corporation في الواليات المتحدة وبلدان أخرى. تعد Microsoft وWindows عالمتين تجاريتين مسجلتين في الواليات المتحدة األمريكية لشركة Microsoft Corporation. ويعد شعار SD عالمة تجارية لمالكه.

إن المعلومات الواردة في ھذا الدليل عرضة للتغيير دون إشعار مسبق. إن الضمانات الخاصة بمنتجات HP وخدماتھا ھي فقط تلك المعلن عنھا بشكل واضح ضمن بنود الضمان الذي يصاحب مثل ھذه المنتجات والخدمات. ويجب عدم اعتبار أي مما ورد ھنا على أنه بمثابة ضمان إضافي. تخلي شركة HP مسئوليتھا عن أي أخطاء فنية أو تحريرية أو أي أخطاء ناتجة عن سھو وردت في ھذا المستند.

اإلصدار الثاني: أبريل 2013

الإصدار الأول: أبريل 2013

الرقم المرجعي للمستند: 718336-172

#### **إشعار خاص بالمنتج**

يصف ھذا الدليل الميزات الشائعة الموجودة في معظم الطرز. وقد ال تتوفر بعض الميزات في الكمبيوتر لديك.

#### **شروط البرامج**

إنك وبتثبيتك أو تنزيلك أو استخدامك أي منتج برمجي تم تثبيته في الكمبيوتر مسبَّقا، توافق على الالتزام بشروط اتفاقية ترخيص المستخدم النھائي من HP) EULA(. إذا لم توافق على شروط الترخيص ھذه، فإن الحل الوحيد ھو إرجاع المنتج الذي لم يتم استخدامه بالكامل (أجھزة وبرامج) خالل 14 ً يوما السترجاع ثمن الشراء وذلك إلى الشخص المسؤول عن إعادة ثمن الشراء وفّقا لسياسة إرجاع ثمن الشراء الخاصة بالمكان الذي قمت بالشراء منه.

لالطالع على معلومات أخرى أو لطلب استرداد كامل ثمن الكمبيوتر، الرجاء االتصال بنقطة البيع المحلية (البائع).

## **إشعار التحذير بشأن األمان**

**تحذير!** للتقليل من اإلصابات الناجمة عن الحرارة أو الحرارة المفرطة للكمبيوتر، ال تضع الكمبيوتر ً مباشرة على ساقيك حتى ال تسد فتحات التھوية الموجودة به. واستخدم الكمبيوتر على سطح صلب ومستو فقط. وال تسمح لسطح صلب آخر كطابعة اختيارية مجاورة، أو سطح لين مثل الوسائد أو السجاجيد أو المالبس بإعاقة تدفق الھواء. وكذلك ال تسمح لمحول التيار المتناوب أثناء التشغيل بمالمسة الجلد أو سطح لين مثل الوسائد أو السجاجيد أو المالبس. ويلتزم جھاز الكمبيوتر ومحول التيار المتناوب بحدود درجة حرارة السطح الذي يحتك به المستخدم المنصوص عليھا في المقاييس العالمية الخاصة بسالمة استخدام تجھيزات تقنية المعلومات (60950 IEC(.

# جدول المحتويات

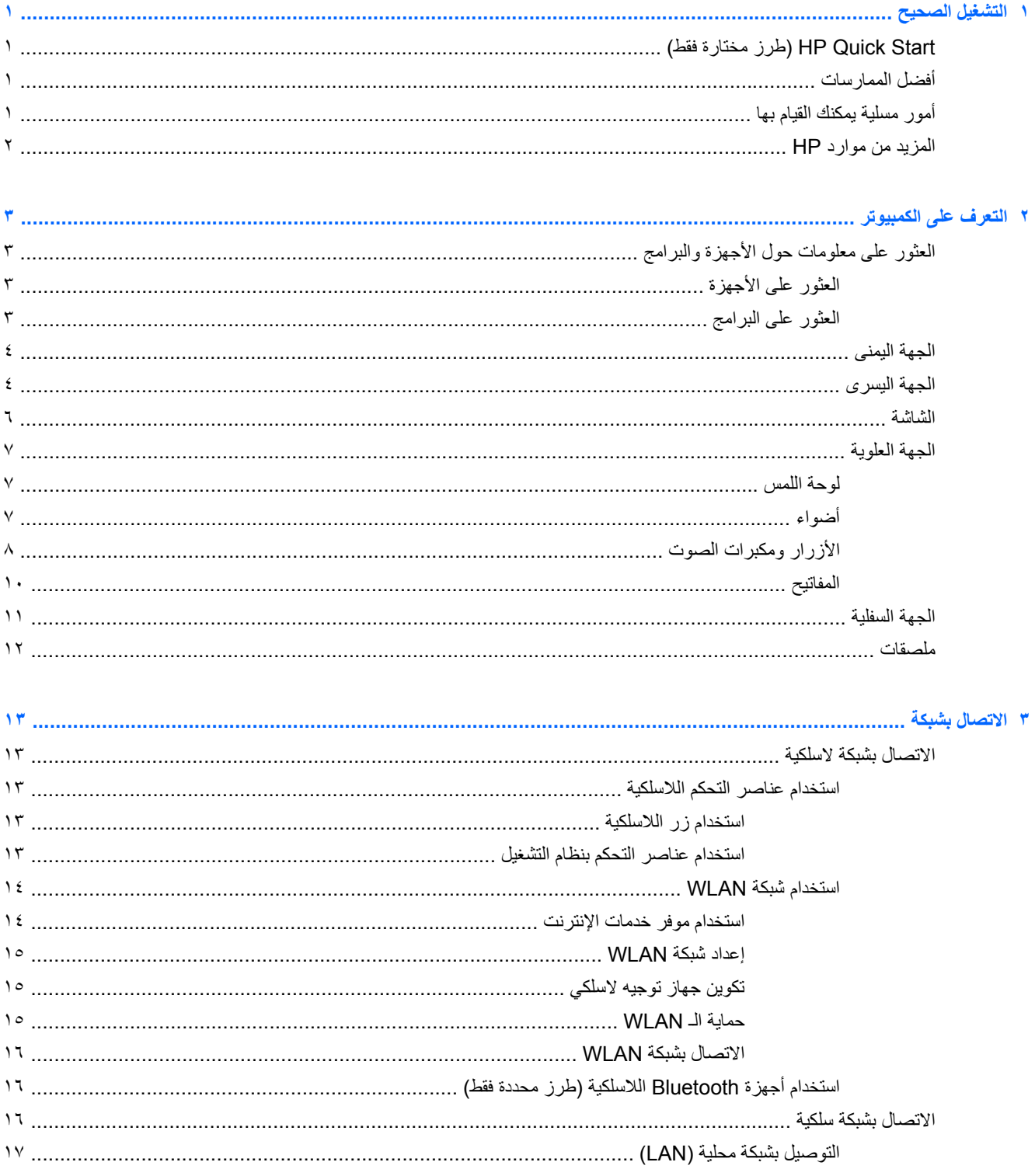

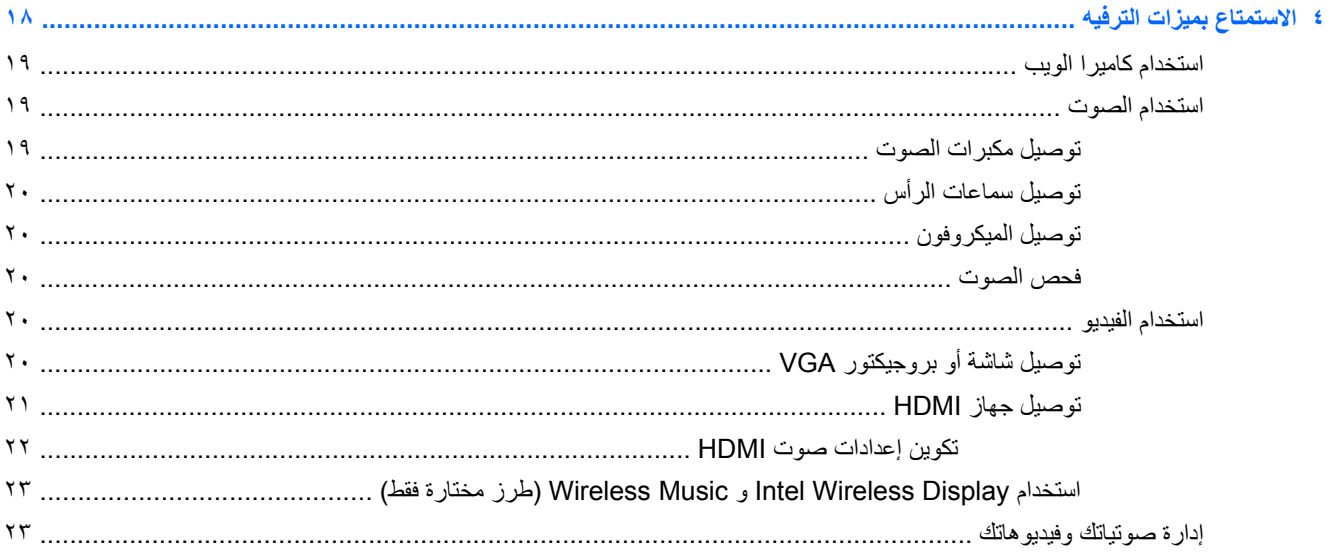

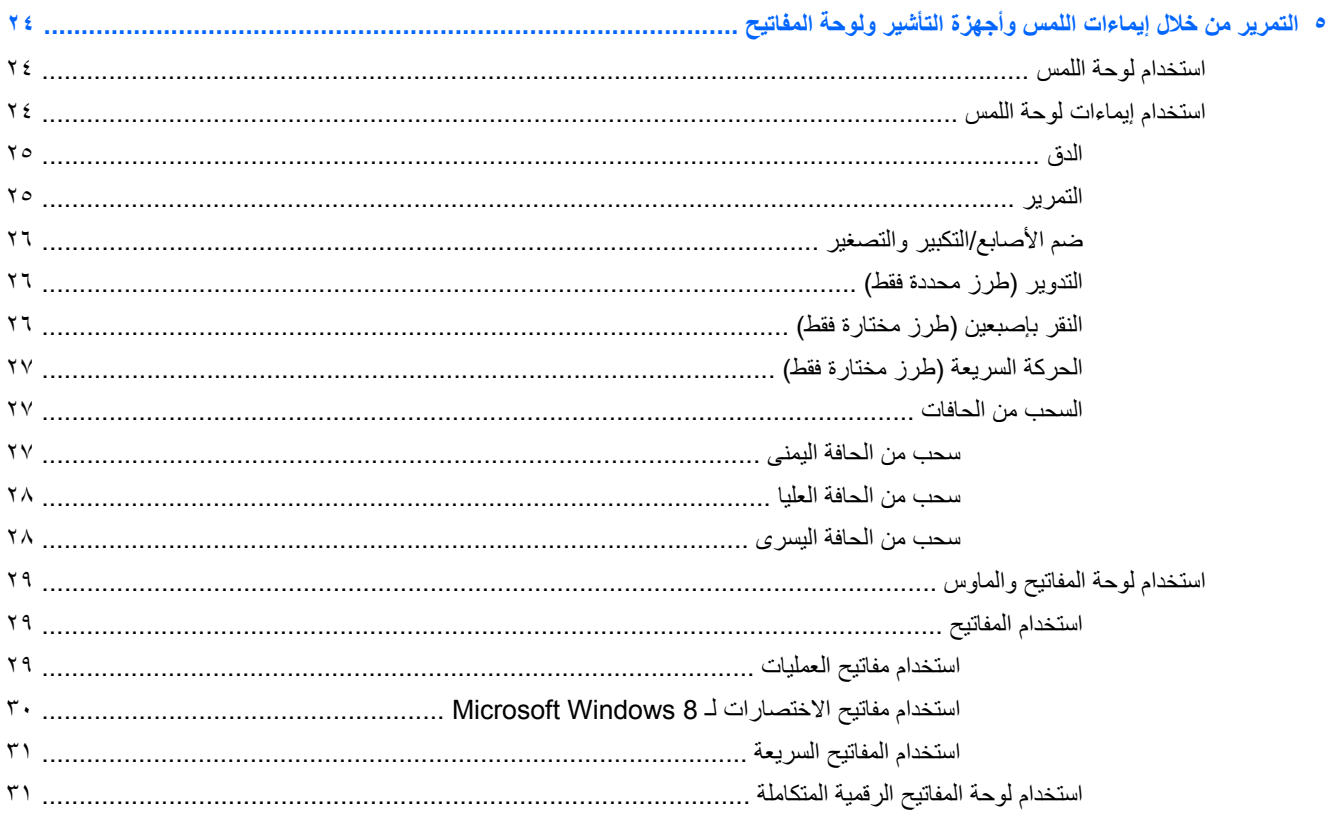

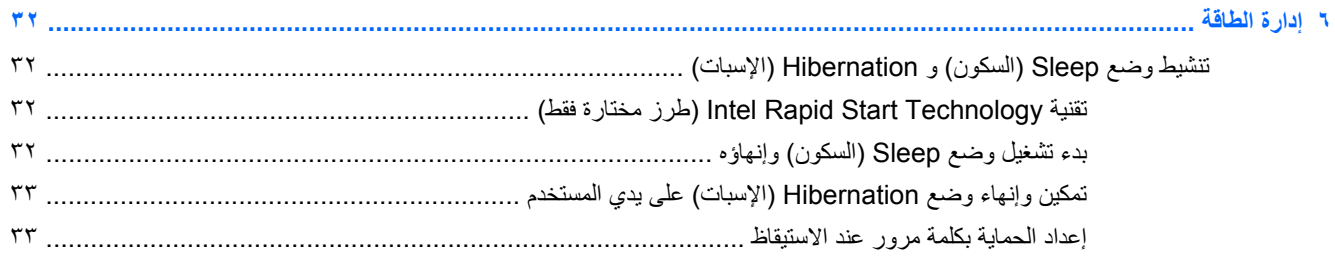

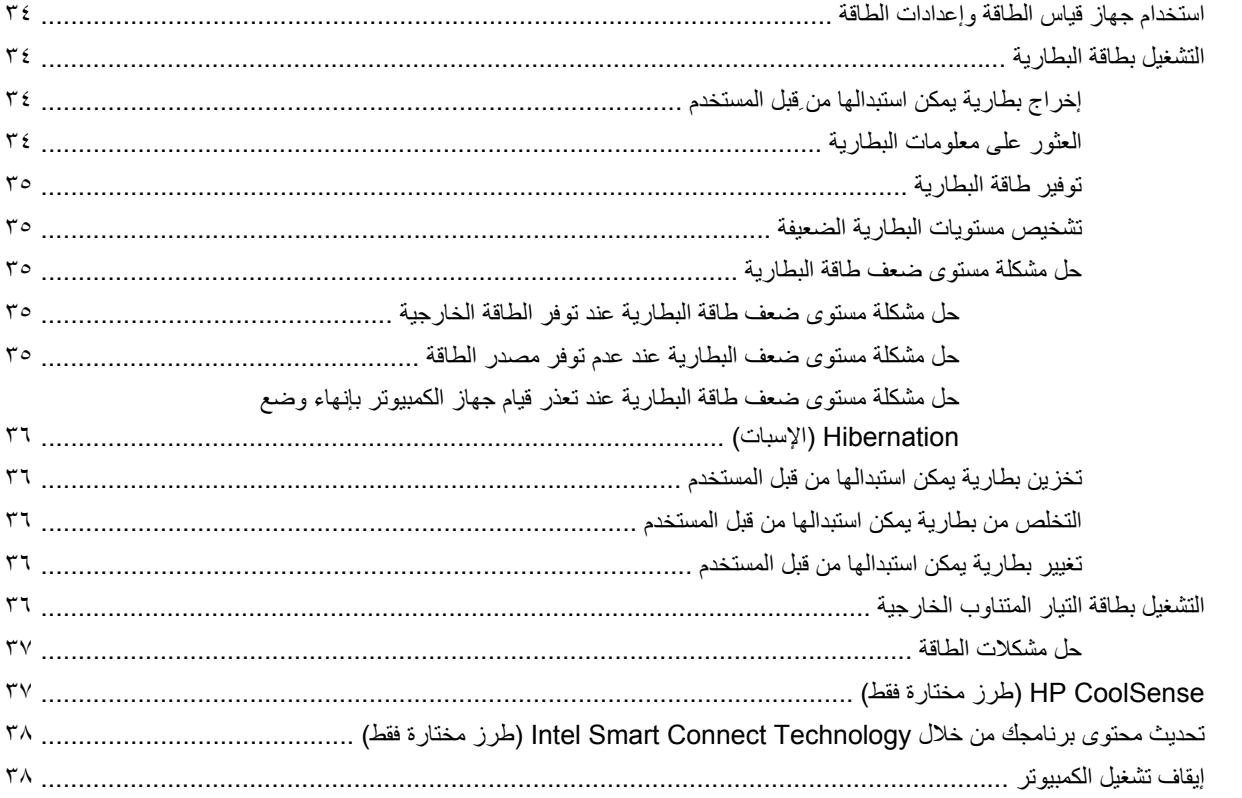

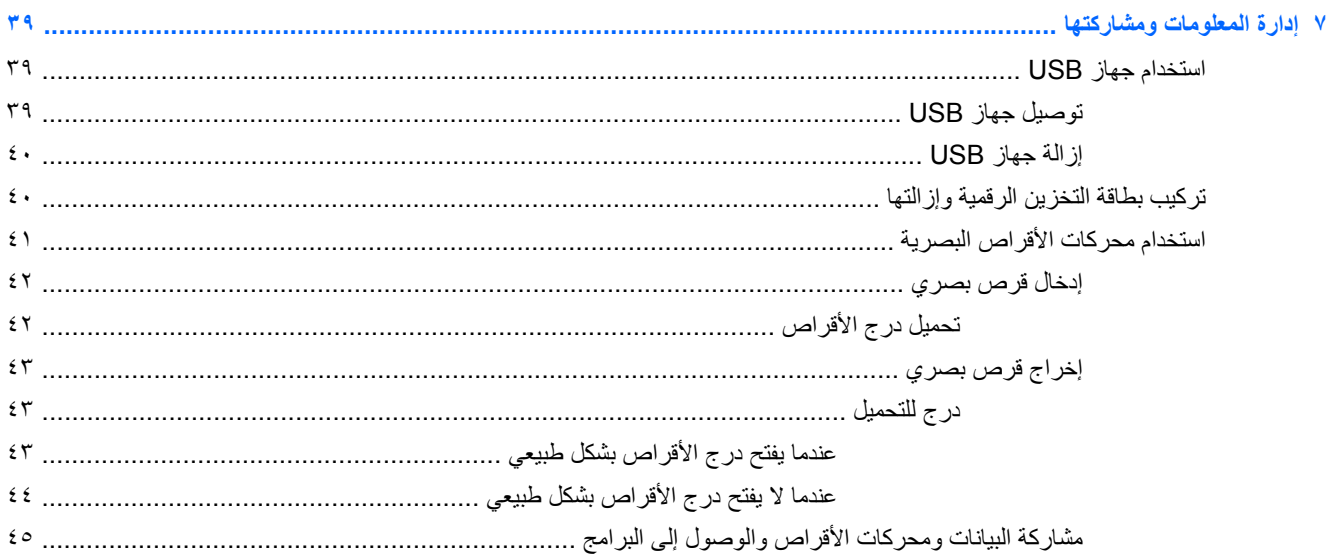

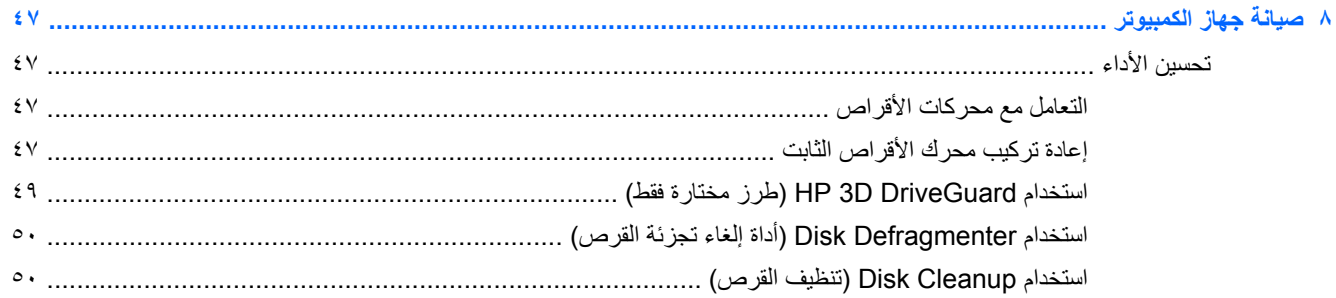

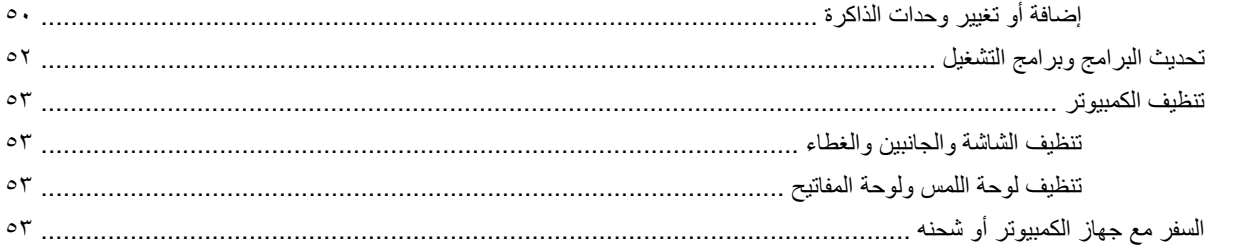

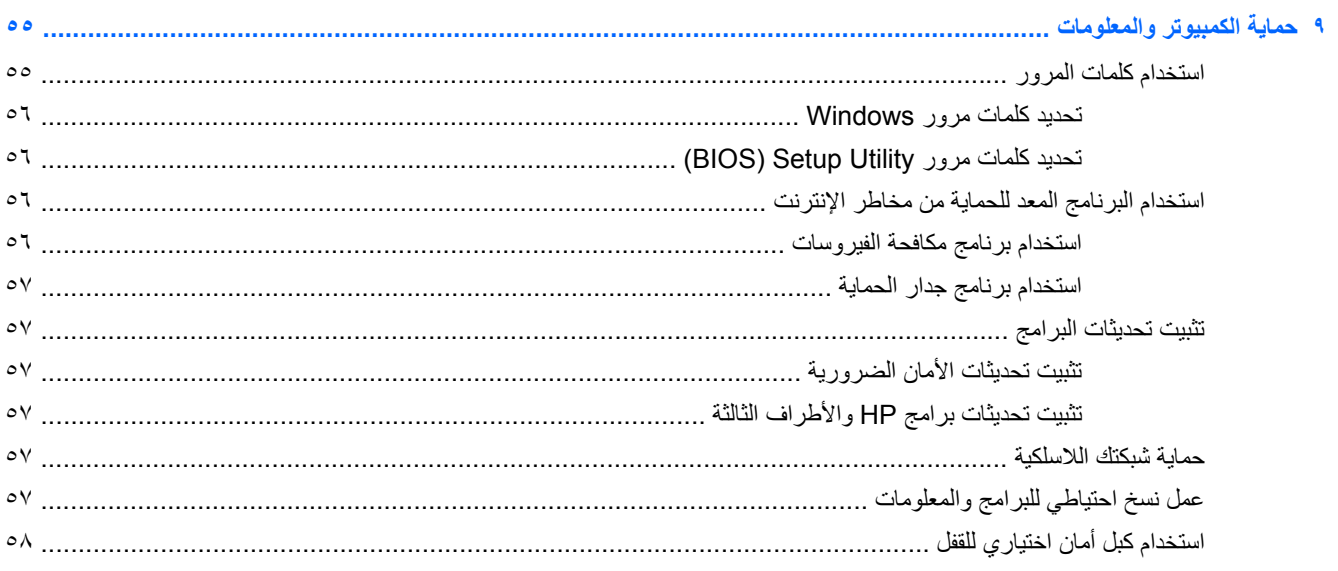

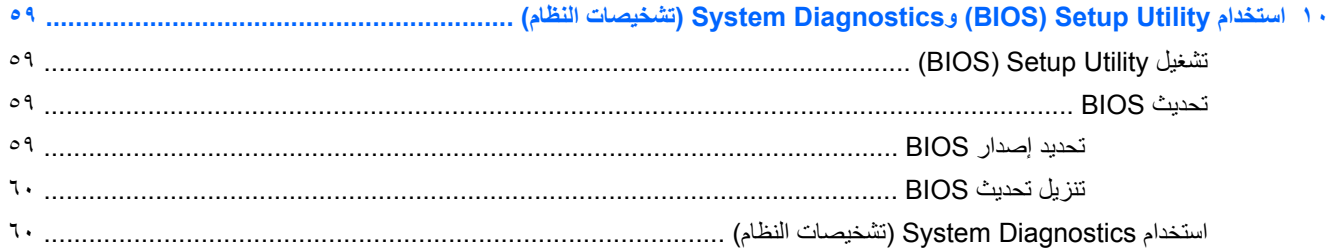

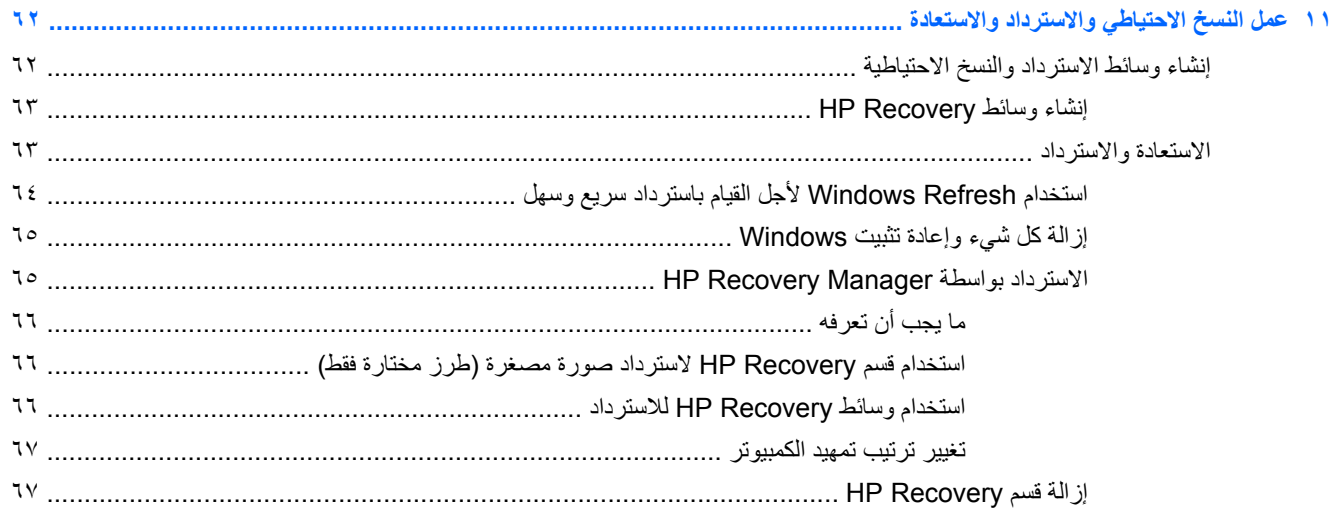

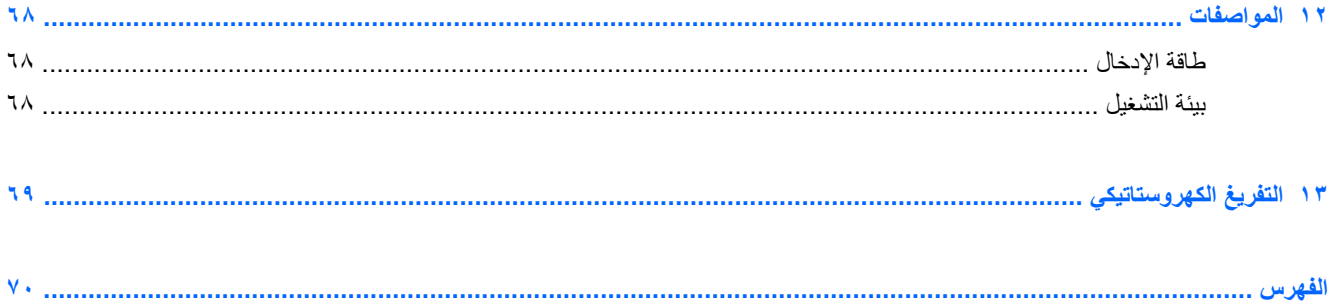

# **١ التشغيل الصحيح**

<span id="page-10-0"></span>ھذا الكمبيوتر عبارة عن أداة قوية مصممة لتحسين أعمالك وما تتمتع به من الترفيه. اقرأ ھذا الفصل للحصول على معلومات حول أفضل الممارسات بعد اإلعداد والتعرف على األمور المسلية التي يمكنك القيام بھا بكمبيوترك والتعرف على حيث يمكنك العثور على المزيد من موارد .HP

# **Start Quick HP) طرز مختارة فقط)**

يتيح لك Start Quick HP استخدام قائمة Start) ابدأ) العادية من سطح مكتب Windows. يعمل Start Quick مثل قائمة Start) ابدأ) التقليدية لـ Windows مما يتيح لك فتح الملفات والبرامج براحة عبر سطح مكتب Windows.

لفتح Start Quick HP من سطح مكتب Windows، انقر على رمز **Start Quick HP** من شريط المھام. **▲**

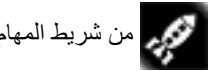

# **أفضل الممارسات**

لالستفادة من استثمارك بأفضل شكل، نوصيك باتباع الخطوات التالية بعد إعدادك جھاز الكمبيوتر وتسجيلك إياه:

- قم بتوصيل الكمبيوتر بشبكة سلكية أو لاسلكية إذا لم تكن قد قمت بذلك بالفعل ِ راجع التفاصيل الواردة في <u>الاتصال</u> بشبكة في [صفحة](#page-22-0) .١٣
- الرجاء تكريس دقيقة الستعراض دليل أساسيات *8 Windows* المطبوع الستكشاف ميزات 8 RWindows الجديدة.

ك<mark>ل: تلميح: للعودة سريعًا إلى شاشة Start (بدء) الخاصة بالكمبيوتر من تطبيق مفتوح أو سطح مكتب Windows, اضغط مفتاح</mark> Windows على لوحة المفاتيح. سيعيدك الضغط على مفتاح Windows ً ثانية إلى الشاشة السابقة.

- تعرف على أجهزة [الكمبيوتر](#page-12-0) وبرامجه. للحصول على المزيد من المعلومات، راجع التعرف على الكمبيوتر في صفحة ٣ والاستمتاع [بميزات](#page-27-0) الترفيه في صفحة .١٨
	- حَدْث برنامج مكافحة [الفيروسات](#page-65-0) أو قم بشرائه. يمكنك معرفة المزيد في استخدام برنامج مكافحة الفيروسات في صفحة ٥٦.
	- انسخ محرك القرص الثابت احتياطيا عن طريق إنشاء أقراص استعادة أو محرك فلاش للاستعادة. انظر عمل النسخ الاحتياطي [واالسترداد](#page-71-0) واالستعادة في صفحة .٦٢

# **أمور مسلية يمكنك القيام بھا**

- أنت تعلم أنك تتمكن من مشاھدة مقطع فيديو من YouTube على جھاز الكمبيوتر. ولكن ھل تعلم أنك تتمكن ً أيضا من توصيل جھاز الكمبيوتر الخاص بك بتليفزيون أو وحدة تحكم مخصصة لأللعاب؟ لمزيد من المعلومات، انظر [توصيل](#page-30-0) جھاز [HDMI](#page-30-0) في [صفحة](#page-30-0) .٢١
- أنت تعلم أنك تتمكن من الاستماع إلى الموسيقى على جهاز الكمبيوتر . ولكن هل تعلم أنه يمكنك أيضا دفق محطات الراديو المباشرة إلى الكمبيوتر والاستماع إلى الموسيقى أو برامج الراديو الحوارية من جميع أنحاء العالم؟ انظر <u>استخدام [الصوت](#page-28-0) في صفحة ١٩</u>
	- أنت تعلم أنك تتمكن من إنشاء العروض التقديمية المثيرة باستخدام تطبيقات Microsoft. لكن هل تعلم أنك تتمكن أيضا من توصيل الجھاز بمسالط لمشاركة أفكارك مع مجموعة؟ انظر توصيل شاشة أو [بروجيكتور](#page-29-0) [VGA](#page-29-0) في [صفحة](#page-29-0) .٢٠
- استخدم لوحة اللمس وإيماءات اللمس الجديدة لـ 8 Windows للتمتع بتحكم سلس بالصور وصفحات نصية. انظر [استخدام](#page-33-0) لوحة اللمس في [صفحة](#page-33-0) ٢٤ [واستخدام](#page-33-0) إيماءات لوحة اللمس في صفحة .٢٤

# **المزيد من موارد HP**

<span id="page-11-0"></span>لقد استخدمت إرشادات اإلعداد بالفعل لتشغيل جھاز الكمبيوتر وتحديد مكان ھذا الدليل. للعثور على تفاصيل عن المنتج ومعلومات عن طريقة القيام بأشياء مختلفة وغير ذلك المزيد، يمكنك االستعانة بھذا الجدول.

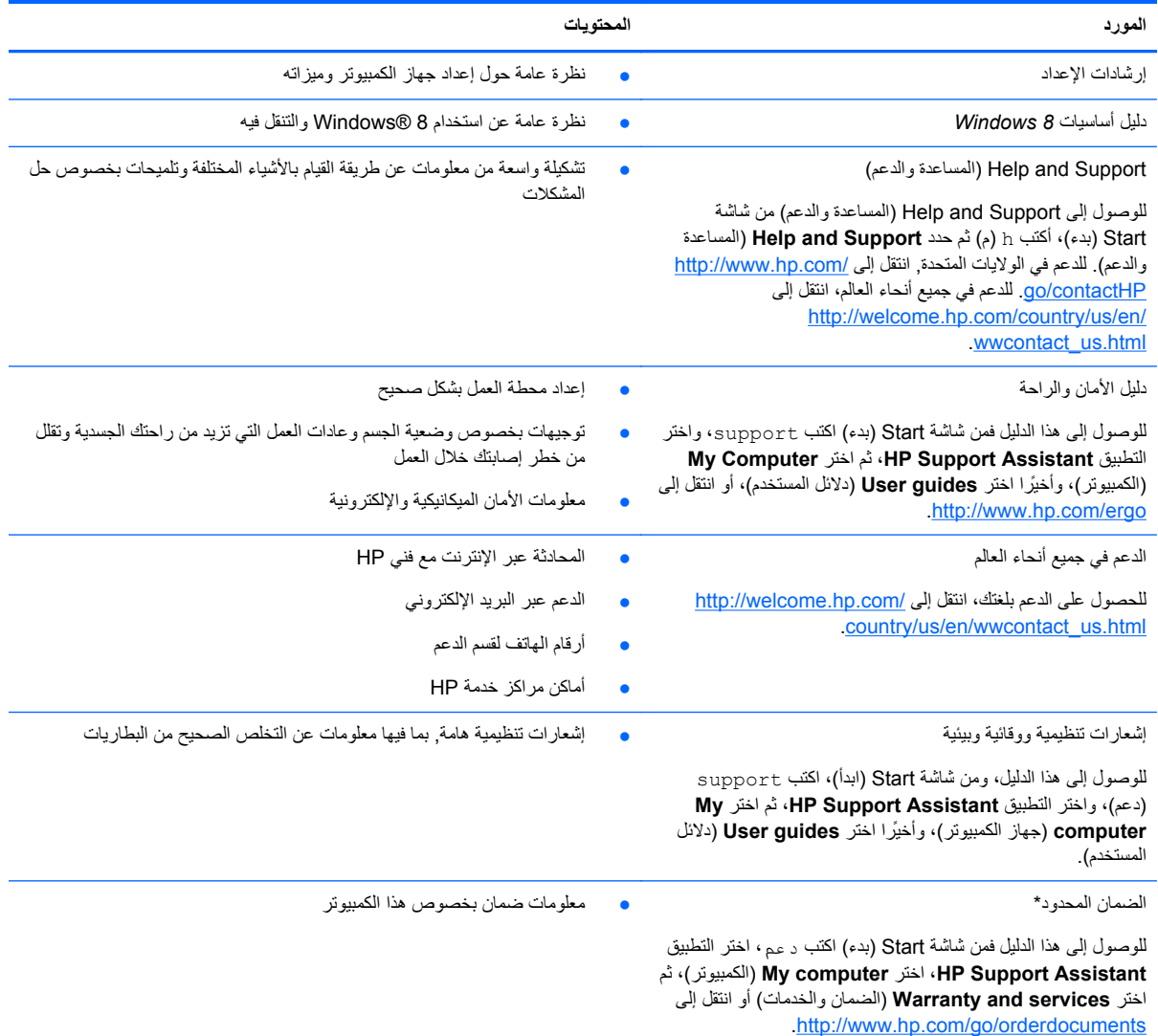

\*يمكنك العثور على الضمان الصريح المحدود من HP المنطبق على منتجك ضمن األدلة اإللكترونية في كمبيوترك و/أو في قرص مضغوط/قرص DVD يتوفر في العلبة. في بعض البلدان/المناطق، قد توفر HP ضمانًا محدودًا مطبوعًا في العلبة. وبالنسبة للبلدان/المناطق التي لا يتوفر فيها الضمان على نحو مطبوع، يمكنك طلب نسخة مطبوعة على :إلى الكتابة أو <http://www.hp.com/go/orderdocuments>

- Hewlett-Packard, MS POD, 11311 Chinden Blvd., Boise, ID 83714, USA :**الشمالية أمريكا**●
- Hewlett-Packard, POD, Via G. Di Vittorio, 9, 20063, Cernusco s/Naviglio (MI), Italy :**وأفريقيا األوسط والشرق أوروبا**●
- Hewlett-Packard, POD, P.O. Box 200, Alexandra Post Office, Singapore 911507 :**الھادي المحيط على المطلة آسيا مناطق**●

عند طلبك نسخة مطبوعة من وثيقة الضمان, يرجى اإلشارة إلى رقم المنتج وفترة الضمان (الموجودة على ملصق الخدمة) واالسم وعنوان البريد.

**ھام:** ال ْ ترجع منتج HP إلى العناوين الواردة أعاله. للدعم في الواليات المتحدة, انتقل إلى [contactHP/go/com.hp.www://http](http://www.hp.com/go/contactHP). للدعم في جميع أنحاء العالم، انتقل [.http://welcome.hp.com/country/us/en/wwcontact\\_us.html](http://welcome.hp.com/country/us/en/wwcontact_us.html) إلى

# **٢ التعرف على الكمبيوتر**

# **العثور على معلومات حول األجھزة والبرامج**

# **العثور على األجھزة**

للاطلاع على قائمة بالأجهزة المثبتة في كمبيوترك:

- **.١** في شاشة Start) بدء), أكتب c) ت), ثم حدد **Panel Control**) لوحة التحكم).
- <span id="page-12-0"></span>**.٢** اختر **Security and System**) النظام واألمان), ثم في منطقة **System**) النظام) انقر على **Manager Device**) إدارة األجھزة).

ستكشف قائمة كافة الأجهزة المثبتة في الكمبيوتر .

### **العثور على البرامج**

**▲** لالطالع على البرامج المثبتة على جھازك، فمن شاشة Start) بدء) انقر بزر الماوس األيمن أو اسحب لألسفل من أعلى لوحة اللمس لكشف التطبيقات، ثم اختر رمز **apps All**) جميع التطبيقات).

# **الجھة اليمنى**

<span id="page-13-0"></span>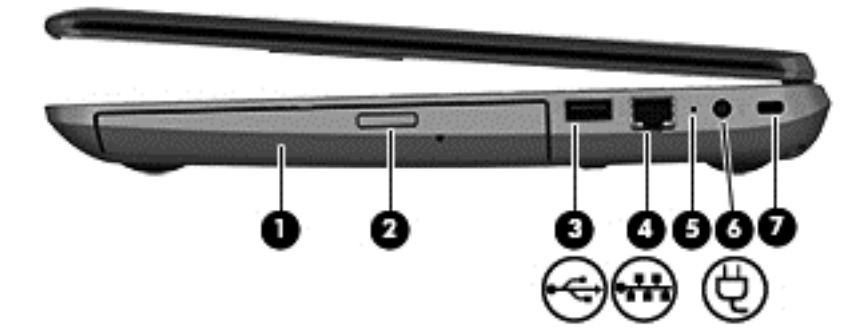

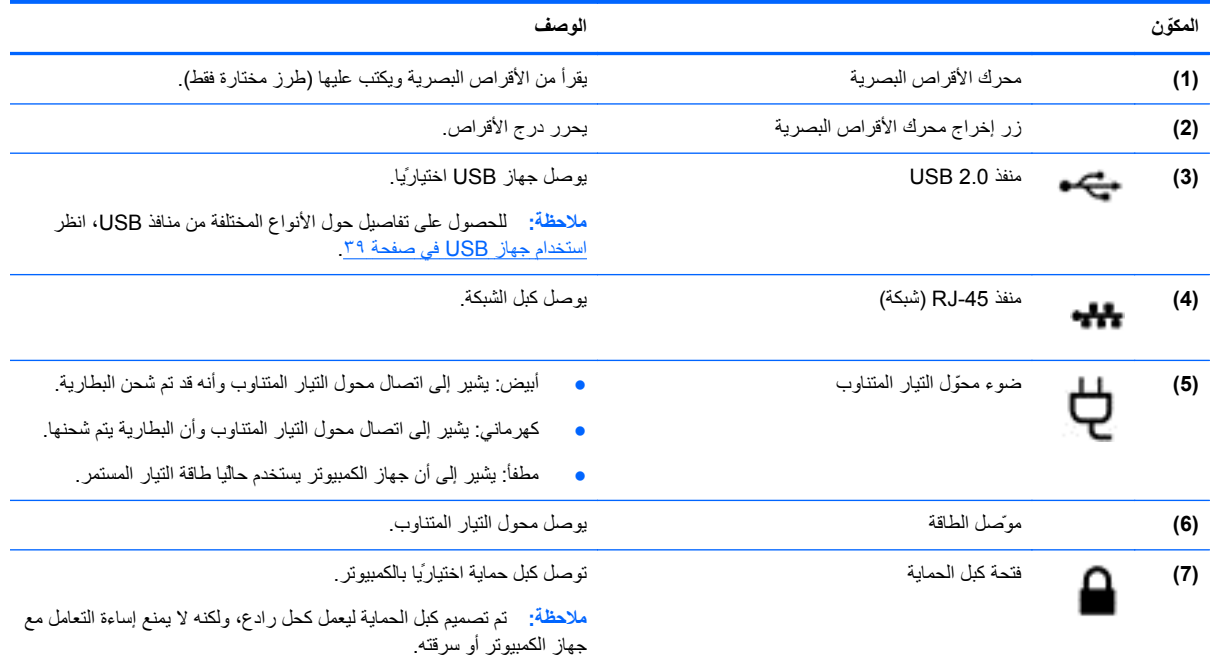

# **الجھة اليسرى**

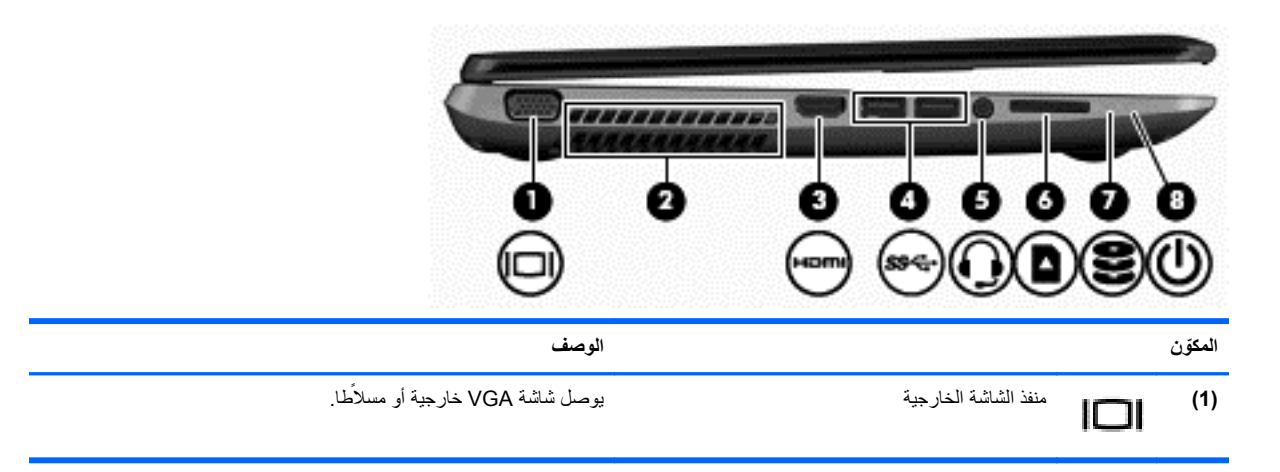

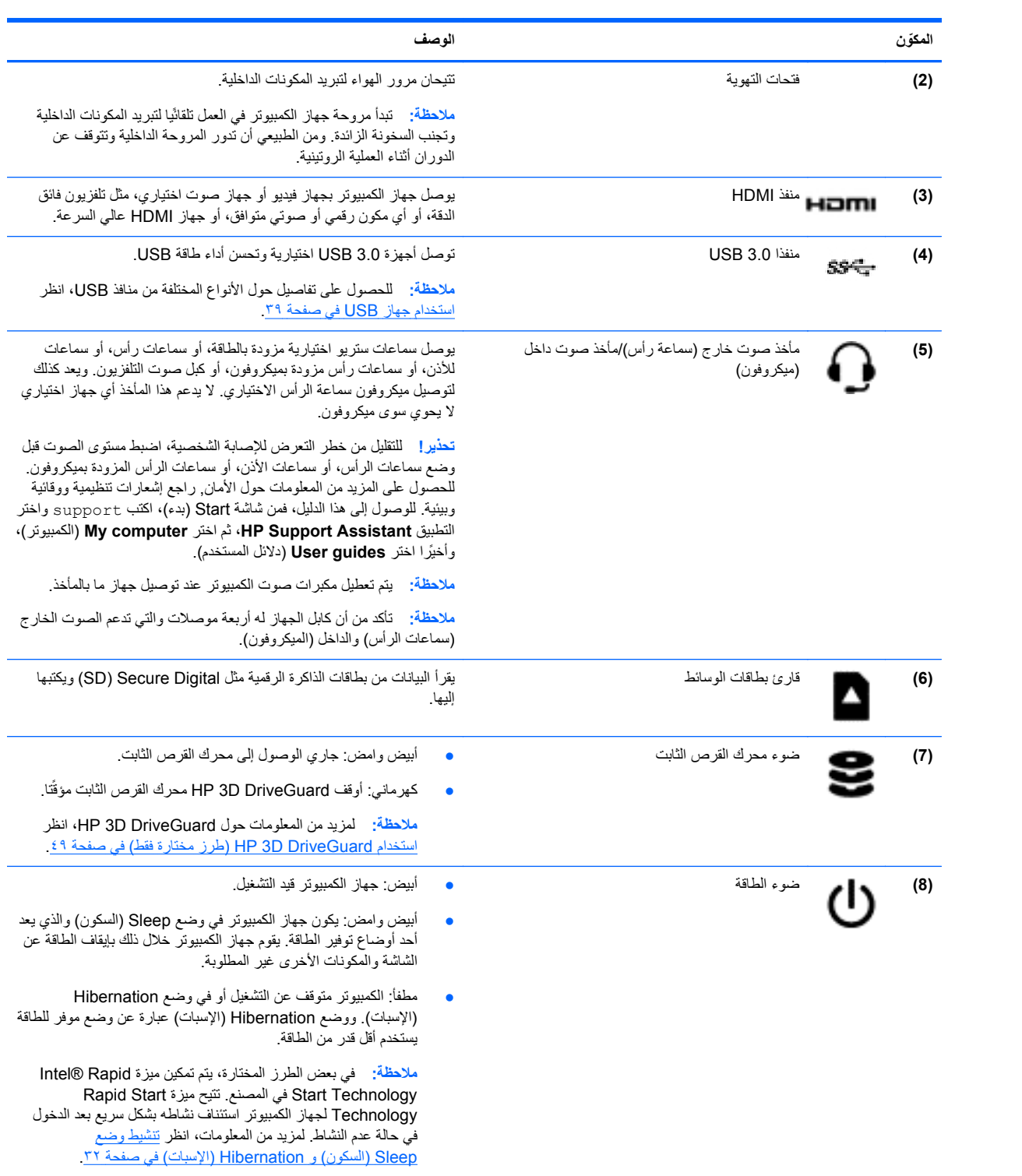

## **الشاشة**

<span id="page-15-0"></span>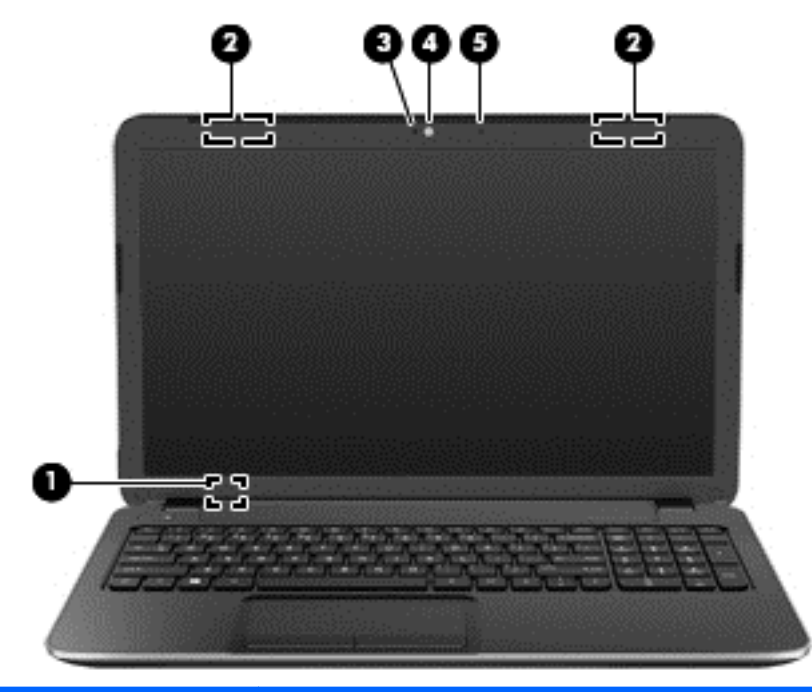

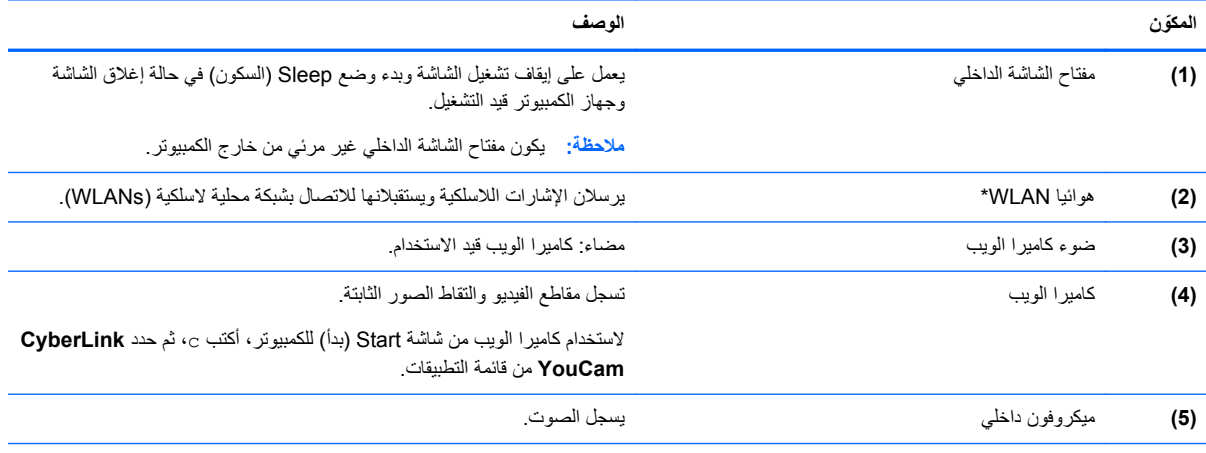

\*ليس الھوائيان مرئيين من خارج الكمبيوتر. للحصول على إرسال مثالي، احتفظ بالمناطق المحيطة بالھوائيين خالية من العوائق. وفيما يتعلق باإلشعارات التنظيمية لألجھزة الالسلكية، راجع قسم إشعارات تنظيمية ووقائية وبيئية الذي ينطبق على بلدك أو منطقتك. للوصول إلى ھذا الدليل، ومن شاشة Start) ابدأ)، اكتب support) دعم)، واختر التطبيق **Assistant Support HP**، ثم اختر **computer My**) جھاز الكمبيوتر)، ً وأخيرا اختر **guides User**) دالئل المستخدم).

# **الجھة العلوية**

# **لوحة اللمس**

<span id="page-16-0"></span>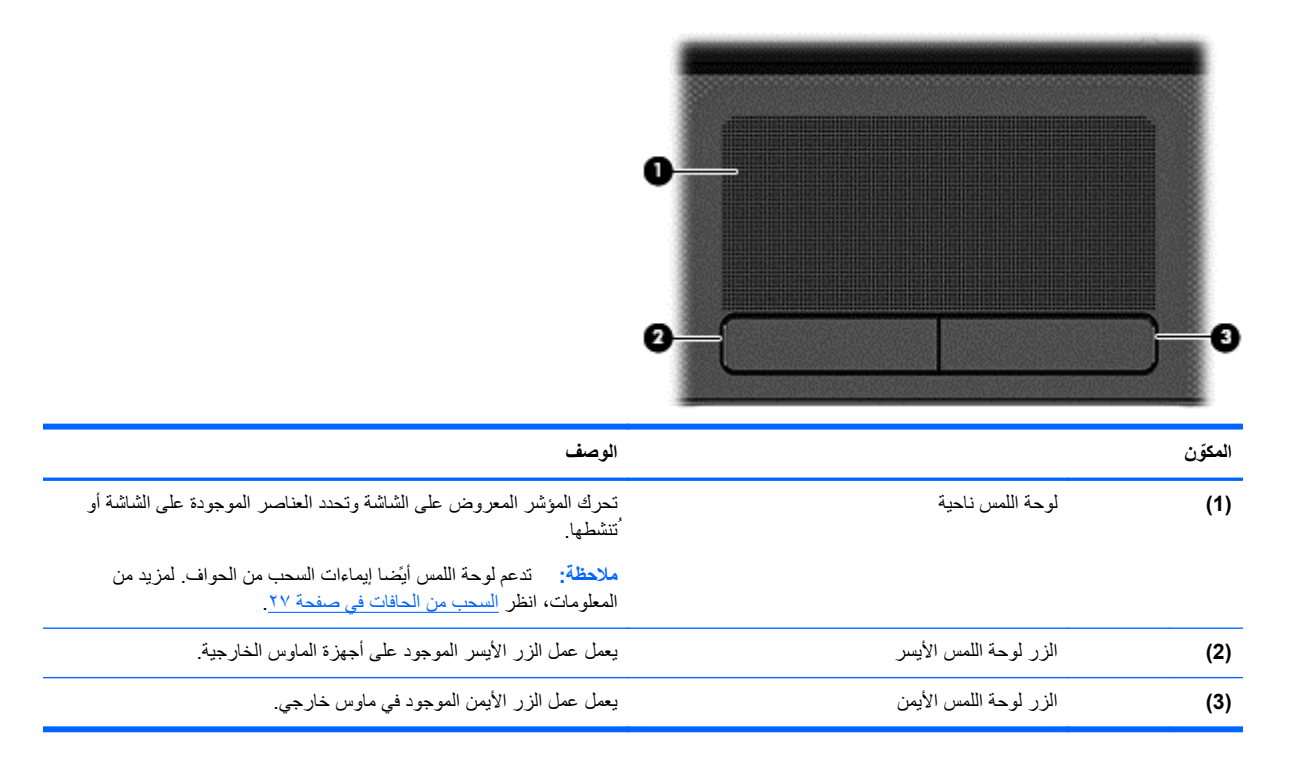

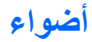

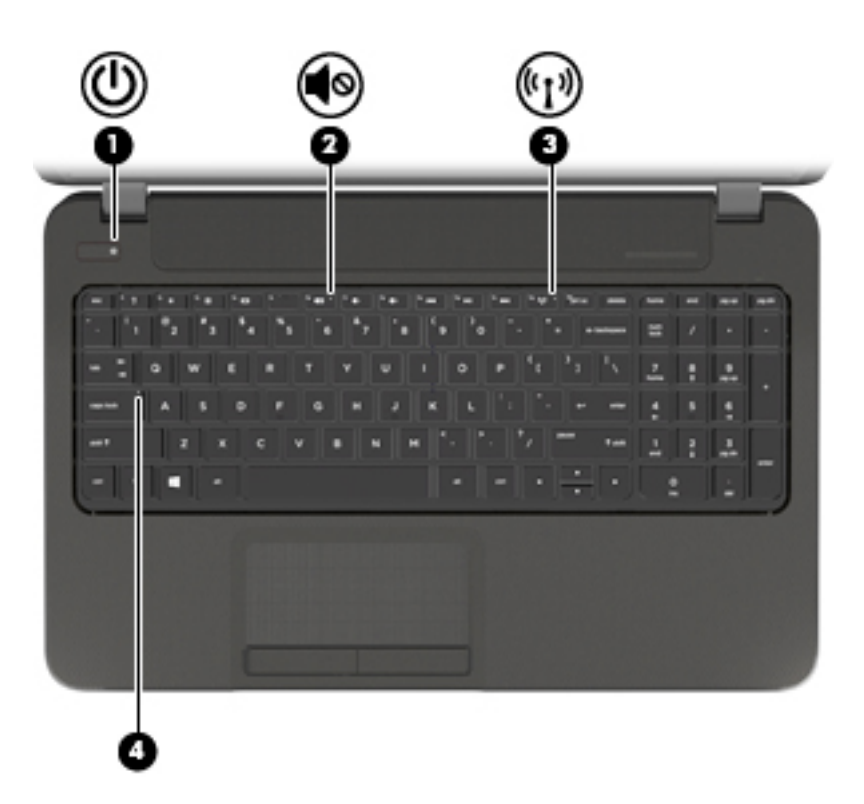

<span id="page-17-0"></span>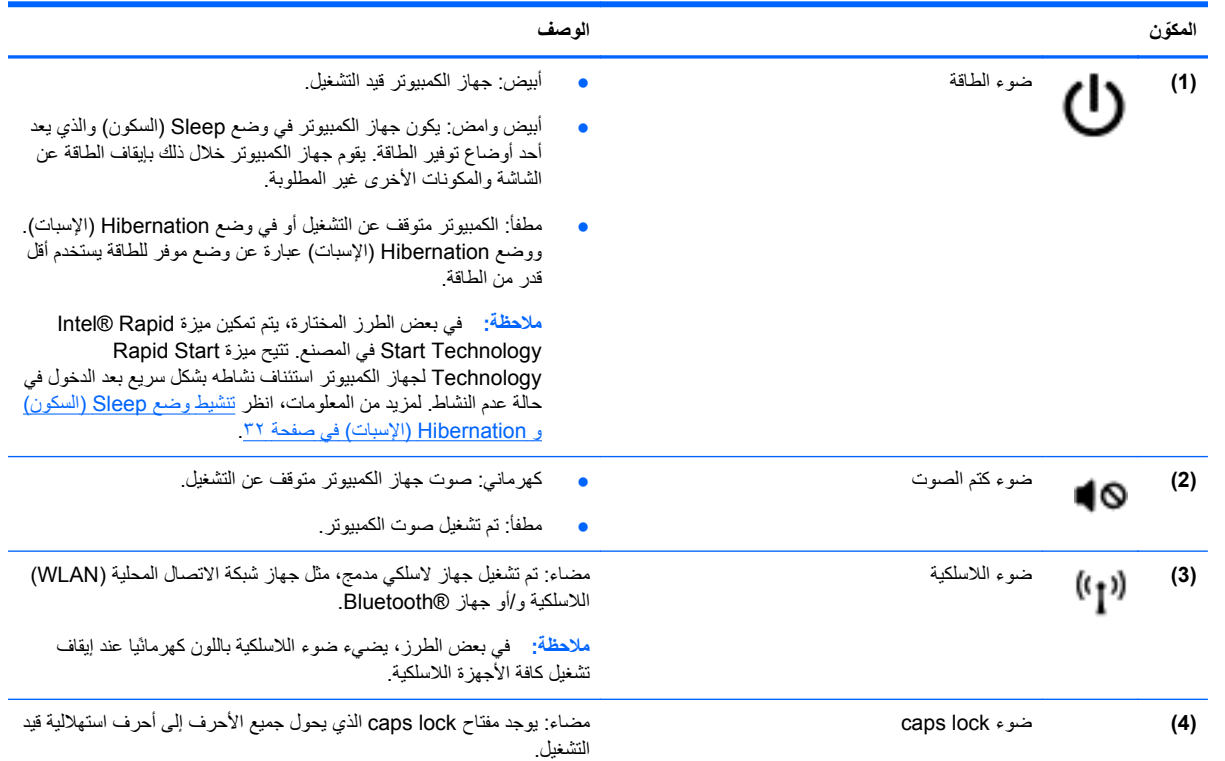

# **األزرار ومكبرات الصوت**

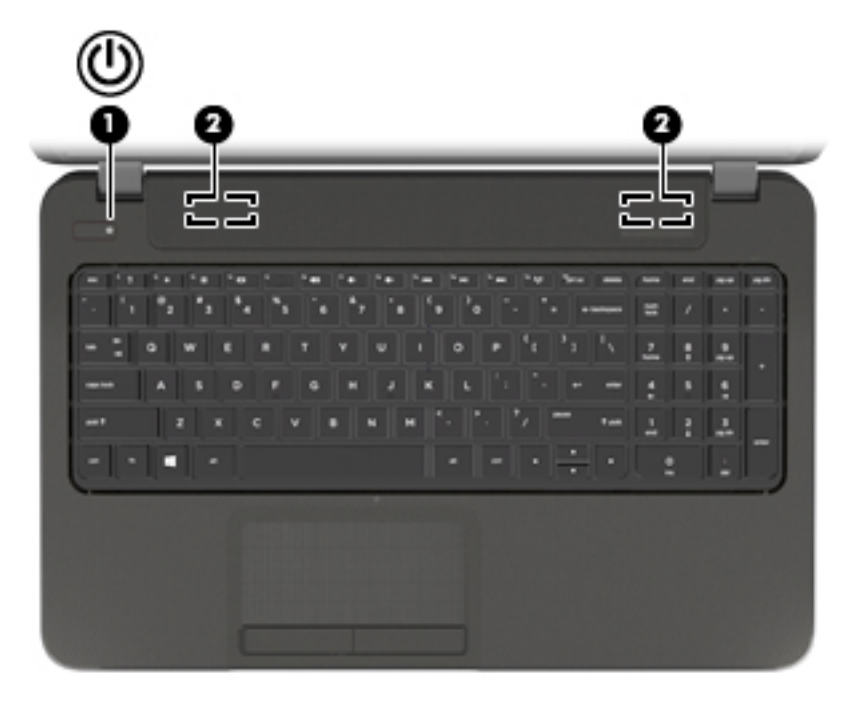

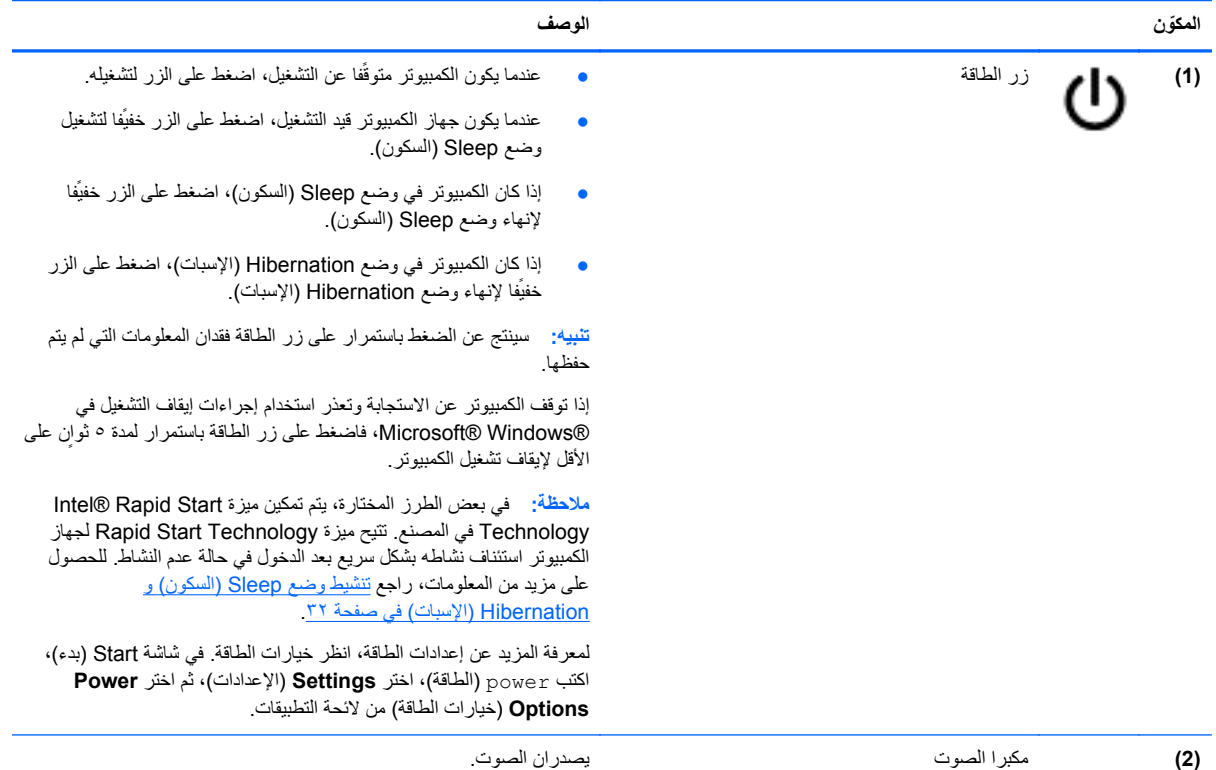

# **المفاتيح**

<span id="page-19-0"></span>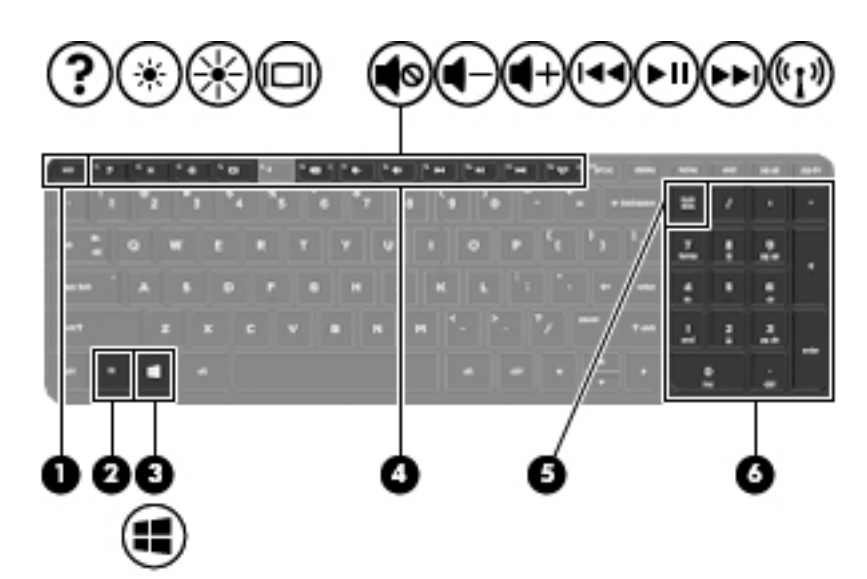

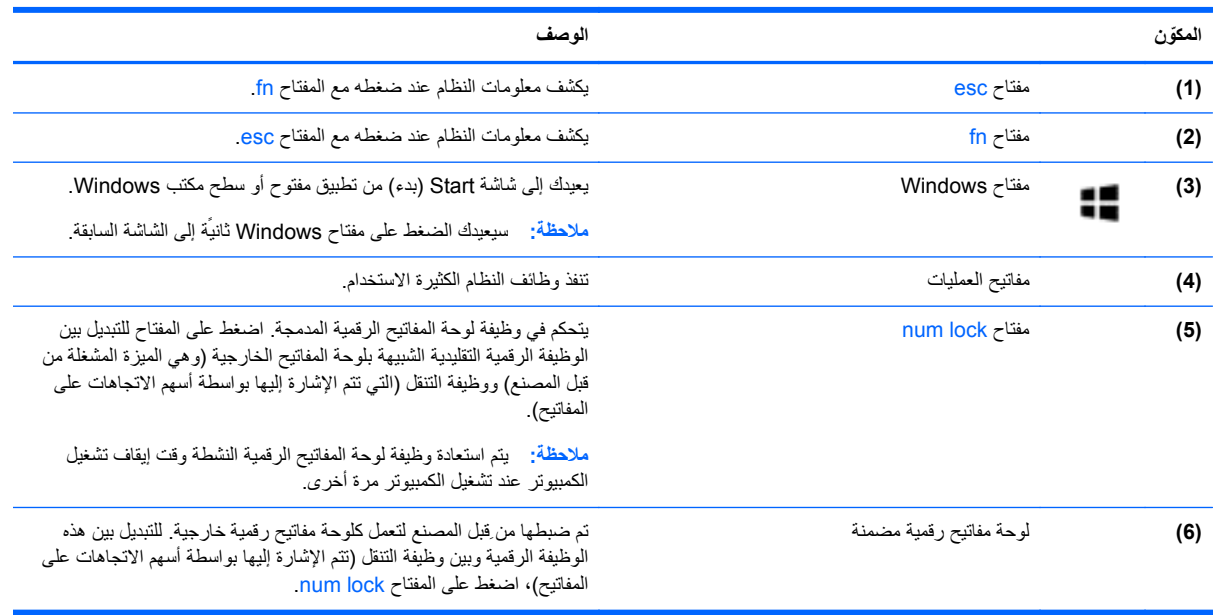

# **الجھة السفلية**

<span id="page-20-0"></span>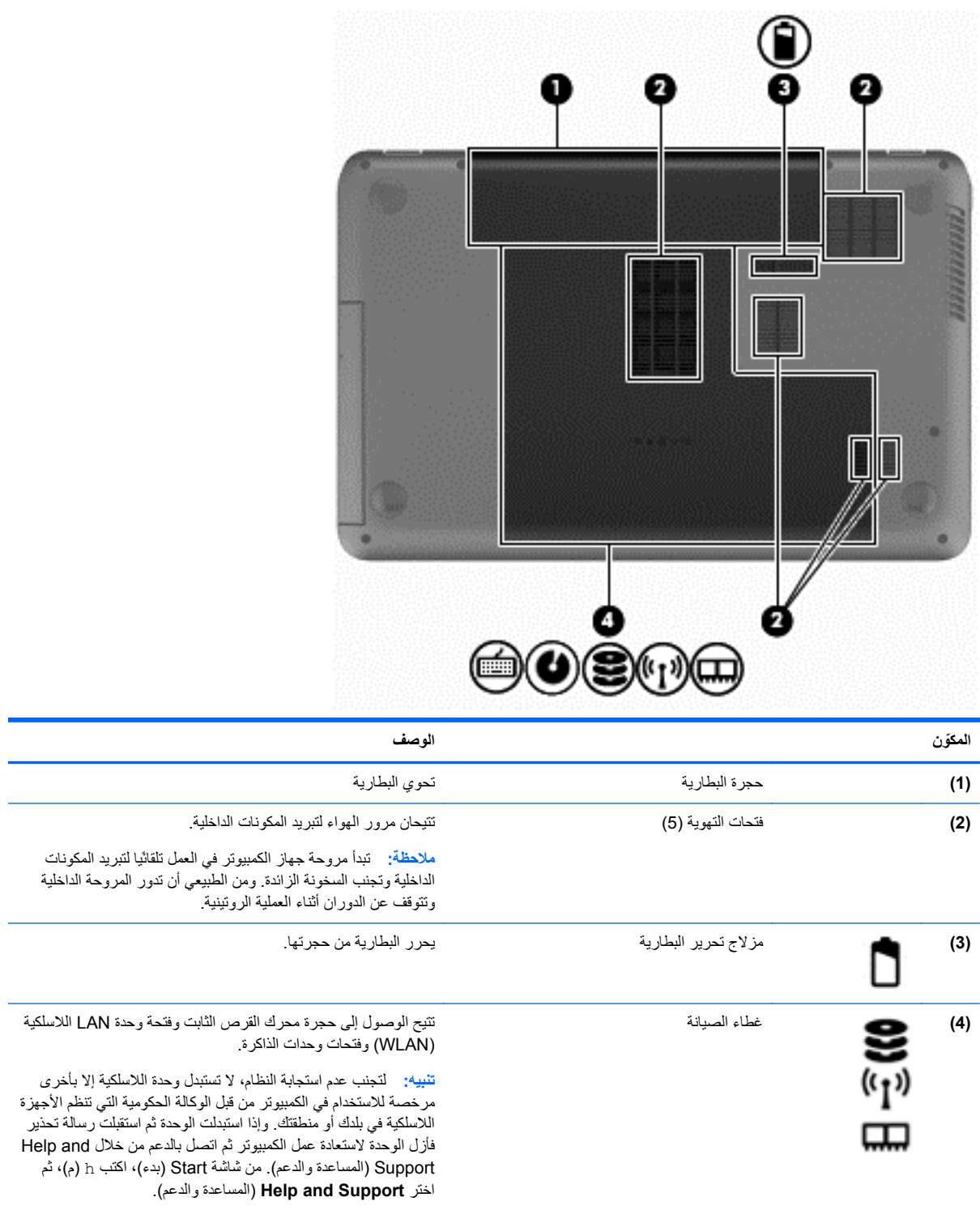

### **ملصقات**

<span id="page-21-0"></span>توفر الملصقات المثبتة على الكمبيوتر معلومات قد تحتاج إليھا عند استكشاف أخطاء النظام وإصالحھا أو عند اصطحاب الكمبيوتر أثناء السفر حول العالم. توجد الملصقات في أماكن يسھل الوصول إليھا.

● ملصق الخدمة — يوفر معلومات ھامة بما في ذلك:

**مالحظة:** قد يبدو الملصق ً مختلفا بعض الشيء عن الرسم التوضيحي الموجود في ھذا القسم.

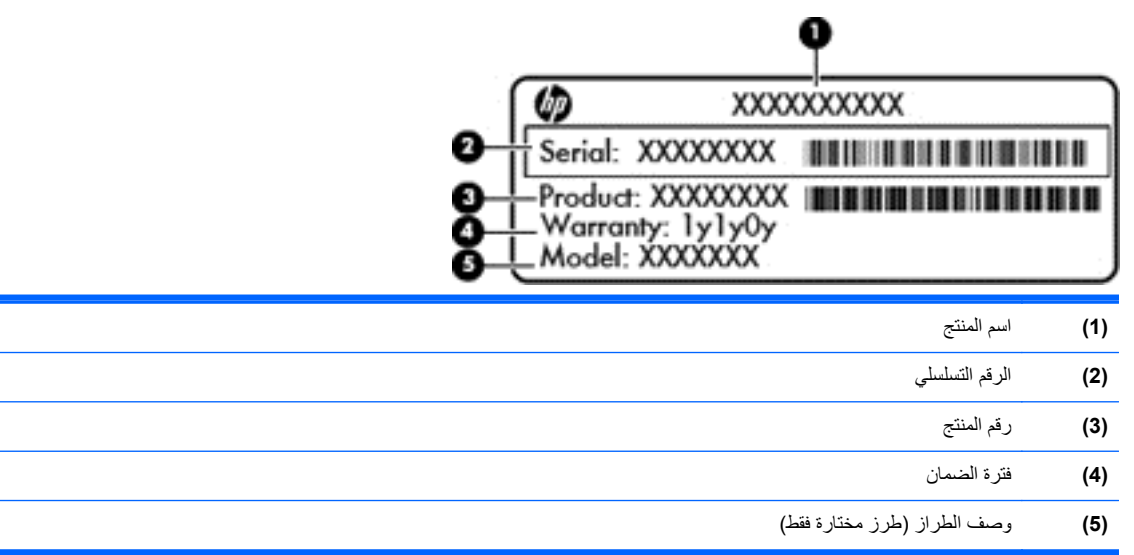

أحضر ھذه المعلومات عند االتصال بالدعم. تقع عالمة الخدمة داخل حجرة البطارية.

- ملصق المعلومات التنظيمية يوفر معلومات تنظيمية حول الكمبيوتر. يوجد ملصق البيانات التنظيمية داخل حجرة البطارية.
- ملصق أو ملصقات شھادة األجھزة الالسلكية يوفر معلومات حول األجھزة الالسلكية االختيارية وعالمات االعتمادات المطلوبة من قبل بعض البلدان أو المناطق التي وافقت على استخدام الأجهزة فيها. إذا كان طراز الكمبيوتر لديك يتضمن جهاز ا لاسلگيا واحدًا أو أكثر ، فيتم تضمين ملصق شھادة واحد أو أكثر مع الكمبيوتر. قد تحتاج إلى ھذه المعلومات عند السفر إلى دولة أخرى. توجد ملصقات اعتماد الالسلكية داخل حجرة البطارية.

# **٣ االتصال بشبكة**

<span id="page-22-0"></span>يمكنك اصطحاب جھاز الكمبيوتر الخاص بك واستخدامه أينما ذھبت. لكن حتى وأنت في منزلك، يمكنك استكشاف العالم والوصول إلى معلومات من الماليين من مواقع الويب باستخدام جھاز الكمبيوتر واتصال سلكي أو السلكي بشبكة. وسيساعدك ھذا الفصل على االتصال بذلك العالم.

# **االتصال بشبكة السلكية**

تقوم تكنولوجيا الأجهزة اللاسلكية بنقل البيانات عبر موجات الراديو بدلاً من الأسلاك. وقد يكون الكمبيوتر الخاص بك مزودًا بجهاز أو أكثر من الأجهز ة اللاسلكية التالية:

- جھاز الشبكة المحلية الالسلكية (WLAN (لتوصيل الكمبيوتر بشبكات محلية السلكية ( ًعادةُيشار إليھا بشبكات Fi-Wi أو شبكات LAN الالسلكية أو شبكات WLAN الالسلكية) في مكاتب الشركات ومنزلك واألماكن العامة مثل المطارات والمطاعم والمقاھي والفنادق والجامعات. في شبكة WLAN، يتصل الجھاز الالسلكي المحمول في جھاز الكمبيوتر الموجود لديك بمحول السلكي أو نقطة وصول السلكية.
- جھاز Bluetooth) طرز محددة فقط) إلنشاء شبكة خصوصية (PAN (لالتصال بأجھزة أخرى تدعم تكنولوجيا Bluetooth، مثل أجھزة الكمبيوتر والھواتف والطابعات وسماعات الرأس ومكبرات الصوت والكاميرات. في الشبكة الخصوصية، يتصل كل جھاز مباشرهٔ بالأجهزة الأخرى، ويجب أن تكون الأجهزة بالقرب من بعضها البعض نسبّيا — عادة داخل حيز ١٠ أمتار (33 قدّما تقريبًا) من بعضھا البعض.

للحصول على مزيد من المعلومات حول التقنية الالسلكية، انظر المعلومات وارتباطات مواقع الويب الواردة في and Help Support) المساعدة والدعم). في شاشة Start) بدء), أكتب h) م), ثم حدد **Support and Help**) المساعدة والدعم).

#### **استخدام عناصر التحكم الالسلكية**

يمكنك التحكم بالأجهزة اللاسلكية الموجودة في جهاز الكمبيوتر الخاص بك باستخدام هذه الميزات:

- زر اللاسلكية أو مفتاح تبديل اللاسلكية أو مفتاح اللاسلكية (والمشار إليه في هذا الفصل بزر اللاسلكية)
	- عناصر التحكم الخاصة بنظام التشغيل

#### **استخدام زر الالسلكية**

يحتوي جھاز الكمبيوتر على زر الالسلكية وجھاز السلكي واحد أو أكثر وضوء أو ضوئين لالسلكية، حسب الطراز. تم تمكين كل األجھزة الالسلكية الموجودة على الكمبيوتر الخاص بك في المصنع، بحيث يتم تشغيل ضوء الالسلكية (أبيض) عند تشغيل الكمبيوتر.

يشير ضوء الالسلكية إلى إجمالي حالة الطاقة الخاصة باألجھزة الالسلكية لديك، وليس حالة األجھزة الفردية. إذا كان ضوء الالسلكية أبيض، فعلى الأقل يوجد جهاز لاسلكي واحد قيد التشغيل. إذا كان ضوء اللاسلكيةُ مطفأ، كان معنى ذلك أنه تم إيقاف تشغيل كافة الأجهزة اللاسلكية.

**مالحظة:** في بعض الطرز، يضيء ضوء الالسلكية كھرماني عند إيقاف تشغيل كافة األجھزة الالسلكية.

ونظرًا إلى أنه يتم تمكين الأجهزة اللاسلكية لدى الشركة المصنعة، فيمكنك استخدام زر اللاسلكية لتشغيل الأجهزة اللاسلكية أو لإيقاف تشغيلها في نفس الوقت.

#### **استخدام عناصر التحكم بنظام التشغيل**

يسمح لك Center Sharing and Network) مركز الشبكة والمشاركة) بإعداد اتصال أو شبكة واالتصال بشبكة وإدارة الشبكات الالسلكية وتشخيص مشاكل الشبكة وإصالحھا.

الستخدام عناصر التحكم في نظام التشغيل:

- **.١** في شاشة Start) بدء), أكتب n) ع), ثم اختر **Settings**) اإلعدادات).
- <span id="page-23-0"></span>**.٢** اكتب sharing and network) الشبكة والمشاركة) في مربع النص ثم اختر **Center Sharing and Network** (مركز الشبكة والمشاركة).

للمزيد من المعلومات، في شاشة Start) بدء), أكتب h) م), ثم اختر **Support and Help**) المساعدة والدعم).

### **استخدام شبكة WLAN**

باستخدام جھاز WLAN، يمكنك الوصول إلى شبكة محلية السلكية (WLAN(، تتكون من أجھزة كمبيوتر وملحقات أخرى يتم الربط بينھا بواسطة موجه السلكي أو نقطة وصول السلكية.

**مالحظة:** ًعادة ما يتم استخدام المصطلحين المحول الالسلكي ونقطة وصول السلكية بشكل متبادل.

- عادة ما تستخدم شبكات WLAN الواسعة النطاق، مثل شبكات WLAN للشركات أو العمومية، نقاط وصول السلكية يمكنھا خدمة عدد كبير من الكمبيوترات والملحقات كما يمكنھا الفصل بين وظائف الشبكة الحيوية.
- عادة ما تستخدم شبكات WLAN للمنازل أو المكاتب الصغيرة الموجھات الالسلكية مما يتيح للعديد من الكمبيوترات الالسلكية والسلكية مشاركة الاتصال بالإنترنت وبالطابعة وبالملفات دون الحاجة إلى قطع إضافية من الأجهزة أو البرامج.

الستخدام جھازWLAN بجھاز الكمبيوتر الخاص بك، يجب عليك التوصيل بالبنية األساسية الخاصة بـWLAN) المتوفرة من خالل موفر الخدمة أو شبكة اتصال الشركة).

**استخدام موفر خدمات اإلنترنت**

عندما تقوم بإعداد الوصول إلى اإلنترنت في منزلك، يجب عليك إنشاء حساب مع أحد موفري خدمات اإلنترنت (ISP(. اتصل بموفر خدمات إنترنت محلي لشراء خدمات اإلنترنت والمودم. وسيساعدك ISP على إعداد المودم وتثبيت كبل الشبكة لتوصيل جھاز الكمبيوتر الالسلكي الخاص بك بالمودم واختبار خدمة اإلنترنت.

موں ہے۔<br>الحق<mark>املاحظة: سيمنحك موفر خدمات الإنترنت معرّف المستخدم وكلمة المرور لاستخدامهما للوصول إلى الإنترنت. لذا يرجى تسجيل هذه</mark> المعلومات وتخزينھا في مكان آمن.

#### **إعداد شبكة WLAN**

إلعداد WLAN واالتصال باإلنترنت، تحتاج إلى األجھزة التالية:

- <span id="page-24-0"></span>● مودم واسع النطاق (إما DSL أو كبل) **(1)** وخدمة إنترنت عالية السرعة يتم شراؤھا من موفر خدمات اإلنترنت.
	- موجه السلكي **(2)** (يتم شراؤه على حدة)
		- جھاز كمبيوتر السلكي **(3)**

**مالحظة:** تحتوي بعض الطرز على جھاز توجيه السلكي مضمن. تحقق مع ISP من نوع جھاز المودم لديك.

يظهر الرسم التوضيحي الموجود أدناه مثالاً لتثبيت شبكة لاسلكية متصلة بالإنترنت.

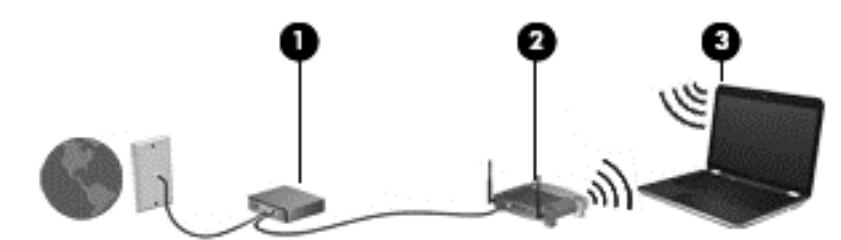

مع اتساع شبكتك، يمكنك توصيل أجھزة كمبيوتر سلكية والسلكية إضافية بالشبكة للوصول إلى اإلنترنت.

للحصول على المساعدة في إعداد شبكة WLAN، راجع المعلومات المقدمة بواسطة الشركة المصنعة لجھاز التوجيه الخاص بك أو بواسطة موفر خدمة اإلنترنت الخاص بك.

#### **تكوين جھاز توجيه السلكي**

للحصول على المساعدة في إعداد شبكة WLAN، راجع المعلومات المقدمة بواسطة الشركة المصنعة لجھاز التوجيه الخاص بك أو بواسطة موفر خدمة اإلنترنت الخاص بك.

**مالحظة:** ُيوصى بتوصيل جھاز الكمبيوتر الالسلكي الجديد الخاص بك بجھاز التوجيه بواسطة استخدام كبل الشبكة المتوفر مع جھاز التوجيه، وذلك بشكل مبدئي. بعد اتصال جھاز الكمبيوتر باإلنترنت بنجاح، يمكنك فصل الكبل ثم الوصول إلى اإلنترنت عبر شبكتك الالسلكية.

#### **حماية الـ WLAN**

عند إعداد شبكة WLAN أو التوصيل بشبكة WLAN موجودة، قم ًدوما بتمكين ميزات الحماية لحماية الشبكة الخاصة بك ضد الوصول غير المسموح به. شبكات WLAN في أماكن عامة (نقاط فعالة), مثل المقاهي والمطارات قد لا توفر أي أمان. إذا كنت قلّقا حيال حماية جهاز الكمبيوتر في النقطة الفعالة، فحدد أنشطة الشبكة بالبريد الإلكتروني غير السري والتصفح الأساسي للإنترنت.

تمر إشارات الراديو الالسلكية خارج الشبكة فتتمكن أجھزة WLAN أخرى من التقاط اإلشارات غير المحمية. اتبع اإلجراءات التالية لحماية شبكة WLAN:

استخدم جدار الحماية.

يتحقق جدار الحماية من البيانات وطلبات الحصول على البيانات المرسلة إلى شبكتك ويتجاھل أي عناصر مريبة. تتوفر جدران الحماية بشكل البرامج واألجھزة. تستخدم بعض الشبكات توليفة من النوعين.

استخدم التشفير اللاسلكي.

يستخدم التشفير الالسلكي إعدادات حماية لتشفير البيانات التي يتم إرسالھا عبر الشبكة وفك تشفيرھا. للمزيد من المعلومات، في شاشة Start) بدء), أكتب h) م), ثم اختر **Support and Help**) المساعدة والدعم).

#### **االتصال بشبكة WLAN**

لالتصال بشبكة WLAN، اتبع ھذه الخطوات:

<span id="page-25-0"></span>**.١** تأكد من تشغيل جھاز WLAN. إذا كان الجھاز قيد التشغيل كان ضوء الالسلكية أبيض. إذا كان ضوء الالسلكية ً منطفئا، فاضغط زر الالسلكية.

م<sup>ووو</sup>]ملاحظة: في بعض الطرازات، يضيء مصباح اللاسلكية باللون الكهرماني عند إيقاف تشغيل كافة الأجهزة اللاسلكية.<br>الم

- **.٢** من سطح المكتب لـ Windows, المس أو انقر على رمز حالة الشبكة الموجود في ناحية اإلعالم أقصى يمين شريط المھام.
	- **.٣** حدد الـ WLAN الخاص بك من القائمة.
		- **.٤** انقر فوق **Connect**) اتصال).

إذا تم تمكين الحماية في شبكة WLAN، فتتم مطالبتك بإدخال رمز الحماية. اكتب الرمز, ثم انقر على **OK**) موافق) إلتمام االتصال.

**مالحظة:** إذا لم يتم سرد أية شبكة من شبكات WLAN، فقد يشير ذلك إلى وجودك خارج نطاق جھاز التوجيه أو نقطة الوصول الالسلكية.

- **مالحظة:** إن لم تر شبكة WLAN المراد االتصال بھا، فانقر بالزر األيمن على رمز حالة الشبكة في سطح مكتب Windows ثم اختر **Set up a new connection or** على انقر .)والمشاركة الشبكة مركز فتح (**Open Network and Sharing Center network**) إعداد اتصال جديد أو شبكة جديدة). فيتم عرض قائمة بالخيارات، مما يمكنك من البحث عن شبكة ً يدويا ثم االتصال بھا أو إنشاء اتصال جديد بالشبكة.
	- **.٥** اتبع اإلرشادات التي تظھر على الشاشة إلكمال التوصيل.

بعد إنشاء الاتصال، ضع مؤشر الماوس فوق رمز حالة الشبكة في منطقة الإعلام أقصى يمين شريط المهام للتحقق من اسم الاتصال وحالته.

م<sup>وووم</sup> الحظة: يعتمد النطاق الوظيفي (البعد الذي تصل إليه الإشار ات اللاسلكية) على تشكيل شبكة WLAN، والشركة المصنعة للموجه، والتداخل من الأجهزة الإلكترونية الأخرى أو الحواجز الهيكلية مثل الحوائط والأرضيات.

### **استخدام أجھزة Bluetooth الالسلكية (طرز محددة فقط)**

يوفر جهاز Bluetooth اتصالات لاسلكية ذات نطاق صغير تحل محل الاتصالات بواسطة كبل مادي التي كانت تربط قديمًا بين الأجهزة اإللكترونية مثل التالي:

- أجهزة الكمبيوتر (الكمبيوتر المكتبي، الكمبيوتر المحمول وPDA (المساعد الشخصي الرقمي))
	- الھواتف (ھواتف خليوية، ھواتف السلكية، ھواتف ذكية)
		- أجھزة التصوير (الطابعة، الكاميرا)
		- أجھزة الصوت (سماعة الرأس، مكبرات الصوت)
			- الماوس

توفر أجھزة Bluetooth إمكانية نظير-إلى-نظير التي تسمح لك بإعداد شبكة خصوصية (PAN (ألجھزة Bluetooth. للحصول على معلومات عن تكوين أجھزة Bluetooth واستخدامھا، راجع تعليمات برنامج Bluetooth.

## **االتصال بشبكة سلكية**

يوجد نوعان من الاتصالات السلكية: الشبكة المحلية (LAN) والاتصال عبر المودم. وتستخدم اتصالات LAN كوابل الشبكة فتعتبر أسرع بكثير من االتصال عبر المودم والذي يستخدم كبل ھاتف. ويتم بيع كال الكبلين بشكل منفصل.

> **تحذير!** لتقليل خطر التعرض إلى صدمة كھربائية أو الحريق أو التلف للجھاز، ال تحاول توصيل كبل للمودم أو للھاتف بمأحذ -45RJ) شبكة).

### **التوصيل بشبكة محلية (LAN(**

<span id="page-26-0"></span>استخدم الاتصال بالشبكة المحلية إذا كنت تريد توصيل جهاز الكمبيوتر مباشرَة بموجه بمنزلك (بدلاً من الاتصال بشكل لاسلكي)، أو إذا كنت تريد االتصال بشبكة موجودة بالفعل في مكتبك.

يتطلب االتصال بشبكة LAN محلية كبل شبكة -45RJ) شبكة) من 8 سنون.

لتوصيل كبل الشبكة، اتبع ھذه الخطوات:

- **.١** قم بتوصيل كبل شبكة االتصال المودم بمأخذ شبكة االتصال **(1)** الموجود على جھاز الكمبيوتر.
- **.٢** قم بتوصيل الطرف اآلخر من كبل الشبكة بمأخذ شبكة االتصال الموجود بالحائط **(2)** أو بموجه.

**مالحظة:** في حالة احتواء كبل الشبكة على دائرة كبت الضجيج **(3)** التي تعمل على منع التداخل مع استقبال التليفزيون والراديو، فقم بتوجيه طرف الدائرة الخاصة بالكبل ناحية جھاز الكمبيوتر.

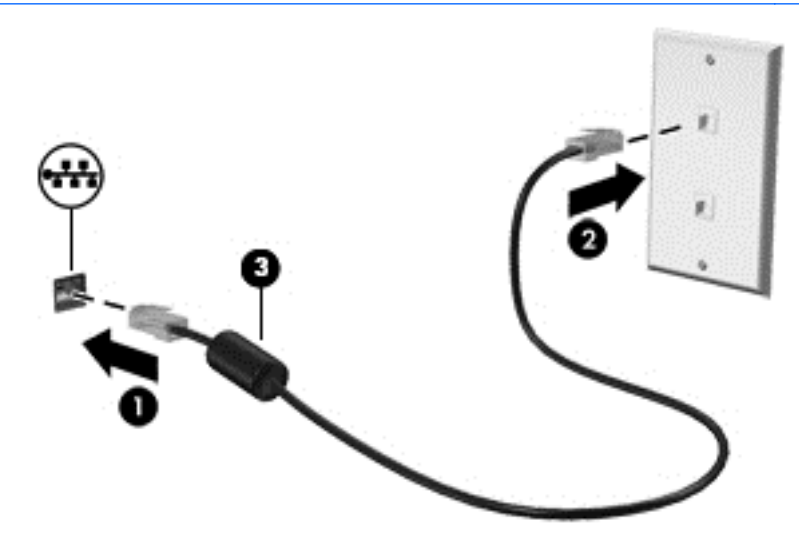

# **٤ االستمتاع بميزات الترفيه**

<span id="page-27-0"></span>استخدم كمبيوتر HP كلوحة لالتصال بالوسائل الترفيھية من أجل مشاركتك في أنشطة اجتماعية عبر كاميرا الويب وإدارة الموسيقى واالستمتاع بھا وتنزيل الأفلام ومشاهدتها. كما يمكنك جعل كمبيوترك مركز ا ترفيهيًا ذا أداء أقوى، وتوصيل أجهزة خارجية مثل مكبرات الصوت وسماعات<br>بها وتنزيل الأفلام ومشاهدتها. كما يمكنك جعل كمبيوترك مركز ا ترفيهيًا ذا أداء أقوى، وتوصيل أجه الرأس والشاشة اإلضافية والمساليط والتلفزيونات.

#### **ميزات الوسائط المتعددة**

فيما يلي بعض ميزات الترفيه التي يتمتع بھا جھاز الكمبيوتر الخاص بك.

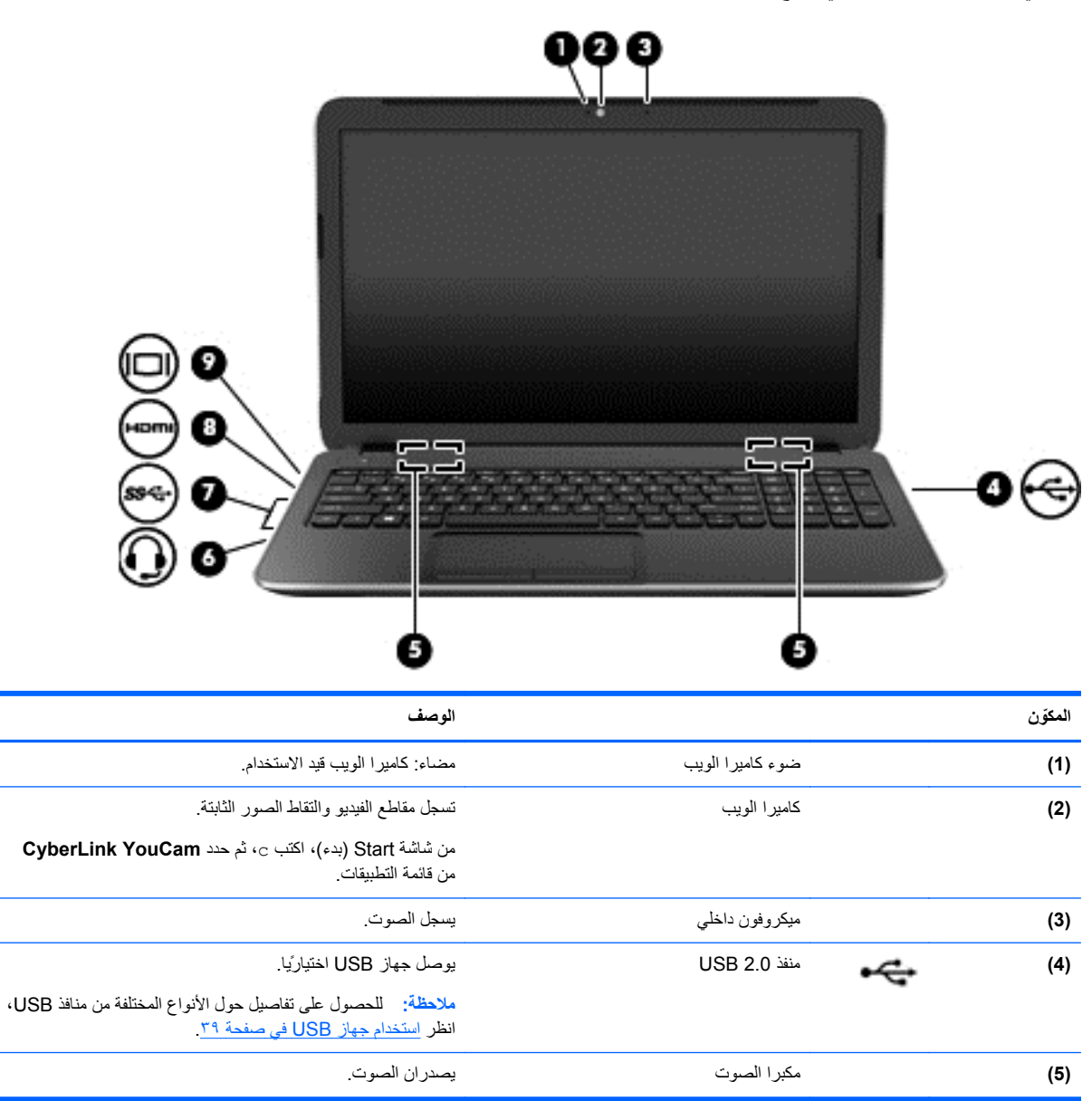

<span id="page-28-0"></span>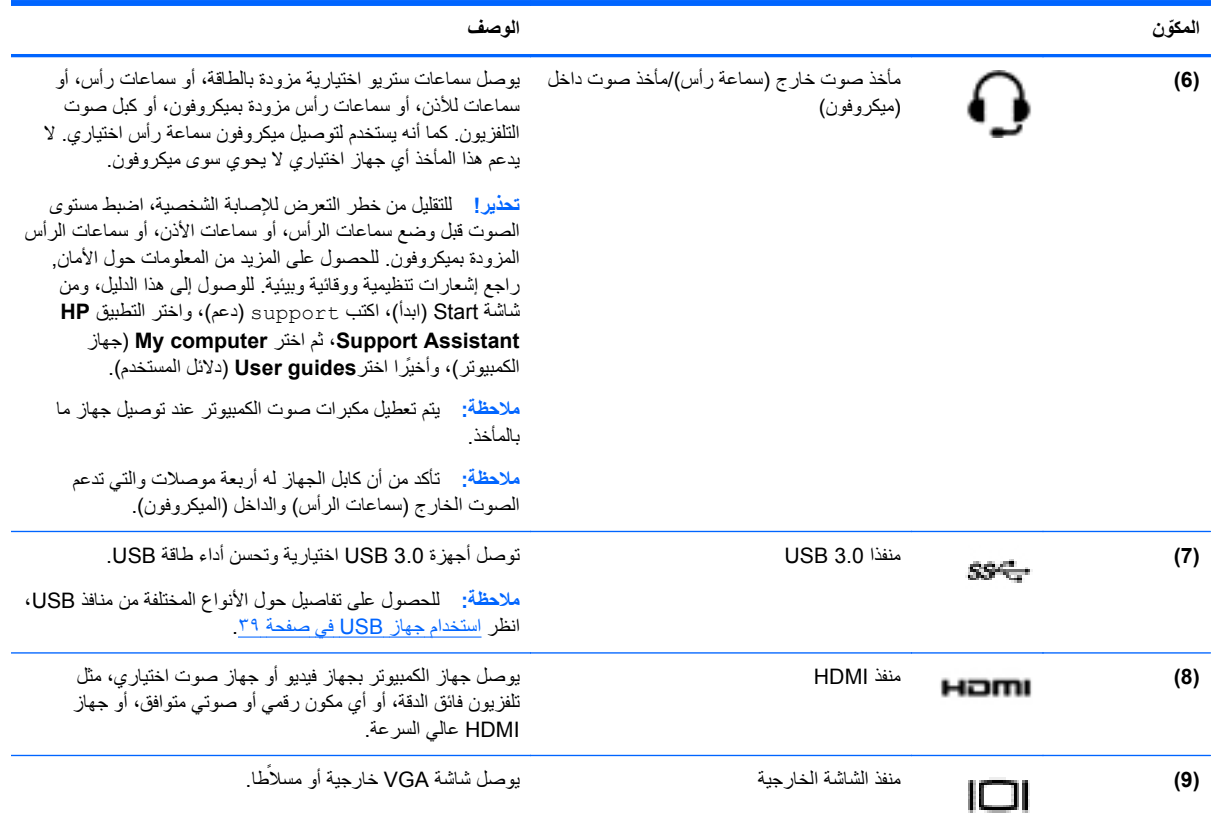

# **استخدام كاميرا الويب**

يحتوي جھاز الكمبيوتر الخاص بك على كاميرا ويب مضمنة, والتي تعتبر أداة ذات أداء قوي تستخدم في التواصل عبر الشبكات االجتماعية وھي تسمح لك باالتصال عن قرب بأصدقائك وزمالئك القريبين منك والموجودين في الجانب اآلخر من العالم. باستخدامك كاميرا الويب، يمكنك دفق الفيديو عن طريق برامج المراسلة الفورية والتقاط مقاطع الفيديو ومشاركتھا والتقاط الصور الثابتة.

**▲** لتشغيل كاميرا الويب, في شاشة Start) بدء), أكتب c, ثم حدد **YouCam CyberLink** من الئحة التطبيقات.

لمزيد من التفاصيل حول استخدام كاميرا الويب، انتقل إلى Help and Support (التعليمات والدعم). في شاشة Start (بدء), أكتب h (م), ثم حدد **Support and Help**) المساعدة والدعم).

### **استخدام الصوت**

على كمبيوتر الخاص بك، يمكنك تشغيل أقراص الموسيقى المضغوطة أو تنزيل الموسيقى واالستماع إليھا أو دفق المحتوى الصوتي من الويب (بما في ذلك الراديو) أو تسجيل الصوت أو مزج الصوت مع الفيديو إلنشاء وسائط متعددة. ولتعزيز االستمتاع باالستماع إلى المحتوى الصوتي، يمكنك توصيل أجھزة صوتية خارجية مثل مكبرات الصوت أو سماعات الرأس.

#### **توصيل مكبرات الصوت**

يمكنك توصيل مكبرات صوت سلكية بجھاز الكمبيوتر عن طريق توصيلھا بمنافذ USB أو منفذ الصوت الخارج (سماعات الرأس) الموجودة على جھاز الكمبيوتر أو بمحطة اإلرساء.

لتوصيل مكبرات الصوت السلكية بجھاز الكمبيوتر، اتبع إرشادات المصنع. لتوصيل مكبرات صوت فائقة الدقة بجھاز الكمبيوتر، انظر [تكوين](#page-31-0) [إعدادات](#page-31-0) صوت [HDMI](#page-31-0) في [صفحة](#page-31-0) .٢٢ قبل توصيلك مكبرات الصوت اخفض مستوى الصوت.

### **توصيل سماعات الرأس**

يمكنك توصيل سماعات رأس سلكية بمأخذ سماعات الرأس الموجود بالكمبيوتر.

لتوصيل سماعات الرأس الالسلكية بكمبيوترك، اتبع إرشادات صانع الجھاز.

<span id="page-29-0"></span>**تحذير!** للتقليل من خطر التعرض لإلصابة الشخصية، اخفض مستوى الصوت قبل وضع سماعات الرأس، أو سماعات األذن، أو سماعات الرأس المزودة بميكروفون. للحصول على المزيد من المعلومات حول األمان، راجع إشعارات تنظيمية ووقائية وبيئية. للوصول إلى ھذا الدليل، ومن شاشة Start) ابدأ)، اكتب support) دعم)، واختر التطبيق **Assistant Support HP**، ثم اختر **computer My**) جھاز الكمبيوتر)، ً وأخيرا اختر**guides User**) دالئل المستخدم).

### **توصيل الميكروفون**

لتسجيل الصوت، قم بتوصيل الميكروفون بمأخذ الميكروفون الموجود في جھاز الكمبيوتر. للحصول على أفضل النتائج وقت التسجيل، تكلم بالميكروفون مباشرة وسجل الصوت في بيئة خالية من ألأصوات الخلفية.

#### **فحص الصوت**

لفحص وظائف صوت الكمبيوتر، اتبع ھذه الخطوات:

- **.١** في شاشة Start) بدء)، أكتب c) ت)، ثم حدد **Panel Control**) لوحة التحكم) من الئحة التطبيقات.
	- **.٢** اختر **Sound and Hardware**) األجھزة والصوت), ثم اختر **Sound**) الصوت).
- **.٣** عندما يفتح اإلطار Sound) الصوت)، حدد عالمة التبويب **Sounds**) األصوات). أسفل **Events Program**) أحداث البرامج), حدد أي حادث صوت, كالصفير أو اإلنذار, ثم انقر على **Test**) اختبار).

من المتوقع أن تسمع صوتًا من مكبرات الصوت أو سماعات الرأس المتصلة.

لفحص وظائف التسجيل في الكمبيوتر، اتبع ھذه الخطوات:

- **.١** في شاشة Start) بدء), أكتب s) ص), ثم اختر **Recorder Sound**) مسجل الصوت).
	- **.٢** انقر على **Recording Start**) بدء التسجيل) فتكلم بالميكروفون.
		- **.٣** احفظ الملف على سطح المكتب.
		- **.٤** افتح برنامج وسائط متعددة وقم بتشغيل التسجيل.

لتأكيد إعدادات الصوت أو تغييرھا على كمبيوترك:

- **.١** في شاشة Start) بدء)، أكتب c) ت)، ثم حدد **Panel Control**) لوحة التحكم) من الئحة التطبيقات.
	- **.٢** اختر **Sound and Hardware**) األجھزة والصوت), ثم اختر **Sound**) الصوت).

### **استخدام الفيديو**

يعتبر كمبيوتر الخاص بك جهاز فيديو يتمتع بأداء قوي يمكنك من مشاهدة تدفق الفيديو من مواقع الويب المفضلة وتنزيل مقاطع الفيديو والأفلام لمشاھدتھا على جھاز الكمبيوتر دون الحاجة إلى االتصال بالشبكة.

لتعزيز متعة المشاھدة، استخدم أحد منافذ الفيديو الموجودة بجھاز الكمبيوتر لتوصيل شاشة خارجية أو مسالط أو تليفزيون. تحتوي معظم أجھزة الكمبيوتر على منفذ نسق رسومات الفيديو (VGA (الذي يقوم بتوصيل أجھزة الفيديو التناظرية. كما تحتوي بعض أجھزة الكمبيوتر ً أيضا على منفذ واجھة الوسائط المتعددة عالية الجودة (HDMI (الذي يسمح لك بتوصيل شاشة عالية الجودة أو تليفزيون عالي الجودة.

**ھام:** تأكد من توصيل الجھاز الخارجي بإحكام بالمنفذ المناسب في جھاز الكمبيوتر بواسطة الكبل المناسب. افحص إرشادات صانع الجھاز.

### **توصيل شاشة أو بروجيكتور VGA**

لمشاھدة صورة شاشة جھاز الكمبيوتر على جھاز عرض خارجي أو مسالط VGA خارجي لصالح عرض تقديمي، قم بتوصيل جھاز العرض أو المسالط بمنفذ VGA لجھاز الكمبيوتر.

لتوصيل جھاز عرض أو مسالط:

<span id="page-30-0"></span>**.١** قم بتوصيل كبل VGA الخارج من جھاز العرض أو المسالط بمنفذ VGA بجھاز الكمبيوتر كما ھو موضح.

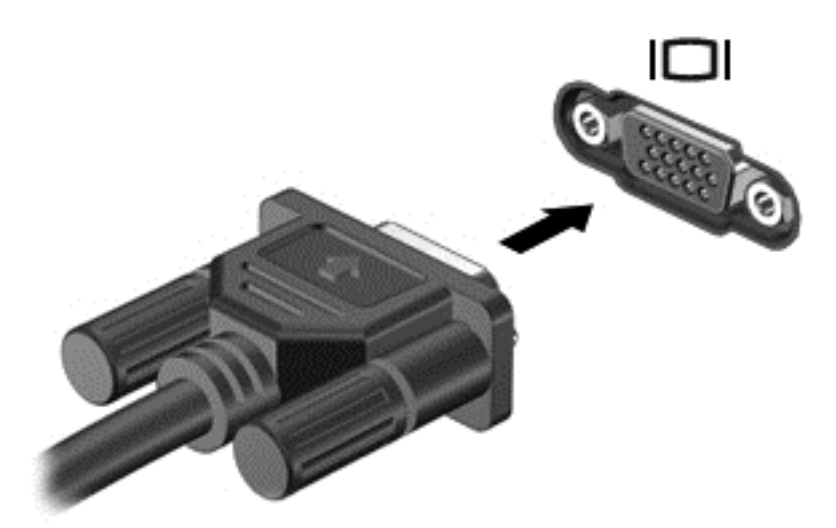

- **.٢** اضغط على 4f لتبديل صورة الشاشة بين أربع حاالت عرض:
- **شاشة الكمبيوتر فقط:** عرض صورة الشاشة على جھاز الكمبيوتر فقط.
- **مزدوج:** عرض صورة الشاشة على كل من جھاز الكمبيوتر والجھاز الخارجي في الوقت نفسه.
- **ممتد:** عرض صورة الشاشة موسعة على كل من جھاز الكمبيوتر والجھاز الخارجي في الوقت نفسه.
	- **الشاشة الثانية فقط:** عرض صورة الشاشة على الجھاز الخارجي فقط.

يتم تغيير حالة العرض في كل مرة تضغط فيھا على المفتاح 4f.

**مالحظة:** للحصول على أفضل النتائج وباألخص إن اخترت خيار "Extend) "ممتد أو التوسيع)، اضبط دقة شاشة الجھاز الخارجي. في شاشة Start) بدء)، أكتب c) ت)، ثم حدد **Panel Control**) لوحة التحكم) من قائمة التطبيقات. اختر **and Appearance Personalization**) المظھر وإضفاء طابع شخصي). تحت **Display**) شاشة العرض)، اختر **screen Adjust resolution**) ضبط دقة الشاشة).

### **توصيل جھاز HDMI**

**مالحظة:** لتوصيل جھاز HDMI بجھاز الكمبيوتر الخاص بك، يجب أن يكون لديك كبل HDMI، يتم بيعه بشكل منفصل.

<span id="page-31-0"></span>لعرض صورة شاشة الكمبيوتر على جهاز عرض أو تليفزيون فائق الدقة، قم بتوصيل الجهاز الفائق الدقة وفّقا للإرشادات التالية

**.١** قم بتوصيل أحد أطراف كبل HDMI بمنفذ HDMI الموجود على الكمبيوتر.

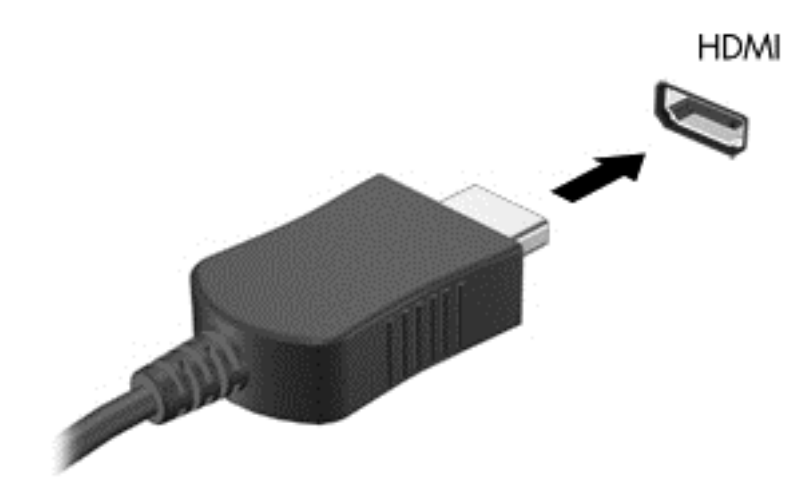

- **.٢** قم بتوصيل الطرف اآلخر من الكبل بجھاز العرض أو التليفزيون الفائق الدقة.
	- **.٣** اضغط على 4f لالنتقال من حالة ألخرى بين أربع حاالت العرض:
- **شاشة الكمبيوتر فقط:** عرض صورة الشاشة على جھاز الكمبيوتر فقط.
- **مزدوج:** عرض صورة الشاشة على كل من جھاز الكمبيوتر والجھاز الخارجي في الوقت نفسه.
- **ممتد:** عرض صورة الشاشة موسعة على كل من جھاز الكمبيوتر والجھاز الخارجي في الوقت نفسه.
	- **الشاشة الثانية فقط:** عرض صورة الشاشة على الجھاز الخارجي فقط.

يتم تغيير حالة العرض في كل مرة تضغط فيھا على المفتاح 4f.

م<sup>ووو</sup>] ملاحظة: للحصول على أفضل النتائج وبالأخص إن اخترت خيار "Extend" (ممتد أو التوسيع)، اضبط دقة شاشة الجهاز الخارجي. في شاشة Start) بدء)، أكتب c) ت)، ثم حدد **Panel Control**) لوحة التحكم) من الئحة التطبيقات. اختر **and Appearance Personalization**) المظھر وإضفاء طابع شخصي). تحت **Display**) شاشة العرض)، اختر **screen Adjust resolution**) ضبط دقة الشاشة).

#### **تكوين إعدادات صوت HDMI**

HDMI ھي واجھة الفيديو الوحيدة التي تدعم الفيديو والصوت الفائقين الدقة. بعد توصيل تليفزيون HDMI بجھاز الكمبيوتر، يمكنك تشغيل صوت HDMI عن طريق اتباع ھذه الخطوات:

- **.١** من سطح المكتب لـ Windows انقر بالزر األيمن على رمز **Speakers**) مكبرات الصوت) الموجود في ناحية اإلعالم، أقصى جانب شريط المھام، ثم اختر **devices Playback**) أجھزة التشغيل).
	- **.٢** من عالمة التبويب **Playback**) تشغيل) اختر اسم جھاز اإلخراج الرقمي.
	- **.٣** انقر فوق **Default Set**) ضبط كافتراضي)، ثم انقر فوق **OK**) موافق).

إلعادة دفق الصوت إلى مكبرات صوت الكمبيوتر:

- **.١** من سطح المكتب لـ Windows انقر بالزر األيمن على رمز **Speakers**) مكبرات الصوت) الموجود في منطقة اإلعالم، أقصى يمين شريط المھام، ثم انقر على **devices Playback**) أجھزة التشغيل).
	- **.٢** في عالمة التبويب Playback) تشغيل), انقر على **Speakers**) مكبرات الصوت).
		- **.٣** انقر فوق **Default Set**) ضبط كافتراضي)، ثم انقر فوق **OK**) موافق).

## **استخدام Display Wireless Intel و Music Wireless) طرز مختارة فقط)**

<span id="page-32-0"></span>يتيحان لك التقنيتان Display Wireless و Music Wireless من RIntel نقل المحتويات من كمبيوترك إلى جھاز استقبال أو عرض ً السلكيا, مثل HDTV أو شاشة إضافية أو مسالط أو أجھزة األلعاب أو مشغل أقراص ray-Blu أو DVR وذلك باستخدام محول السلكي اختياري (يتم شراؤه على حدة). انظر تعليمات جھة التصنيع لالطالع على تفاصيل استخدام المحول الالسلكي.

**▲** لفتح Display Wireless Intel, في شاشة Start) بدء), أكتب w, ثم حدد **WiDi Intel**.

```
م<sup>339</sup>[ملا<mark>حظة:    قب</mark>ل استخدام ميزة الشاشة اللاسلكية، تأكد من تشغيل الجهاز  اللاسلكي.<br>كتم
```
# **إدارة صوتياتك وفيديوھاتك**

يساعدك PowerDVD CyberLink على إدارة مجموعات الصور والفيديو وتحريرھا.

**▲** لفتح PowerDVD CyberLink، ومن شاشة "ابدأ"، اكتب c، ثم اختر **PowerDVD CyberLink**.

لمزيد من المعلومات حول استخدام PowerDVD CyberLink، راجع تعليمات برنامج PowerDVD.

# <span id="page-33-0"></span>**٥ التمرير من خالل إيماءات اللمس وأجھزة التأشير ولوحة المفاتيح**

يتيح لك الكمبيوتر التنقل بواسطة إيماءات اللمس إضافَة إلى التنقل من خلال لوحة المفاتيح والماوس. يمكنك استخدام إيماءات اللمس في لوحة اللمس الموجودة بالكمبيوتر.

**مالحظة:** يمكن توصيل ماوس USB خارجي (يتم شراؤه بشكل منفصل) بأحد منافذ USB على الكمبيوتر.

راجع دليل أساسيات *Windows 8* المزود الكمبيوترك به. يقدم الدليل معلومات عن مهام شائعة مستخدَما لوحة اللمس أو شاشة اللمس أو لوحة المفاتيح.

تحتوي طرز مختارة من أجھزة الكمبيوتر على مفاتيح عمليات خاصة أو وظائف التشغيل السريع الموجودة في لوحة المفاتيح لتنفيذ المھام الروتينية.

كما يمكن أن تشمل بعض طرز الكمبيوتر لوحة مفاتيح رقمية مدمجة.

# **استخدام لوحة اللمس**

تسمح لك لوحة اللمس بالانتقال ضمن الكمبيوتر من خلال حركات إصبع بسيطة.

بإمكانك تخصيص إيماءات اللمس عن طريق تغيير اإلعدادات وتكوين األزرار وسرعة النقر وخيارات المؤشر. في شاشة Start) بدء)، أكتب c) ت)، اختر **Panel Control**) لوحة التحكم)، ثم اختر **Sound and Hardware**) األجھزة والصوت). تحت **and Devices Printers**) األجھزة والطابعات)، اختر **Mouse**) ماوس).

# **استخدام إيماءات لوحة اللمس**

تتيح لك لوحة اللمس التحكم في المؤشر المتحرك على الشاشة بواسطة أصابعك.

ح<mark>\: تلميح: استخدم الزرين الأيسر والأيمن للوحة اللمس تماما مثل الزرين الموجودين في الماوس الخارجي.<br>-</mark>

**مالحظة:** الُتدعم إيماءات لوحة اللمس في كل التطبيقات.

لمشاھدة عرض توضيحي لكل إيماء:

- **.١** في شاشة Start) بدء)، أكتب c) ت)، اختر **Panel Control**) لوحة التحكم)، ثم اختر **Sound and Hardware**) األجھزة والصوت).
	- **.٢** اختر **TouchPad Synaptics**) لوحة اللمس من Synaptics(.
		- **.٣** انقر على أحد اإليماءات لتشغيل العرض التوضيحي.

إليقاف تشغيل إيماء أو تشغيله:

- **.١** في شاشة **TouchPad Synaptics**) لوحة اللمس من Synaptics(، حدد أو ألغ تحديد خانة االختيار بجوار اإليماء الذي تريد تشغيله أو إيقاف تشغيله.
	- **.٢** انقر فوق **Apply**) تطبيق)، ثم انقر فوق **OK**) موافق).

للقيام بتحديد الأشياء على الشاشة استخدم وظيفة الدق من لوحة اللمس.

<span id="page-34-0"></span>● أشر إلى عنصر ما من على الشاشة ثم دق بإصبع واحدة على ناحية لوحة اللمس للتحديد. دق مرتين على عنصر لفتحه.

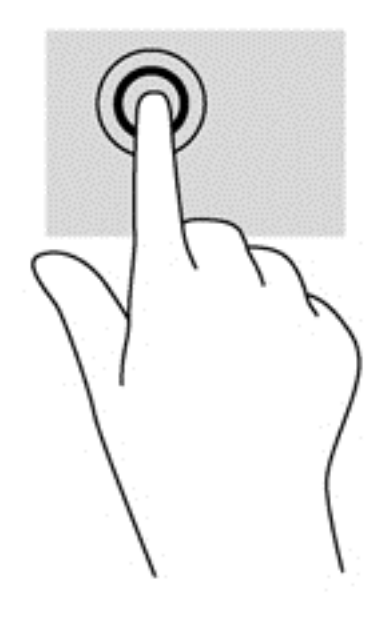

## **التمرير**

ُيعد التمرير من األمور الھامة في التنقل ألعلى، أو ألسفل، أو للجانبين على الصورة أو الصفحة.

● ضع إصبعين مفتوحتين قليلاً على ناحية لوحة اللمس ثم اسحبهما للأعلى أو الأسفل أو اليسار أو اليمين.

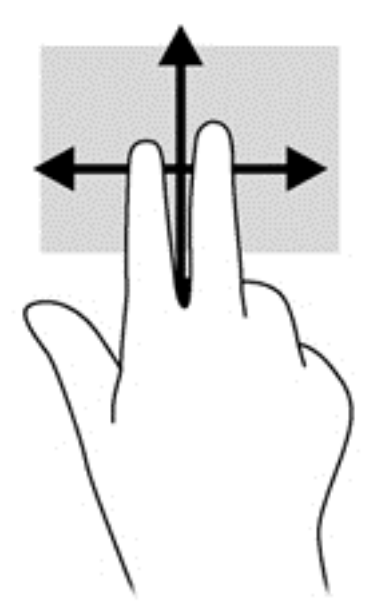

## **ضم األصابع/التكبير والتصغير**

يسمح القرصة والزوم بتقريب الصور أو النص أو تبعيدھا.

- يمكن التقريب بوضع إصبعين ًمعا على ناحية لوحة اللمس، ثم تحريكھما ً بعيدا عن بعض.
- <span id="page-35-0"></span>● يمكن التبعيد بوضع إصبعين متباعدتين على ناحية لوحة اللمس، ثم تحريكھما نحو بعضھما البعض.

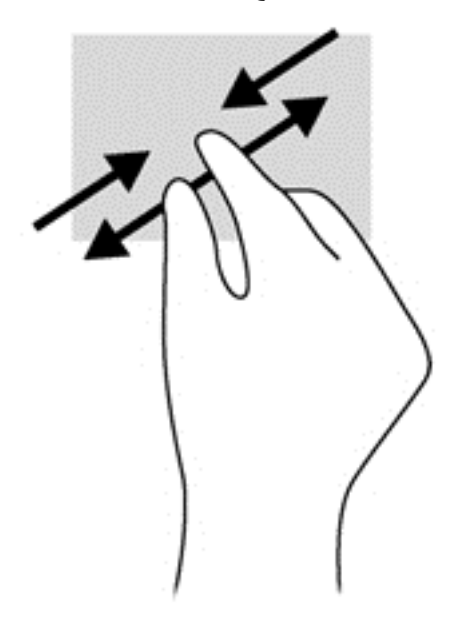

### **التدوير (طرز محددة فقط)**

يسمح لك التدوير بتدوير عناصر مثل الصور.

● أشر إلى عنصر, ثم ضع سبابتك اليسرى في ناحية لوحة اللمس. ً مستخدما يدك اليمنى, حرك سبابتك بحركة قوسية من الساعة الثانية عشرة حتى الثالثة. لعكس التدوير, حرك سبابتك من الساعة الثالثة إلى الثانية عشرة.

**مالحظة:** يعد التدوير لتطبيقات معينة يمكنك من خاللھا التحكم في عنصر أو صورة. قد ال يعمل التدوير في جميع التطبيقات.

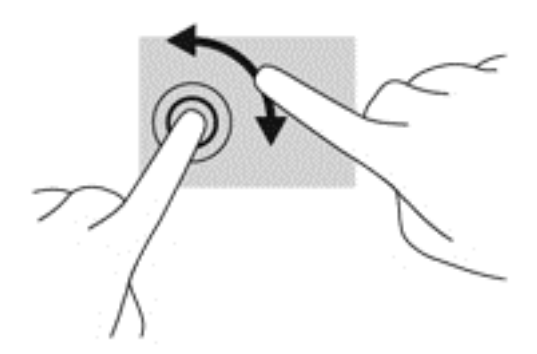

### **النقر بإصبعين (طرز مختارة فقط)**

يتيح لك النقر بإصبعين عمل تحديدات في القائمة بالنسبة لعنصر على الشاشة.

● ضع إصبعين في ناحية لوحة اللمس واضغطھما ألسفل من أجل فتح قائمة بخيارات للعنصر المحدد.
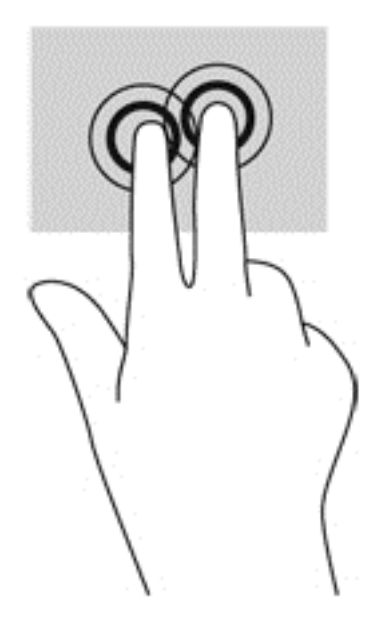

## **الحركة السريعة (طرز مختارة فقط)**

تسمح لك الحركة السريعة بالتنقل عبر الشاشات أو التمرير السريع عبر المستندات.

● ضع ثالث أصابع في ناحية لوحة اللمس وحرك األصابع بحركة خفيفة وسريعة لألعلى, لألسفل, لليسار, أو لليمين.

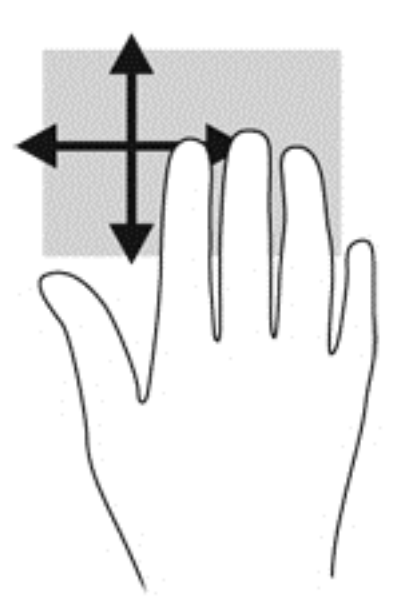

#### **السحب من الحافات**

يتيح لك السحب من الحافات تنفيذ مھام مثل تغيير اإلعدادات أو البحث عن التطبيقات واستخدامھا.

#### **سحب من الحافة اليمنى**

يكشف السحب من الحافة اليمنى إلى الرموز مما يتيح لك البحث والمشاركة وبدء التطبيقات والوصول إلى األجھزة أو تغيير اإلعدادات.

● اسحب إصبعك برفق من الحافة اليمنى لكشف الرموز.

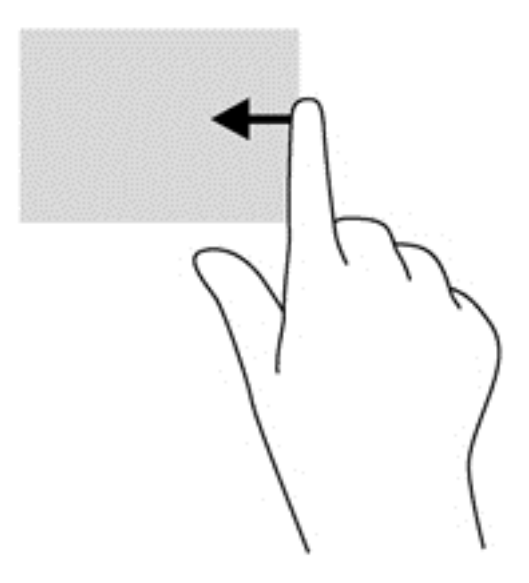

### **سحب من الحافة العليا**

يتيح لك السحب من الحافة العليا فتح **apps All**) جميع التطبيقات) المتوفرة من شاشة Start) بدء).

لا<mark>ثا</mark> <mark>هام: ﴿</mark>ذا كان أحد التطبيقات نشَّطا فيعتمد تأثير السحب من الحافة العليا على التطبيق.

● اسحب إصبعك برفق من الحافة العليا لكشف التطبيقات المتاحة.

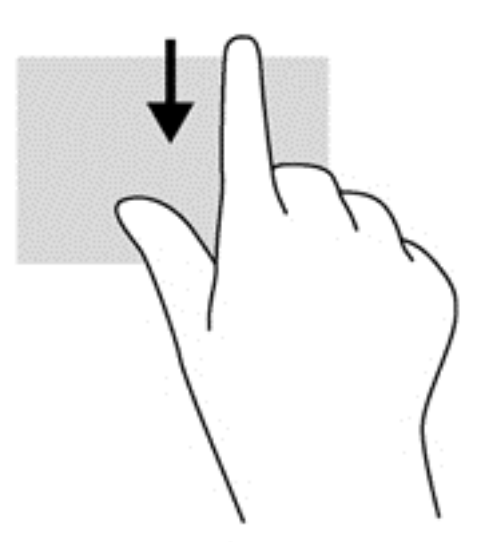

#### **سحب من الحافة اليسرى**

يصل السحب من الحافة اليسرى إلى تطبيقاتك المفتوحة مؤخرًا حيث يمكنك التنقل بينها بسر عة.

● مرر إصبعك ً تمريرا ًخفيفا من الحافة اليسرى للوحة اللمس للتنقل بينھا بسرعة.

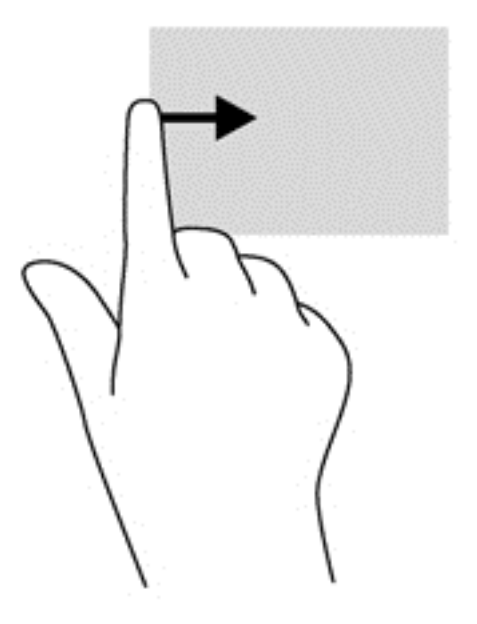

## **استخدام لوحة المفاتيح والماوس**

يسمح لك الماوس ولوحة المفاتيح بالكتابة وتحديد العناصر والتمرير وإجراء نفس الوظائف مثل استخدام إيماءات اللمس. كما تتيح لك لوحة المفاتيح استخدام مفاتيح العمليات ومفاتيح التشغيل السريع لتنفيذ مھام معينة.

**تلميح:** يتيح لك مفتاح Windows الموجود على لوحة المفاتيح العودة السريعة إلى شاشة Start) بدء) من أي تطبيق مفتوح أو من سطح المكتب. سيعيدك الضغط على مفتاح Windows ً ثانية إلى الشاشة السابقة.

م<mark><sup>ووو</sup> ملاحظة</mark>: وفُقا للبلد أو المنطقة، قد تحتوي لوحة المفاتيح على مفاتيح مختلفة ووظائف للوحة المفاتيح مختلفة عن تلك الموضحة في هذا القسم<sub>.</sub>

#### **استخدام المفاتيح**

يتميز كمبيوترك بطرق مختلفة للوصول سريعا إلى معلومات أو تنفيذ مهام من خلال مفاتيح معينة ومجموعات مفاتيح.

#### **استخدام مفاتيح العمليات**

ينفذ مفتاح عملية وظيفة مخصصة له. تمثل الرموز الموجودة على المفاتيح f1 إلى f4 ومن f6 إلى f2f وظائف مفاتيح العمليات المقترنة بكل منھا.

الستخدام أحد مفاتيح العمليات, اضغط عليه بشكل مستمر.

تم تمكين ميزة مفاتيح العمليات من قبل المصنع. يمكنك تعطيل هذه الميزة في BIOS) Setup Utility. انظر [استخدام](#page-68-0) <u>Setup Utilit</u>y (BIOS)وSystem Diagnostics ([تشخيصات](#page-68-0) النظام) في صفحة ٥٩ للحصول على إرشادات حول فتح BIOS) Setup Utility)، ثم اتبع اإلرشادات المعروضة أسفل الشاشة.

لتنشيط الوظيفة التي تم تعيينھا بعد تعطيل ميزة مفتاح العملية، يجب عليك الضغط على المفتاح fn مع مفتاح العملية المناسب.

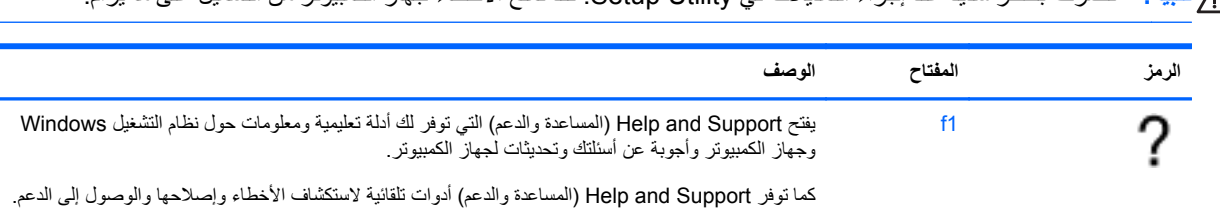

ج<br>**لا تنبيه: تصرف بحظر شديد عند إجراء التعديلات في Setup Utility. فقد تمنع الأخطاء جهاز الكمبيوتر من التشغيل على ما ير ام.** 

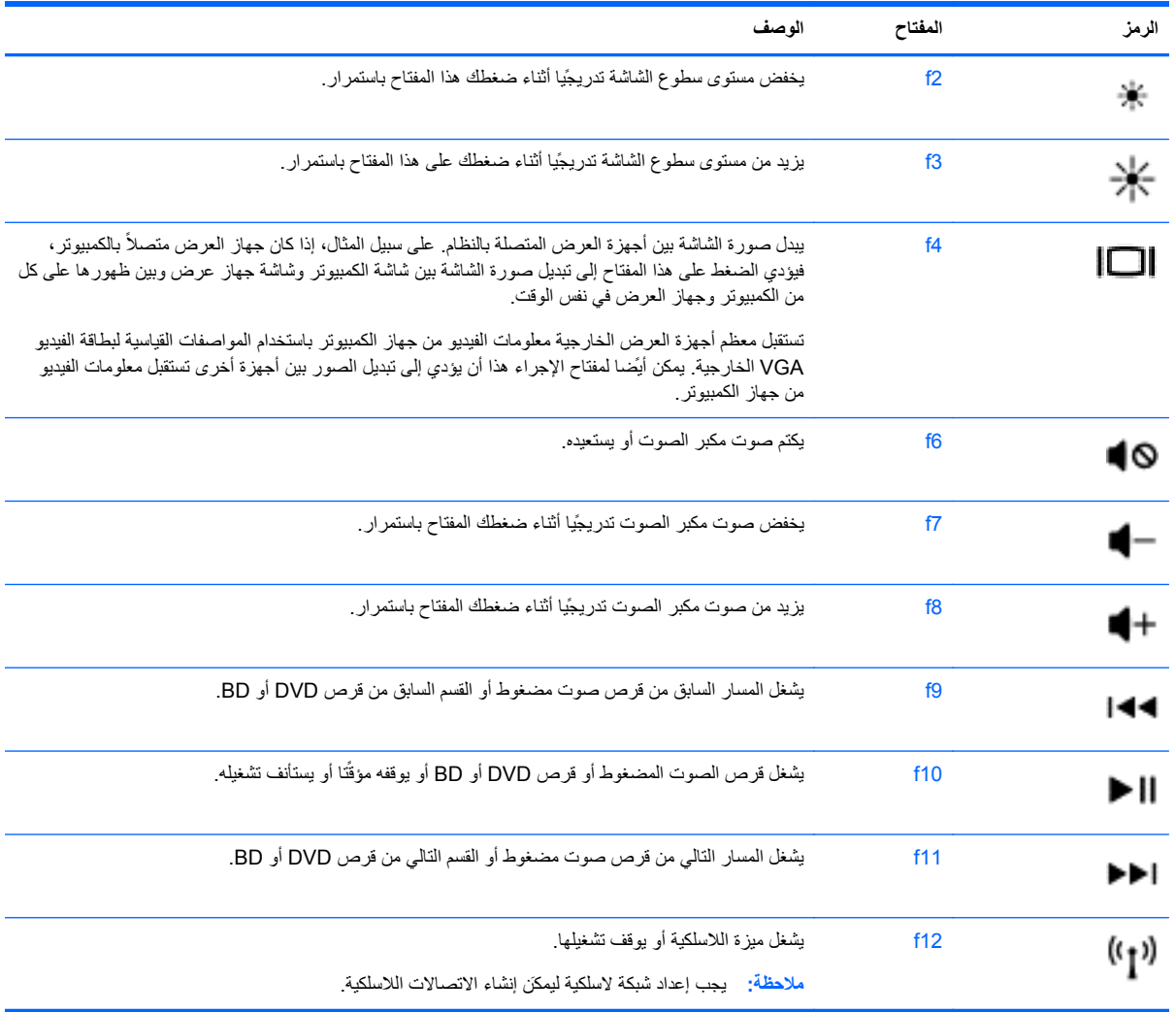

## **استخدام مفاتيح االختصارات لـ 8 Windows Microsoft**

يقدم 8 Microsoft Windows اختصارات لتنفيذ عمليات سريعًا. اضغط مفتاح Windows مع المفتاح المناسب لتنفيذ العملية.

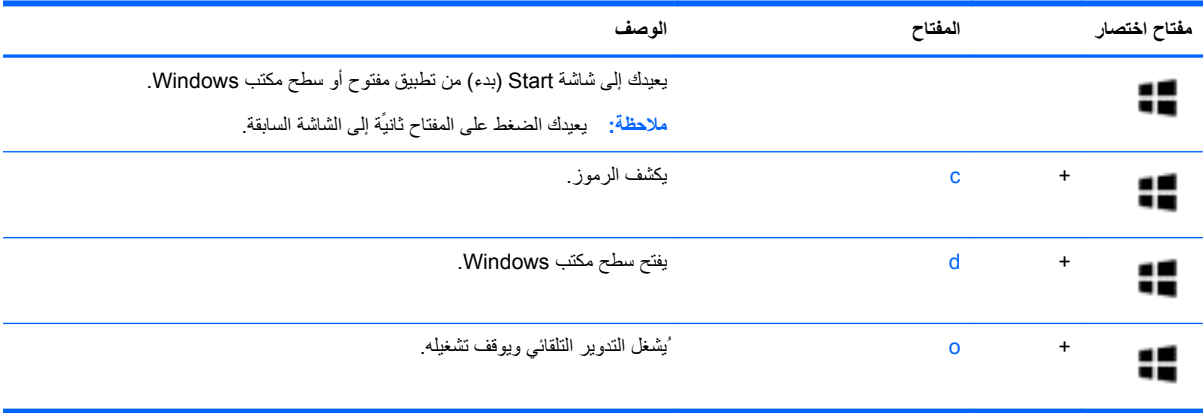

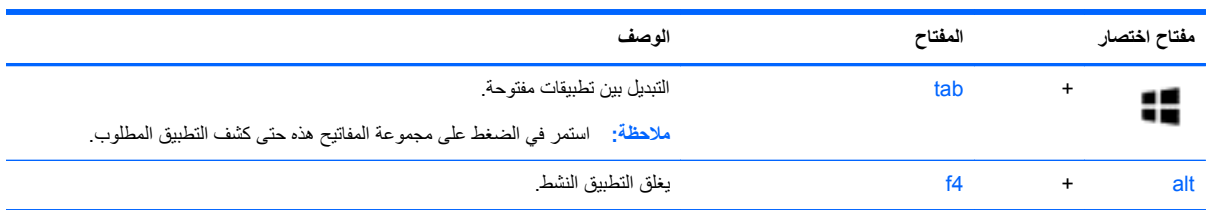

للحصول على معلومات إضافية حول مفاتيح االختصارات لـ 8 Windows انتقل إلى **Support and Help**) المساعدة والدعم). من شاشة Start) بدء)، اكتب h) م)، ثم اختر **Support and Help**) المساعدة والدعم).

### **استخدام المفاتيح السريعة**

المفاتيح السريعة عبارة عن تركيبة من المفتاح fn والمفتاح esc.

الستخدام المفتاح السريعة:

**▲** اضغط ضغطة خفيفة على المفتاح fn, ثم اضغط ضغطة خفيفة على المفتاح الثاني من تركيبة المفاتيح.

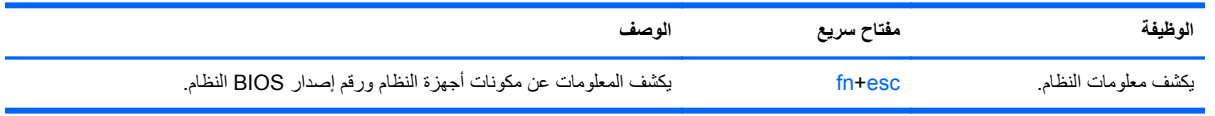

## **استخدام لوحة المفاتيح الرقمية المتكاملة**

يشتمل جھاز الكمبيوتر على لوحة مفاتيح رقمية مدمجة ويدعم كذلك لوحة مفاتيح رقمية خارجية اختيارية أو لوحة مفاتيح خارجية اختيارية ّ تتضمن لوحة مفاتيح رقمية.

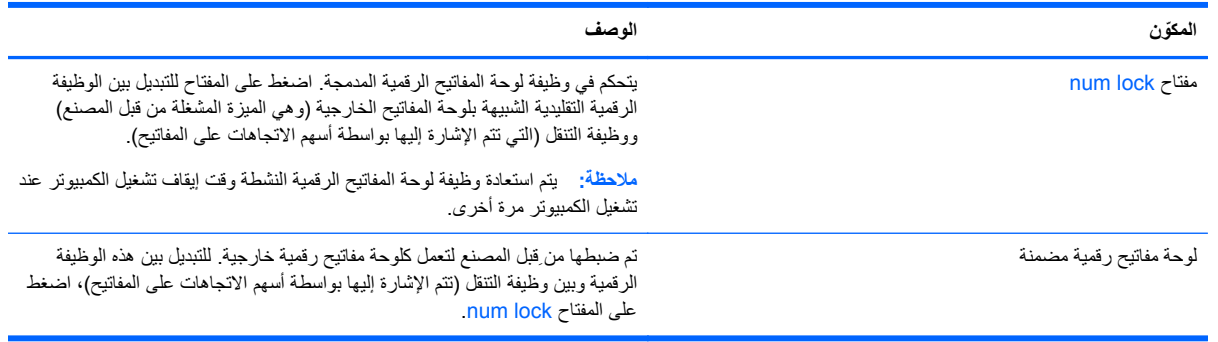

# **٦ إدارة الطاقة**

يمكن تشغيل جھاز الكمبيوتر الخاص بك إما بطاقة البطارية أو بالطاقة الخارجية. وإذا كان الكمبيوتر يعمل بطاقة البطارية فقط مع عدم توفر مصدر طاقة تيار متناوب خارجي لشحن البطارية فمن المھم مراقبة وتوفير شحنة البطارية. يستعين كمبيوترك بخطط الطاقة إلدارة طريقة استخدامه الطاقة وتوفيره إياھا حيث يمكنك الوصول إلى التوازن بين أداء الكمبيوتر وتوفير الطاقة.

## **تنشيط وضع Sleep) السكون) و Hibernation) اإلسبات)**

لـ Windows® Microsoft وضعان لتوفير الطاقة ھما Sleep) السكون) و Hibernation) اإلسبات).

- Sleep) السكون) يتم تنشيط وضع Sleep) السكون) ً تلقائيا بعد فترة من عدم النشاط عند التشغيل بطاقة البطارية أو بالطاقة الخارجية. يتم حفظ عملك في الذاكرة، مما يسمح لك باستئناف عملك على نحو سريع ًجدا. يمكنك ً أيضا تنشيط وضع Sleep) السكون) ً يدويا. لمزيد من المعلومات، انظر بدء تشغيل وضع Sleep) السكون) وإنھاؤه في صفحة .٣٢
- Hibernation) اإلسبات) يتم تنشيط وضع Hibernation) اإلسبات) ً تلقائيا عند وصول البطارية إلى مستوى حرج. في وضع Hibernation) اإلسبات)، يتم حفظ عملك في ملف اإلسبات الموجود على محرك القرص الثابت ويتم إيقاف تشغيل جھاز الكمبيوتر.

**مالحظة:** إذا رغبت في تنشيط وضع Hibernation) اإلسبات) ً يدويا, فيجب عليك تمكين Hibernation) اإلسبات) بواسطة Power Options (خيارات الطاقة). لمزيد من المعلومات، انظر تمكين وإنهاء وضع [Hibernation](#page-42-0)(الإسبات) على يدي [المستخدم](#page-42-0) في [صفحة](#page-42-0) .٣٣

**تنبيه:** للتقليل من خطر التدھور في جودة الصوت والفيديو، أو فقدان وظائف قراءة الصوت أو الفيديو، أو فقدان المعلومات, ال تقم بتنشيط وضع Sleep) السكون) أثناء القراءة من قرص أو بطاقة وسائط خارجية أو الكتابة إليھما.

م<mark>لاحظة:</mark> الا يمكنك بدء تشغيل أي نوع من أنواع اتصالات الشبكة أو تنفيذ أية وظائف للكمبيوتر عندما يكون الكمبيوتر في حالة Sleep) السكون) أو Hibernation) اإلسبات).

## **تقنية Technology Start Rapid Intel) طرز مختارة فقط)**

في بعض الطرز المختارة، يتم تمكين ميزة Technology Start Rapid Intel) RST (ً افتراضيا. تتيح ميزة Start Rapid Technology لجھاز الكمبيوتر استئناف نشاطه بشكل سريع بعد الدخول في حالة عدم النشاط.

تدير Technology Start Rapid خيارات توفير الطاقة على النحو التالي:

- Sleep) السكون) تتيح لك تقنية Technology Start Rapid اختيار وضع Sleep) السكون). إلنھاء وضع Sleep) السكون)، اضغط على أي زر أو نشط لوحة اللمس أو اضغط على مفتاح الطاقة بشكل خفيف.
- Hibernation) اإلسبات) تؤدي Technology Start Rapid إلى دخول وضع Hibernation) اإلسبات) بعد فترة من عدم النشاط في وضع Sleep) السكون) وذلك عند التشغيل بطاقة البطارية أو بالطاقة الخارجية على حد سواء أو إذا كانت طاقة البطارية شديدة االنخفاض. بعد تنشيط Hibernation) اإلسبات), اضغط زر الطاقة الستئناف عملك.

مالحظة: يمكن تعطيل Rapid Start Technology في BIOS) Setup Utility). إذا كنت ترغب في تنشيط وضع Hibernation) اإلسبات) فيتعين عليك تمكين Hibernation) اإلسبات) بنفسك من خالل Options Power) خيارات الطاقة). انظر تمكين [وإنھاء](#page-42-0) وضع [Hibernation](#page-42-0)) اإلسبات) على يدي [المستخدم](#page-42-0) في صفحة .٣٣

### **بدء تشغيل وضع Sleep) السكون) وإنھاؤه**

مع تشغيل جھاز الكمبيوتر، يمكنك بدء تشغيل وضع Sleep) السكون) بأي من الطرق التالية:

- أغلق الشاشة.
- في شاشة **Start**) بدء), أشر إلى الزاوية العلوية أو السفلية أقصى يمين الشاشة لكشف الرموز. انقر على **Settings**) اإلعدادات)، انقر على رمز **Power**) الطاقة)، ثم انقر على **Sleep**) السكون).

إلنھاء وضع Sleep) السكون):

- اضغط ضغطة خفيفة على زر الطاقة.
- إذا كانت الشاشة مغلقة، فافتح الشاشة.
- اضغط على مفتاح من مفاتيح لوحة المفاتيح.
	- انقر أو حرك إصبعك على لوحة اللمس.

عند إنھاء جھاز الكمبيوتر لوضع Sleep) السكون)، تتم إضاءة ضوء الطاقة ويعود الكمبيوتر إلى الشاشة حيث َ توقفت.

```
مالحظة: في حالة قيامك بضبط كلمة مرور لتتم المطالبة بھا عند وضع التنبيه، فيتعين عليك إدخال كلمة مرور Windows قبل أن يعود
                                                                                     جھاز الكمبيوتر إلى الشاشة.
```
### **تمكين وإنھاء وضع Hibernation) اإلسبات) على يدي المستخدم**

يمكن للمستخدم تمكين وإنھاء وضع Hibernation) اإلسبات) وتغيير إعدادات الطاقة األخرى والمدد الزمنية لميزات الطاقة من خالل Options Power) خيارات الطاقة).

- **.١** في شاشة Start) بدء)، اكتب power) الطاقة)، اختر **Settings**) اإلعدادات)، ثم اختر **Options Power**) خيارات الطاقة) من الئحة التطبيقات.
	- **.٢** في الجزء األيسر, انقر على **does button power the what Choose**) اختيار ما يفعله زر الطاقة).
	- **.٣** انقر على **unavailable currently are that Settings Change**) تغيير اإلعدادات غير المتوفرة ًحاليا).
	- **.٤** في ناحية **button power the press I When**) عند الضغط على زر الطاقة), حدد **Hibernate**) إسبات).
		- **.٥** انقر على **changes Save**) حفظ التغييرات).

إلنھاء وضع Hibernation) اإلسبات)، اضغط على زر الطاقة لفترة وجيزة. تتم إضاءة أضواء الطاقة ويعود عملك إلى الشاشة حيث توقفت.

**مالحظة:** في حالة قيامك بضبط كلمة مرور لتتم المطالبة بھا عند وضع التنبيه، فيتعين عليك إدخال كلمة مرور Windows قبل أن يعود عملك إلى الشاشة.

### **إعداد الحماية بكلمة مرور عند االستيقاظ**

لضبط الكمبيوتر ليقوم بمطالبة كلمة مرور عند إنھاء الكمبيوتر لوضع Sleep) السكون) أو وضع Hibernation) اإلسبات)، اتبع ھذه الخطوات:

- **.١** في شاشة Start) بدء), أكتب power) الطاقة), ثم اختر **Settings**) اإلعدادات), وبالتالي اختر **Options Power**) خيارات الطاقة).
	- **.٢** من الجزء األيسر, انقر على **wakeup on password a Require**) طلب كلمة مرور عند التنبيه).
	- **.٣** انقر على **unavailable currently are that Settings Change**) تغيير اإلعدادات غير المتوفرة ًحاليا).
		- **.٤** انقر على **(recommended (password a Require**) طلب كلمة المرور (مستحسن)).

**مالحظة:** إذا احتجت إلى إنشاء كلمة مرور لحساب مستخدم أو تغيير كلمة المرور الحالية لحساب المستخدم, فانقر على **or Create password account user your change**) إنشاء كلمة مرور حساب مستخدم أو تغييرھا), ثم اتبع اإلرشادات الظاھرة على الشاشة. إذا ما احتجت إلى إنشاء أو تغيير كلمة مرور حساب مستخدم, فنتقل إلى الخطوة الخامسة.

**.٥** انقر على **changes Save**) حفظ التغييرات).

## **استخدام جھاز قياس الطاقة وإعدادات الطاقة**

<span id="page-43-0"></span>يوجد مؤشر الطاقة على سطح مكتب Windows. يتيح لك مؤشر الطاقة الوصول السريع إلى إعدادات الطاقة وعرض شحنة البطارية المتبقية.

- لكشف نسبة شحن البطارية المتبقية ومخطط الطاقة الحالي، ضع المؤشر فوق رمز مؤشر الطاقة من سطح المكتب لـ Windows.
- الستخدام Options Power) خيارات الطاقة)، أو لتغيير مخطط الطاقة، انقر على رمز جھاز قياس الطاقة وحدد ً عنصرا من القائمة. من شاشة Start) بدء), يمكنك ً أيضا كتابة power) الطاقة), ثم اختر **Settings**) اإلعدادات), وبالتالي اختر **Options Power** (خيارات الطاقة).

تشير رموز جھاز قياس الطاقة المختلفة إلى ما إذا كان يتم تشغيل جھاز الكمبيوتر على طاقة البطارية أم بطاقة خارجية. ويكشف الرمز كذلك رسالة في حالة انخفاض شحنة البطارية إلى أن أصبحت ضعيفة أو ضعيفة للغاية.

## **التشغيل بطاقة البطارية**

في حالة وجود بطارية مشحونة داخل كمبيوتر غير متصل بمصدر طاقة خارجي، سيتم تشغيله بواسطة طاقة البطارية. إذا كانت ھناك بطارية مركبة في الكمبيوتر والبطارية مشحونة ومحول التيار المتناوب مفصول عن الكمبيوتر, فسيتنقل الكمبيوتر ً تلقائيا إلى استخدام طاقة البطارية وسينخفض سطوع الشاشة لتوفير شحنة البطارية. وسيفرغ شحن البطارية الموجودة في جھاز الكمبيوتر ببطء إذا كان الكمبيوتر موقف التشغيل وغير متصل بمصدر طاقة خارجي.

يختلف عمر بطارية الكمبيوتر، حسب إعدادات إدارة الطاقة، والبرامج التي يتم تشغيلھا عليه، وسطوع الشاشة، واألجھزة الخارجية المتصلة بالكمبيوتر، وعوامل أخرى.

### **إخراج بطارية يمكن استبدالھا منِقبل المستخدم**

- **تحذير!** لتقليل مشاكل األمان المحتملة، استخدم فقط بطارية يمكن استبدالھا منِقبل المستخدم والتي يتم توفيرھا مع جھاز الكمبيوتر، أو أية بطارية بديلة توفرھا HP، أو بطارية متوافقة يتم شراؤھا من HP.
	- م ت<mark>نبيه:</mark> قد تسبب إزالة البطارية المعدة للتغيير من قبل المستخدم والتي تعتبر مصدر الطاقة الوحيد للكمبيوتر فقدأنا للمعلومات. لتجنب فقد المعلومات، احفظ عملك أو قم بإيقاف تشغيل الكمبيوتر من خالل نظام التشغيل Windows قبل إزالة البطارية.
		- **.١** اقلب جھاز الكمبيوتر وذلك على سطح ٍ مستو.
		- **.٢** ادفع مزالج تحرير البطارية **(1)** لتحرير البطارية.
		- **مالحظة:** يعود مزالج تحرير البطارية إلى موضعه األصلي ً تلقائيا.
			- **.٣** قم بتدوير البطارية **(2)** لألعلى وأخرجھا ً بعيدا عن الكمبيوتر **(3)**.

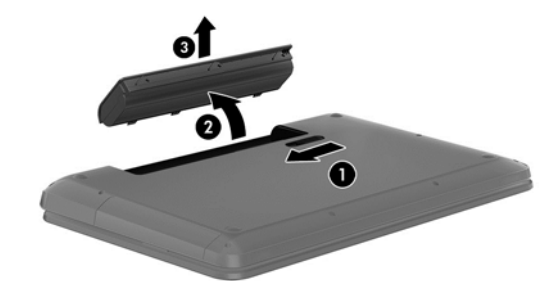

#### **العثور على معلومات البطارية**

لفحص حالة البطارية أو في حالة عدم قبولھا الشحن, شغل Check Battery) فحص البطارية) من Assistant Support HP. للوصول إلى معلومات البطارية، ومن شاشة "ابدأ"، اكتب دعم، واختر تطبيق **Assistant Support HP**، ثم اختر **and Battery performance**) البطارية واألداء).

تتوفر الأدوات والمعلومات الآتية والخاصة بالبطارية في HP Support Assistant:

- اختبار البطارية
- معلومات حول أنواع البطاريات ومواصفاتھا وأطوار حياتھا وسعتھا

### **توفير طاقة البطارية**

تلميحات بالنسبة لتوفير شحنة البطارية وإطالة أمدھا:

- خفض سطوع الشاشة.
- حدد إعداد **saver Power**) موفر الطاقة) في Options Power) خيارات الطاقة).
- أخر ج البطارية المعدة للتغيير من قبل المستخدم من جھاز الكمبيوتر عند عدم استخدامھا أو شحنھا.
	- عطل ميزات اللاسلكية في حالة عدم استخدامك إياها.
- افصل جميع األجھزة الخارجية غير الموصلة بمصادر الطاقة الخارجية مثل محركات األقراص الثابتة بتوصيل USB.
	- قم بإيقاف أي بطاقات وسائط خارجية ال تستخدمھا أو قم بتعطيلھا أو إخراجھا.
	- قبل ترك عملك، نشط وضع Sleep) السكون) أو قم بإيقاف تشغيل الكمبيوتر.

#### **تشخيص مستويات البطارية الضعيفة**

عندما تضعف البطارية والتي تعتبر مصدر الطاقة الوحيد لجھاز الكمبيوتر وتصل إلى مستوى منخفض أو حرج من الطاقة، ستشاھد السلوك التالي:

● يشير ضوء البطارية (طرز مختارة فقط) إلى ما إذا كان مستوى البطارية منخفض أو ضعيف ًجدا.

– أو –

● يعرض رمز مؤشر الطاقة الموجود في سطح مكتب Windows إعالم بخصوص انخفاض مستوى طاقة البطارية أو وصوله إلى حالة حرجة.

**مالحظة:** للحصول على مزيد من المعلومات حول مؤشر الطاقة، راجع استخدام جھاز قياس الطاقة [وإعدادات](#page-43-0) الطاقة في صفحة .٣٤

يعمل الكمبيوتر الأشياء التالية عند وصول البطارية إلى المستوى الضعيف جَدا:

- إذا تم تعطيل وضع Hibernation) اإلسبات) وتواجد جھاز الكمبيوتر قيد التشغيل أو في وضع Sleep) السكون)، يظل جھاز الكمبيوتر في وضع Sleep) السكون) لفترة وجيزة، ثم يتوقف عن التشغيل ويتم فقد أية معلومات لم يتم حفظھا.
- في حالة تمكين وضع Hibernation) اإلسبات) وتواجد جھاز الكمبيوتر قيد التشغيل أو في وضع Sleep) السكون)، ينشط جھاز الكمبيوتر وضع Hibernation) اإلسبات).

#### **حل مشكلة مستوى ضعف طاقة البطارية**

**حل مشكلة مستوى ضعف طاقة البطارية عند توفر الطاقة الخارجية**

- وصل محول التيار المتناوب.
- وصل محول طاقة ً اختياريا يتم شراؤه كملحق من HP.

**حل مشكلة مستوى ضعف البطارية عند عدم توفر مصدر الطاقة**

احفظ عملك وأوقف تشغيل الكمبيوتر.

### **حل مشكلة مستوى ضعف طاقة البطارية عند تعذر قيام جھاز الكمبيوتر بإنھاء وضع Hibernation) اإلسبات)**

عند عدم وجود الطاقة الكافية لدى جھاز الكمبيوتر إلنھاء وضع Hibernation) اإلسبات)، اتبع ھذه الخطوات:

- **.١** استبدل البطارية الفارغة القابلة لالستبدال من قبل المستخدم ببطارية مشحونة، أو وصل محول التيار المتناوب بجھاز الكمبيوتر وبالطاقة الخارجية.
	- **.٢** قم بإنھاء وضع Hibernation) اإلسبات) بالضغط على زر الطاقة.

### **تخزين بطارية يمكن استبدالھا من قبل المستخدم**

**تنبيه:** للحد من خطر إتالف البطارية، ال ّ تعرضھا لدرجات حرارة عالية لفترات طويلة.

إذا كان جهاز الكمبيوتر سيبقى دون استخدام ومفصولاً عن الطاقة الخارجية لمدة تزيد عن أسبوعين، فيجب عليك إخراج البطارية وتخزينها على حدة في مكان بارد وجاف إلطالة فترة شحن الطبارية.

يوصى بفحص البطارية المخزنة كل ستة أشهر . إذا كانت سعة البطارية أقل من 50%. فقم بإعادة شحنها قبل إعادة تخزينها.

#### **التخلص من بطارية يمكن استبدالھا من قبل المستخدم**

**تحذير!** لتقليل خطر الحريق أو االحتراق, ال تفكك أو تحطم أو تثقب البطارية؛ ال تفصم مالمسھا الخارجية ً كھربائيا؛ ال تتخلص من البطارية بالنار أو المياه.

انظر إشعارات تنظيمية ووقائية وبيئية بالنسبة للتخلص من البطارية على النحو الصحيح. للوصول إلى ھذا الدليل، ومن شاشة Start) ابدأ)، اكتب support) دعم)، واختر التطبيق **Assistant Support HP**، ثم اختر **computer My**) جھاز الكمبيوتر)، ً وأخيرا اختر**guides User**) دالئل المستخدم).

#### **تغيير بطارية يمكن استبدالھا من قبل المستخدم**

يعلمك Battery Check (فحص البطارية) في HP Support Assistant بضرورة استبدال البطارية عندما لا يتم شحن إحدى الخلايا الداخلية على ما يرام, أو عند وصول سعة التخزين للبطارية إلى حالة الضعف. إذا كان ثمة احتمال شمول البطارية في ضمان HP, اشتملت اإلرشادات على معرف للضمان. ترشدك رسالة إلى موقع الويب لـHP للحصول على المزيد من المعلومات حول طلب بطارية بديلة.

## **التشغيل بطاقة التيار المتناوب الخارجية**

للحصول على معلومات بخصوص التوصيل بطاقة التيار المتناوب, راجع ملصق إرشادات اإلعداد المتوفر في صندوق الكمبيوتر.

ال يستھلك الكمبيوتر شحنة البطارية وھو متصل بطاقة التيار المتناوب الخارجية عبر محول التيار المتناوب أو وحدة إرساء أو توسيع اختيارية.

ت<mark>حذير! للتقليل من مشاكل الأمان المحتملة، استخدم فقط محول التيار المتناوب المتوفر مع جهاز الكمبيوتر ، أو محول تيار متناوب بديلاً توفره</mark> HP، أو محول تيار متناوب ً متوافقا يتم شراؤه من HP.

ّوصل جھاز الكمبيوتر بطاقة تيار متناوب خارجي في ظل أي من الحاالت التالية:

**تحذير!** ال تقم بشحن بطارية الكمبيوتر أثناء تواجدك على متن طائرة.

- عند شحن بطارية أو معايرتها
- عند تركيب برنامج النظام أو تعديله
- عند كتابة معلومات على قرص (طرز مختارة فقط)
- عند تشغيل Defragmenter Disk) أداة إلغاء تجزئة القرص) على أجھزة الكمبيوتر التي تحتوي على محركات األقراص الثابتة الداخلية
	- عند القيام بالنسخ الاحتياطي أو الاسترداد

عند توصيلك الكمبيوتر بمصدر طاقة تيار متناوب خارجي:

- يبدأ شحن البطارية.
- يزداد سطوع الشاشة.
- يتغير شكل رمز مؤشر الطاقة الموجود على سطح مكتب Windows.

عند فصل مصدر طاقة التيار المتناوب، تحدث الأحداث التالية:

- يتم تحويل جھاز الكمبيوتر إلى طاقة البطارية.
- يقل سطوع الشاشة تلقائيا للحفاظ على عمر البطارية.
- يتغير شكل رمز مؤشر الطاقة الموجود على سطح مكتب Windows.

#### **حل مشكالت الطاقة**

إذا أظھر الكمبيوتر ًأيا من األعراض التالية في حالة توصيله بمحول التيار المتناوب فاختبر محول التيار المتناوب:

- ال يتم تشغيل الكمبيوتر.
- ال يتم تشغيل الشاشة.
- أضواء الطاقة منطفئة.

الختبار محول التيار المتناوب:

- **.١** قم بإيقاف تشغيل الكمبيوتر.
- **.٢** أزل البطارية من الكمبيوتر.
- **.٣** قم بتوصيل محول التيار المتناوب بالكمبيوتر, ثم وصله بمأخذ التيار المتناوب.
	- **.٤** شغل جھاز الكمبيوتر.
- عند إضاءة أضواء الطاقة، فيشير ذلك إلى أن محول التيار المتناوب يعمل بطريقة صحيحة.
- إذا ظلت أضواء البطارية مطفئة، فتحقق من اتصال محول التيار المتناوب بالكمبيوتر واتصال محول التيار المتناوب بمأخذ التيار المتناوب للتأكد من إحكام التوصيالت.
	- إذا كانت التوصيالت محكمة وأضواء الطاقة ال تزال مطفئة، فھذا يعني أن محول التيار المتناوب ال يعمل وأن ھناك ضرورة الستبداله.

اتصل بالدعم للمعلومات عن الحصول على محول تيار متناوب بديل.

## **CoolSense HP) طرز مختارة فقط)**

يتحقق CoolSense HP ً تلقائيا مما إذا كان جھاز الكمبيوتر في غير موضع العمل المكتبي ُويجري تعديالت إضافية على إعدادات األداء والمروحة للحفاظ على درجة حرارة سطح الكمبيوتر في المستوى األمثل لتحقيق الراحة.

عند إيقاف تشغيل CoolSense HP, ال يتم التحقق من وضعية الكمبيوتر فتبقى إعدادات األداء والمروحة على وضعھا األصلي المعد في المصنع. ونتيحة ذلك قد تبقى درجة حرارة سطح جھاز الكمبيوتر أعلى مما كانت ستكون بعد تشغيل CoolSense HP.

ولتشغيل أو إيقاف CoolSense اتبع ھذه الخطوات:

**▲** في شاشة Start) بدء), أكتب cool, حدد **Settings**) اإلعدادات), ثم حدد **CoolSense HP**.

## **تحديث محتوى برنامجك من خالل Connect Smart Intel Technology) طرز مختارة فقط)**

إذا كان الكمبيوتر في وضع Sleep) السكون), فتجعل تقنية Connect Smart® Intel الكمبيوتر يخرج من وضع Sleep) السكون) ً دوريا. ثم سيحدث Connect Smart محتوى برامج معينة من تلك المفتوحة. ونتيجة ذلك ستكون أعمالك متاحة فور الخروج من Sleep) السكون). ال يتوجب عليك االنتظار أثناء تنزيل التحديثات.

**▲** لتمكين ھذه الميزة أو ضبط اإلعدادات ً يدويا، فمن شاشة **Start**) بدء) أكتب smart ثم اختر Connect Smart® Intel .Technology

## **إيقاف تشغيل الكمبيوتر**

**تنبيه:** يتم فقد معلومات غير محفوظة عند إيقاف تشغيل جھاز الكمبيوتر. تأكد من حفظ العمل قبل إيقاف تشغيل الكمبيوتر.

يقوم أمر down Shut) إيقاف التشغيل) بإغالق كافة البرامج المفتوحة، بما في ذلك نظام التشغيل، ثم يوقف تشغيل الشاشة وجھاز الكمبيوتر. أوقف تشغيل الكمبيوتر في أي من الحاالت التالية:

- عند الحاجة إلى استبدال البطارية أو الوصول إلى المكونات الموجودة داخل جهاز الكمبيوتر
	- عند توصيل جھاز خارجي ال يتصل بمنفذ USB أو بمنفذ الفيديو
	- عند عدم استخدام الكمبيوتر وفصله من الطاقة الخارجية لفترة طويلة

بالرغم من أنه يمكنك إيقاف تشغيل الكمبيوتر بواسطة زر الطاقة, فإن اإلجراء الموصى به ھو استخدام أمر down Shut) إيقاف التشغيل) في :Windows

> ملاحظة: إذا كان جهاز الكمبيوتر في حالة Sleep (السكون) أو Hibernation (الإسبات)، يجب أن تقوم أولاً بإنهاء حالة Sleep) السكون) أو Hibernation) اإلسبات) قبل أن يمكنك إيقاف التشغيل وللقيام بذلك اضغط ًخفيفا على زر الطاقة.

- **.١** احفظ عملك وأغلق كافة البرامج المفتوحة.
- **.٢** من شاشة Start) بدء)، أشر إلى الزاوية العلوية أو السفلية أقصى يمين الشاشة لكشف الرموز.
- **.٣** انقر على **Settings**) اإلعدادات)، انقر على رمز **Power**) الطاقة)، ثم انقر على **down Shut**) إيقاف التشغيل).

إذا توقف جھاز الكمبيوتر عن االستجابة ولم يعد باستطاعتك استخدام إجراءات إيقاف التشغيل السابقة، فحاول استخدام اإلجراءات التالية الخاصة بالحاالت الطارئة وفق التسلسل الموضح:

- اضغط delete+alt+ctrl، انقر على رمز **Power**) الطاقة) ثم اختر **Down Shut**) إيقاف التشغيل).
	- اضغط على زر الطاقة باستمرار لمدة 5 ٍ ثوان على األقل.
		- افصل الكمبيوتر عن مصدر الطاقة الخارجي.
	- في الطرز التي تحتوي على بطارية يمكن استبدالھا من قبل المستخدم، أخرج البطارية.

# **٧ إدارة المعلومات ومشاركتھا**

محركات الأقراص عبارة عن أجهزة تخزين رقمية التي تساعدك على تخزين المعلومات وإدارتها ومشاركتها والوصول إليها. يحتوي جهاز الكمبيوتر الخاص بك على محرك قرص ثابت داخلي أو محرك أقراص صلب الحالة يخزن برامج جھاز الكمبيوتر ونظام التشغيل كما يمكنه تخزين جميع ملفاتك الشخصية. تحتوي بعض أجھزة الكمبيوتر على محرك أقراص بصرية مدمج يتيح لك إمكانية قراءة أقراص مضغوطة أو أقراص DVD أو (في طرز مختارة) أقراص ray-Blu) BD (أو الكتابة عليھا.

ولزيادة السعة أو الوظائف، قم بتوصيل محرك أقراص خارجي (يتم شراؤه بشكل منفصل), مثل محرك األقراص البصرية أو محرك القرص الثابت، أو أدخل بطاقة تخزين رقمية مباشرة من هاتفك أو من الكاميرا الخاصة بك. يتيح لك أيضا محرك فلاش من نوعية الناقل التسلسلي العام (USB (المتصل بمنفذ USB الموجود بجھاز الكمبيوتر الخاص بك النقل السريع للبيانات. وتعتمد بعض األجھزة على طاقة جھاز الكمبيوتر في تشغيلها؛ بينما يكون لأجهزة أخرى مصدر طاقة خاص بهم. وتأتي بعض الأجهزة مزودة ببرامج يجب عليك تركيبها.

**مالحظة:** لمعلومات حول توصيل األجھزة الالسلكية الخارجية، انظر [االتصال](#page-22-0) بشبكة في صفحة .١٣

م<sup>وس</sup>ة المزيد من المعلومات حول البرامج وبرامج التشغيل المطلوبة، أو لمعرفة أي منفذ على جهاز الكمبيوتر يوصى باستخدامه، انظر<br>التقليم إرشادات الشركة المصنعة.

## **استخدام جھاز USB**

تحتوي معظم أجھزة الكمبيوتر على أكثر من منفذ USB واحد؛ حيث تسمح لك ھذه الواجھة المتعددة بتوصيل عدة أنواع من األجھزة الخارجية بجھاز الكمبيوتر الخاص بك، مثل لوحة مفاتيح أو ماوس أو محرك أقراص خارجي أو طابعة أو ماسحة ضوئية أو لوحة توصيل كلھا من النوع .USB

قد يتضمن كمبيوترك أكثر من نوع واحد لمنافذ USB. انظر التعرف على [الكمبيوتر](#page-12-0) في صفحة ٣ للتعرف على أنواع منافذ USB الموجودة في ھذا جھاز الكمبيوتر. تأكد من شراء األجھزة المتوافقة مع جھاز الكمبيوتر الخاص بك.

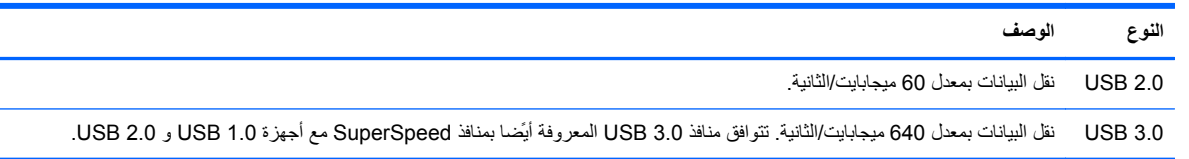

### **توصيل جھاز USB**

**تنبيه:** لتقليل خطر إلحاق الضرر بموصل منفذ USB، استخدم أدنى قوة لتوصيل الجھاز.

**▲** ّوصل كبل USB الخاص بالجھاز بمنفذ USB.

**مالحظة:** قد يبدو منفذ USB ً مختلفا بعض الشيء عن الرسم التوضيحي الموجود في ھذا القسم.

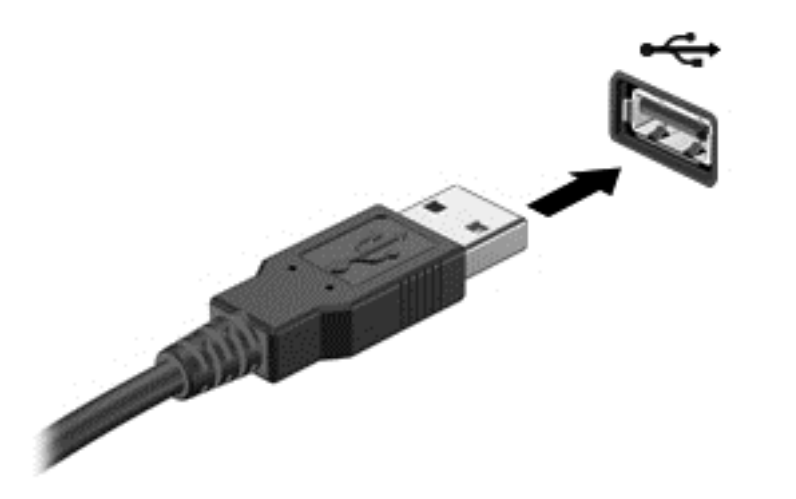

يشير الصوت إلى اكتشاف الجھاز.

**مالحظة:** في المرة األولى التي تقوم فيھا بتوصيل جھاز USB، سيتم كشف رسالة على سطح المكتب لـ Windows فيظھر رمز في ناحية اإلعالم أقصى يمين شريط المھام إلعالمك بأن الجھاز تم التعرف عليه من قبل الكمبيوتر.

### **إزالة جھاز USB**

**تنبيه:** لمنع تلف موصل USB، ال تقم بنزع الكبل إلزالة جھاز USB.

**تنبيه:** لتقليل خطر التعرض لفقد المعلومات أو عدم استجابة النظام، نفذ اإلجراء التالي حتى تتمكن من إزالة جھاز الـ USB.

- **.١** احفظ معلوماتك وأغلق كافة البرامج المتعلقة بالجھاز.
- **.٢** في سطح مكتب Windows، انقر على رمز األجھزة الموجود في ناحية اإلعالم أقصى يمين شريط المھام. ستكشف الرسالة **Safely Media Eject and Hardware Remove**) إزالة الجھاز بأمان وإخراج الوسائط). اتبع اإلرشادات التي تظھر على الشاشة.

## **تركيب بطاقة التخزين الرقمية وإزالتھا**

إلدخال بطاقة تخزين رقمية:

**تنبيه:** لتقليل احتمال تلف موصالت البطاقة الرقمية، استخدم أدنى قوة ضغط لتركيب البطاقة الرقمية.

**.١** أمسك البطاقة بحيث يكون ملصق التسمية ً متجھا لألعلى والموصالت باتجاه جھاز الكمبيوتر.

**.٢** أدخل البطاقة إلى فتحة التخزين الرقمية، ثم ادفعھا للداخل حتى تستقر بإحكام.

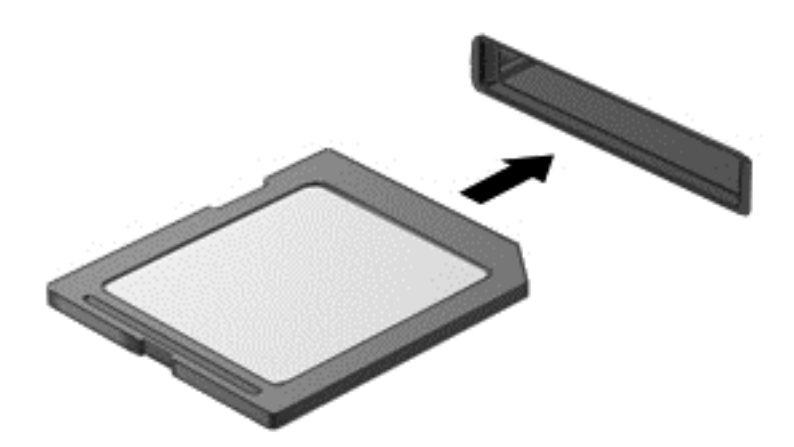

يشير الصوت إلى اكتشاف الجھاز.

إلخراج بطاقة تخزين رقمية:

**تنبيه:** للحد من احتمال فقدان البيانات أو عدم استجابة النظام، قم باإلجراء اآلتي إلخراج البطاقة الرقمية بأمان.

- **.١** احفظ معلوماتك وأغلق كافة البرامج المتعلقة بالبطاقة الرقمية.
- **.٢** من سطح مكتب Windows، انقر على رمز فصل األجھزة في ناحية اإلعالم, أقصى يمين شريط المھام, ثم اتبع اإلرشادات الظاھرة على الشاشة.
	- **.٣** اضغط على البطاقة للداخل **(1)**، ثم أزلھا من الفتحة **(2)**.

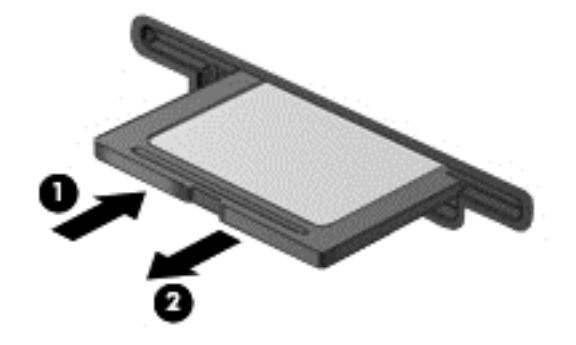

.<br>ال<mark>حظة: في حالة عدم خروج البطاقة، اجذبها خارج الفتحة<sub>.</sub></mark>

## **استخدام محركات األقراص البصرية**

يستخدم محرك األقراص البصرية ضوء اليزر لقراءة أو تخزين قدر كبير من المعلومات. يمكن لبعض محركات األقراص قراءة المعلومات فقط، ولكن يمكن لبعضھا ً أيضا كتابة (نسخ) معلومات على قرص فارغ.

اتبع ھذه الخطوات للحصول على أفضل أداء لمحرك األقراص البصرية:

- عندما تكون البطارية ھي مصدر الطاقة الوحيد، يجب عليك التأكد من كونھا مشحونة بشكل ٍكاف قبل الكتابة إلى الوسيطة.
- ال تقم بالكتابة على لوحة المفاتيح أو بنقل جھاز الكمبيوتر أثناء كتابة محرك األقراص البصرية على قرص. حيث أن عملية الكتابة حساسة لالھتزازات.
	- تأكد من تركيب آخر تحديثات البرامج لمحرك الأقراص.
	- إذا لم يكن القرص الذي تستخدمه نظيِّفا، فامسحه بقطعة قماش جافة وناعمة وخالية من الألياف.

قد يحتوي جھاز الكمبيوتر على محرك أقراص بصرية يدعم تقنية واحدة أو أكثر من تقنيات القرص التالية:

- القرص المضغوط قرص مضغوط يقوم بتخزين البيانات التي تتم قراءتھا عن طريق الليزر الصادر من محرك األقراص البصرية. تتوفر التنسيقات التالية من تنسيقات األقراص المضغوطة:
- القرص المضغوط القابل إلعادة التسجيل (R-CD(، الذي يتيح لجھاز الكمبيوتر قراءة المعلومات وتسجيلھا مرة واحدة على القرص المضغوط. وبمجرد تسجيل المعلومات على قرص R-CD، ال يمكن تغييرھا أو محوھا؛ تظل موجودة على القرص بشكل دائم.
- ReWritable-CD) RW-CD(، والذي يتيح لك قراءة المعلومات وتسجيلھا عدة مرات على القرص المضغوط. ويمكن محو المعلومات الموجودة على القرص المضغوط.
	- DVD قرص الفيديو الرقمي عبارة عن قرص رقمي عالي السعة. يمكن لھذا القرص تخزين قدر أكبر من المعلومات عما يخزنه القرص المضغوط. يمكن لقرص DVD مزدوج االتجاھات تخزين ما يصل إلى 17 جيجابايت. تتوفر التنسيقات التالية من تنسيقات أقراص DVD:
- DVD القابل إلعادة التسجيل (R-DVD أو R+DVD(، الذي يتيح لجھاز الكمبيوتر قراءة المعلومات وتسجيلھا مرة واحدة على قرص DVD. وبمجرد تسجيل المعلومات على القرص، فال يمكن تغييرھا أو محوھا؛ تظل موجودة على القرص بشكل دائم. يمكن استخدام أقراص DVD في محركات أقراص R±DVD.
	- ReWritable-DVD) RW-DVD أو RW+DVD (والذي يتيح للكمبيوتر قراءة المعلومات وتسجيلھا لعدة مرات على القرص. ويمكن محو المعلومات الموجودة على القرص. يمكن استخدام أقراص DVD في محركات أقراص R±DVD.
- BD يمكن لقرص Blu-ray احتواء قدر أكبر من المعلومات عن الأقراص البصرية الأخرى ويمكن استخدامه لتسجيل الفيديو فائق الدقة (HD (وإعادة نسخه باإلضافة إلى تشغيله.

الحظ المعلومات التالية عند استخدام أقراص BD:

- يتم تركيب PowerDVD CyberLink على جھاز الكمبيوتر لتشغيل أفالم BD.
- قد تتسبب محاولة تشغيل فيلم BD على كل من الشاشة الداخلية والخارجية في الوقت نفسه في حدوث خطأ، لذلك الرجاء اختيار شاشة واحدة فقط.
- وقد تم تضمين مفاتيح النظام المتقدم للوصول إلى المحتوى (AACS) في الكمبيوتر وذلك لغرض حماية حقوق الطبع. وتطلب مفاتيح AACS التجديد أحياًنا لدعم تشغيل أفلام BD الصادرة جديدًا. وإذا أدخلت فلما من هذا النوع في محرك الأقراص فسيطلب برنامج PowerDVD CyberLink ً تحديثا لمتابعة التشغيل. اتبع اإلرشادات التي تظھر على الشاشة لتثبيت التحديث.
- في حالة ظھور خطوط على الشاشة عند عرض أحد أقراص BD، فقد يكون السبب في ذلك ھو التداخل من الشبكة الالسلكية. ولحل ھذه المشكلة، أغلق أية تطبيقات مفتوحة وأوقف تشغيل ميزة الالسلكية.

### **إدخال قرص بصري**

#### **تحميل درج األقراص**

- **.١** شغل جھاز الكمبيوتر.
- **.٢** اضغط على زر التحرير **(1)** الموجود على غطاء الفتحة األمامية لمحرك األقراص من أجل تحرير درج القرص.
	- **.٣** قم بسحب الدرج **(2)**.
- **.٤** امسك القرص من الحواف لتجنب لمس األسطح المستوية، وقم بوضع القرص فوق محور دوران الدرج، مع مراعاة وضع السطح الموجود به الملصق لأعلى.

**مالحظة:** إذا لم يكن باإلمكان الوصول إلى الدرج بشكل كامل، فعليك إمالة القرص بحرص لوضعه على محور الدوران.

**.٥** اضغط بلطف على القرص **(3)** ألسفل فوق محور دوران الدرج حتى يستقر القرص في مكانه.

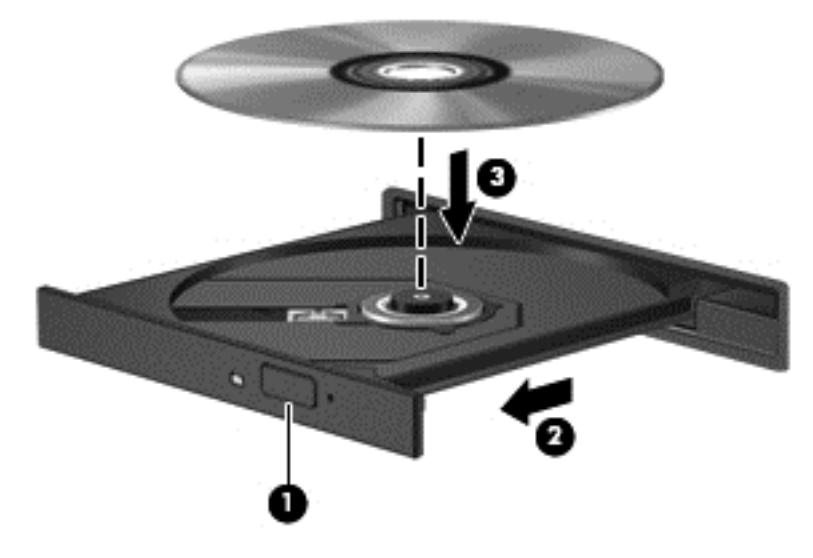

**.٦** أغلق درج القرص.

م<sup>199</sup>ق<mark>ملاحظة: بعد إدخال أحد الأقراص، يكون الإيقاف المؤقت القصير أمرًا عائيا. إذا لم تقم بتحديد مشغل وسائط، فيتم فتح مربع الحوار</mark> AutoPlay) تشغيل تلقائي). حيث يقوم بمطالبتك بتحديد طريقة استخدامك لمحتوى الوسائط.

## **إخراج قرص بصري**

**درج للتحميل**

هناك طريقتان لإزالة القرص، وفَّقا لما إذا كان درج الأقراص يتم فتحه بشكل عادي أم لا.

**عندما يفتح درج األقراص بشكل طبيعي**

**.١** اضغط زر التحرير **(1)** الموجود على إطار محرك األقراص لتحرير درج القرص، ثم اسحب الدرج للخارج برفق **(2)** حتى يتوقف.

**.٢** أزل القرص **(3)** من الدرج وذلك بالضغط برفق ألسفل على محور دوران الدرج أثناء قيامك برفع الحواف الخارجية للقرص. أمسك بالقرص من الحواف، وتجنب لمس األسطح المستوية.

**مالحظة:** إذا لم يكن باإلمكان الوصول بشكل كامل إلى الدرج، فعليك إمالة القرص بحرص أثناء إخراجه.

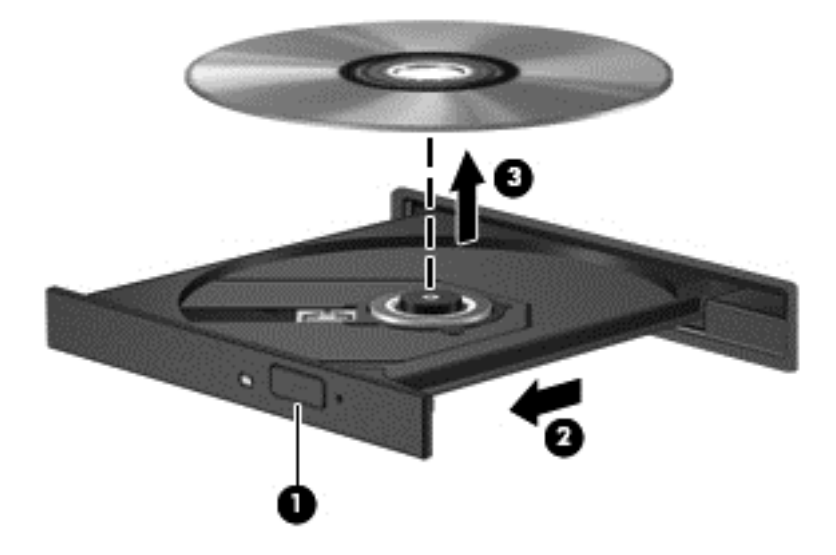

**.٣** أغلق درج القرص وضع القرص في حافظة واقية.

**عندما ال يفتح درج األقراص بشكل طبيعي**

- **.١** أدخل َطرف مشبك ٍ ورق **(1)** في فتحة التحرير التي في غطاء الفتحة األمامية لمحرك األقراص.
- **.٢** اضغط للداخل على مشبك الورق برفق حتى يتم تحرير الدرج، ثم اسحب الدرج للخارج **(2)** حتى يتوقف.

**.٣** أزل القرص **(3)** من الدرج وذلك بالضغط برفق ألسفل على محور دوران الدرج أثناء قيامك برفع الحواف الخارجية للقرص. أمسك بالقرص من الحواف، وتجنب لمس األسطح المستوية.

**مالحظة:** إذا لم يكن باإلمكان الوصول بشكل كامل إلى الدرج، فعليك إمالة القرص بحرص أثناء إزالته.

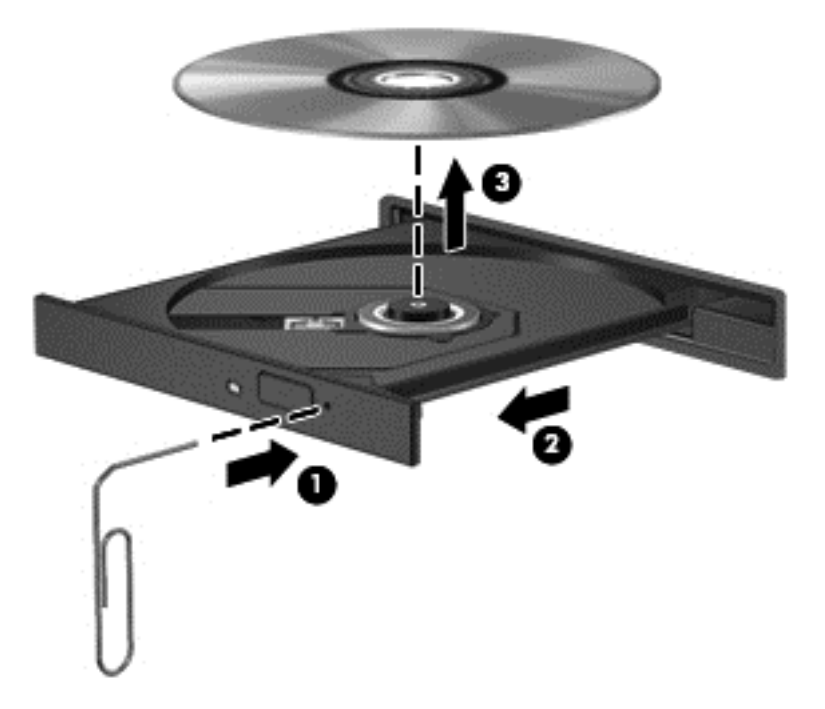

**.٤** أغلق درج القرص وضع القرص في حافظة واقية.

## **مشاركة البيانات ومحركات األقراص والوصول إلى البرامج**

إذا كان كمبيوترك جزئًا من شبكة فلا يلزمك الاقتصار على استخدام المعلومات المخزنة في كمبيوترك. ذلك أن الكمبيوترات الموجودة في الشبكة يمكنھا مشاركة البرامج والبيانات مع بعضھا البعض.

م<sup>200</sup>اً <mark>ملاحظة: ﴿</mark> إذا كان قرص الــ DVD محمّيا مثل الأفلام أو الألعاب فلا يمكن مشاركته.

للمشاركة المجلدات أو المكتبات على الشبكة نفسھا:

- **.١** من سطح مكتب Windows، افتح **Explorer File**) مستكشف الملفات).
- **.٢** انقر على قائمة **Share**) مشاركة) من نافذة **Libraries**) مكتبات) ثم انقر على **people Specific**) أشخاص معينين).
	- **.٣** أكتب ً اسما في المربع **Sharing File**) مشاركة الملفات) ثم انقر على **Add**) إضافة).
		- **.٤** انقر على **Share**) مشاركة)، ثم اتبع اإلرشادات الظاھرة على الشاشة.

لمشاركة المعلومات من القرص المحلي:

- **.١** من سطح مكتب Windows، افتح **Explorer File**) مستكشف الملفات).
- **.٢** انقر على (:C (**Disk Local**) القرص المحلي) (:C (من نافذة **Libraries**) المكتبات).
- **.٣** انقر على عالمة التبويب **Share**) مشاركة), ثم انقر على **sharing Advanced**) مشاركة متقدمة).
- **.٤** من نافذة **Properties) :C (Disk Local**) خصائص القرص المحلي (:C((, اختر **sharing Advanced**) مشاركة متقدمة).
	- **.٥** حدد **folder this Share**) مشاركة ھذا المجلد).

#### لمشاركة محركات أقراص على الشبكة نفسھا:

- **.١** من سطح المكتب لـ Windows، انقر بالزر األيمن على رمز حالة الشبكة الموجود في ناحية اإلعالم أقصى يمين شريط المھام.
	- **.٢** اختر **Center Sharing and Network Open**) فتح مركز الشبكة والمشاركة).
	- **.٣** ضمن **networks active your View**) عرض الشبكات النشطة), اختر شبكة نشطة.
- **.٤** اختر **settings sharing advanced Change**) تغيير إعدادات المشاركة المتقدمة) لتحديد خيارات المشاركة من نواحي الخصوصية واكتشاف الشبكة ومشاركة الملفات والطابعات وخيارات الشبكة األخرى.

# **٨ صيانة جھاز الكمبيوتر**

من المھم عمل صيانة دورية للحفاظ على جھاز الكمبيوتر في حالة جيدة. ّيقدم ھذا الفصل معلومات عن تحسين أداء كمبيوترك عن طريق تشغيل أدوات مثل Disk Defragmenter (أداة إلغاء تجزئة القرص) وDisk Cleanup (تنظيف القرص). كما يوفر أيّضا معلومات حول تحديث البرامج وبرامج التشغيل الخاصة بك وإرشادات حول تنظيف جھاز الكمبيوتر وتلميحات حول اصطحاب جھاز الكمبيوتر أثناء السفر.

### **تحسين األداء**

يأمل الجميع في اقتناء جھاز كمبيوتر سريع؛ وعن طريق تنفيذ مھام الصيانة الدورية واستخدام بعض األدوات مثل Disk Defragmenter) أداة إلغاء تجزئة القرص) و Cleanup Disk) تنظيف القرص)، يمكنك تحسين أداء جھاز الكمبيوتر. وكلما زادت فترة استخدام جھاز الكمبيوتر، يمكنك تركيب محركات أقراص أكبر وإضافة ذاكرة أكبر.

### **التعامل مع محركات األقراص**

احرص على اتباع الاحتياطات التالية عند التعامل مع محركات الأقراص:

- قبل إخراج محرك أقراص أو تركيبه، أوقف تشغيل جھاز الكمبيوتر. إذا لم تكن ً متأكدا مما إذا كان جھاز الكمبيوتر متوقف عن التشغيل، أو في وضع Sleep) السكون) أو في وضع Hibernation) اإلسبات)، فيجب عليك تشغيل جھاز الكمبيوتر، ثم إيقاف تشغيله من خالل نظام التشغيل.
	- قبل التعامل مع محرك الأقراص، قم بإفراغ الكهرباء الاستاتيكية بملامسة السطح المعدني غير المطلي من محرك الأقراص.
		- لا تلمس سنون الموصلات الموجودة على محرك الأقراص قابل للإخراج أو على جهاز الكمبيوتر.
			- لا تدفع محرك الأقراص داخل حجرة القرص المخصصة له بعنف.
		- عندما تكون البطارية مصدر الطاقة الوحيد، عليك التأكد من كونها مشحونة بشكل كاف قبل الكتابة إلى وسيطة.
- في حالة ضرورة إرسال محرك األقراص بالبريد، فعليك وضعه في غالف بريدي ذي فقاعات بالستيكية أو في غالف واقي آخر مناسب واكتب على الحزمة عبارة "FRAGILE) "قابل للكسر).
- تجنب تعريض محرك األقراص إلى المجاالت المغناطيسية. تشمل أجھزة األمن ذات المجاالت المغناطيسية أجھزة الكشف في المطار التي تمشي خلالها وعصبي الكشف التي تستخدم باليد. تستخدم الأحزمة النقالة وأجهزة الحماية المشابهة المستخدمة في المطارات، والتي تفحص الأمتعة المحمولة، الأشعة السينية بدلاً من المغناطيسية، ولذا فهي لا تلحق الضرر بمحركات الأقراص.
	- قم بإخراج الوسيطة من محرك األقراص قبل إخراج محرك القرص من حجرته، أو قبل السفر باصطحاب محرك القرص، أو شحنه أو تخزينه.
- لا تقم بالكتابة على لوحة المفاتيح أو بنقل جهاز الكمبيوتر أثناء كتابة محرك الأقراص البصرية على قرص. حيث أن عملية الكتابة حساسة لالھتزازات.
- قبل نقل جھاز كمبيوتر متصل بمحرك قرص ثابت خارجي، ابدأ وضع Sleep) السكون) وانتظر حتى يتم محو الشاشة، أو افصل محرك القرص الثابت الخارجي بالطريقة الصحيحة.

### **إعادة تركيب محرك األقراص الثابت**

**تنبيه:** إن محركات األقراص من مكونات الكمبيوتر القابلة للكسر والتي يجب التعامل معھا بعناية. ال تسقط محرك األقراص أو تضع أية أشياء فوقه أو تعرضه للسوائل أو لدرجات الحرارة أو الرطوبة القاسية. انظر <u>التعامل مع محركات الأقراص في صفحة ٤٧ ل</u>لحصول على احتياطات خاصة عند التعامل مع محركات الأقراص.

**تنبيه:** لتجنب فقد المعلومات أو عدم استجابة النظام:

قبل إخراج محرك أقراص أو تركيبه، أوقف تشغيل جهاز الكمبيوتر . إذا لم تكن متأكّدا مما إذا كان جهاز الكمبيوتر متوقف عن التشغيل، أو في وضع Sleep) السكون) أو في وضع Hibernation) اإلسبات)، فيجب عليك تشغيل جھاز الكمبيوتر، ثم إيقاف تشغيله من خالل نظام التشغيل.

- **.١** احفظ عملك وأوقف تشغيل الكمبيوتر.
- **.٢** افصل كافة األجھزة الخارجية المتصلة بالكمبيوتر.
- **.٣** قم بفصل كبل الطاقة من مأخذ طاقة التيار المتناوب.
	- **.٤** اقلب جھاز الكمبيوتر وذلك على سطح ٍ مستو.
- **.٥** أزل البطارية من الكمبيوتر (راجع إخراج بطارية يمكن استبدالھا منِقبل [المستخدم](#page-43-0) في صفحة ٣٤).

إخراج محرك القرص الثابت:

**.١** فك برغي غطاء الصيانة **(1)**، ثم أزل غطاء الصيانة **(2)**.

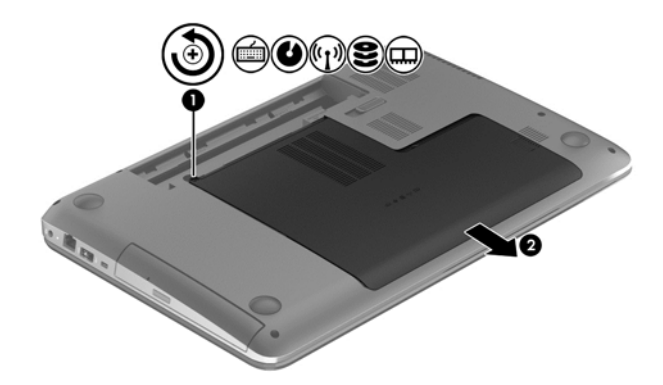

- **.٢** أزل البرغيين **(1)** من محرك القرص الثابت.
- **.٣** افصل كبل محرك القرص الثابت **(2)** عن الكمبيوتر.

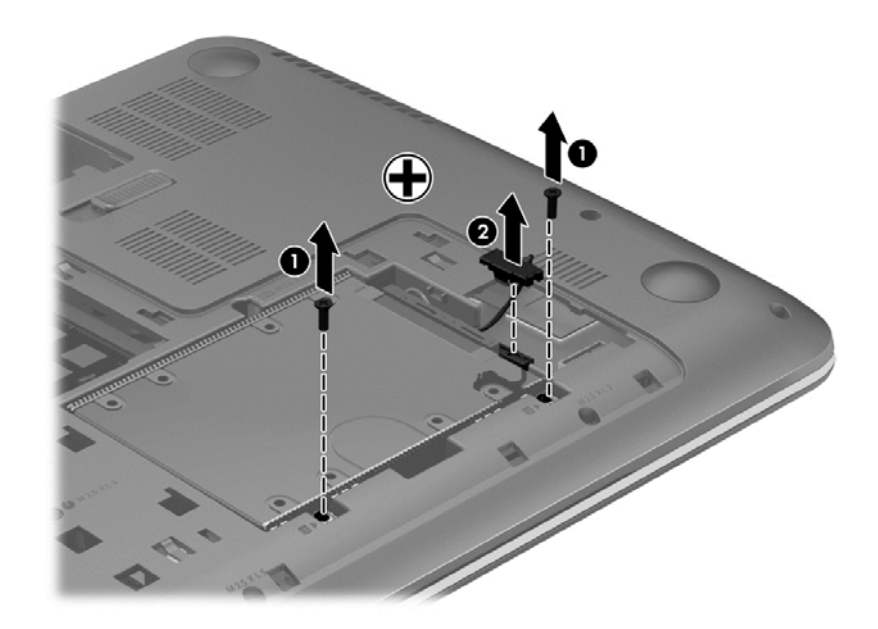

**.٤** اسحب لسان محرك القرص الثابت **(1)**، ثم أزل محرك القرص الثابت **(2)**.

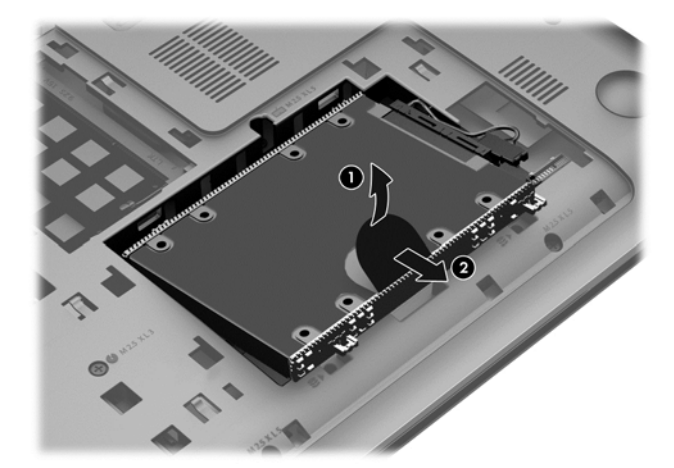

م<mark>الاحظة: بعد إخراج محرك القرص الثابت من جهاز الكمبيوتر، يجب إخراج دعامة محرك القرص الثابت للوصول إلى محرك القرص<br>كما الفاحد بن</mark> الثابت نفسه.

- **.٥** أزل البراغي األربعة **(1)** من محرك القرص الثابت.
- **.٦** أزل ّكم محرك القرص الثابت **(2)** من محرك القرص الثابت.
- **.٧** افصل كبل محرك القرص الثابت **(3)** عن محرك القرص الثابت.

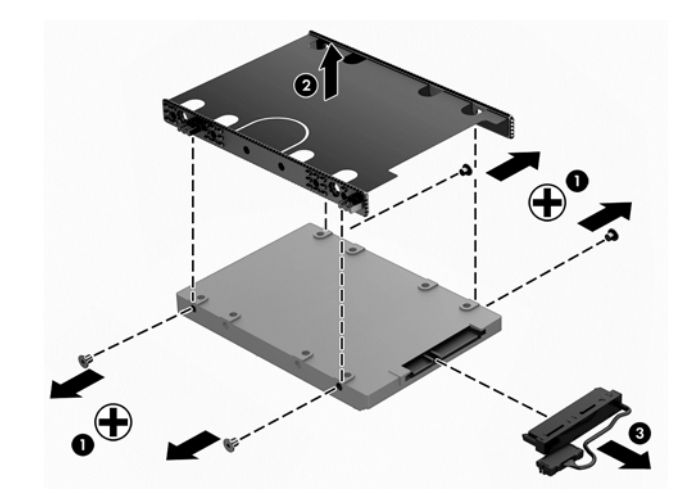

لتركيب محرك القرص الثابت، اعكس ھذا اإلجراء.

### **استخدام DriveGuard D3 HP) طرز مختارة فقط)**

يعمل HP 3D DriveGuard على حماية محرك القرص الثابت بواسطة إيقاف المحرك مؤقَّتا وإيقاف طلبات البيانات في إحدى الحالات اآلتية:

- إسقاط الكمبيوتر.
- تحريك الكمبيوتر والشاشة مغلقة عند تشغيله على طاقة البطارية.

فترة قليلة بعد حدوث إحدى هذه الأحداث، يقوم HP 3D DriveGuard بإعادة محرك القرص الثابت إلى التشغيل الطبيعي.

**مالحظة:** تكون محركات األقراص الثابتة الموجودة في حجرة محرك القرص الثابت الرئيسية أو الثانوية محمية من خالل D3 HP DriveGuard. ال يغطي DriveGuard D3 HP محركات األقراص الثابتة المتصلة بمنافذ USB.

للمزيد من المعلومات، راجع تعليمات برنامج DriveGuard D3 HP.

## **استخدام Defragmenter Disk) أداة إلغاء تجزئة القرص)**

مع مرور الوقت على استخدامك لجھاز الكمبيوتر، تتم تجزئة ملفات محرك القرص الثابت. ومعنى محرك أقراص مجزأ عدم تقارب (عدم تسلسل) البيانات الموجودة على محرك األقراص، ونتيجة لذلك يصعب على محرك القرص الثابت تحديد أماكن الملفات مما يؤدي إلى إبطاء جھاز الكمبيوتر. تقوم Defragmenter Disk) أداة إلغاء تجزئة القرص) بدمج الملفات والمجلدات المجزأة على محرك القرص الثابت (أو التعرف عليھا بشكل فعلي) حيث يمكن تشغيل النظام بفاعلية أكبر.

**مالحظة:** ليس من الضروري تشغيل Defragmenter Disk) إلغاء تجزئة القرص) على المحركات الصلبة الحالة.

بعد تشغيل Disk Defragmenter (أداة إلغاء تجزئة القرص)، تعمل الأداة دون مراقبة. ومع ذلك، وفّقا لحجم محرك القرص الثابت وعدد الملفات التي تمت تجزئتھا، قد يستغرق عمل Defragmenter Disk) أداة إلغاء تجزئة القرص) أكثر من ساعة حتى إتمامه.

توصي شركة HP بإلغاء تجزئة محرك القرص الثابت مرة واحدة في الشھر على األقل. يمكن ضبط Defragmenter Disk) أداة إلغاء تجزئة القرص) حيث يتم تشغيلها وفّقا لجدول شهري، ولكنك تتمكن من إلغاء تجزئة القرص في الكمبيوتر يدويًا في أي وقت.

لتشغيل Defragmenter Disk) أداة إلغاء تجزئة القرص):

- **.١** وصل جھاز الكمبيوتر بمصدر طاقة التيار المتناوب.
- **.٢** من شاشة Start) بدء), أكتب d) ق)، ثم أكتب disk) قرص) في مربع البحث. حدد **Settings**) اإلعدادات), ثم حدد **drives your optimize and Defragment**) إلغاء تجزئة محركات األقراص وتحسينھا).
	- **.٣** اتبع اإلرشادات الظاھرة على الشاشة.

للحصول على معلومات إضافية، قم بالوصول إلى تعليمات برنامج Defragmenter Disk) أداة إلغاء تجزئة القرص).

### **استخدام Cleanup Disk) تنظيف القرص)**

يقوم Cleanup Disk) تنظيف القرص) بإجراء بحث على محرك القرص الثابت عن الملفات غير الضرورية التي يمكنك حذفھا بأمان لتحرير مساحة على القرص ومساعدة جھاز الكمبيوتر على التشغيل بفاعلية أكبر.

لتشغيل Cleanup Disk) تنظيف القرص):

- **.١** من شاشة Start) بدء), أكتب d) ق)، ثم أكتب disk) قرص) في مربع البحث. حدد **Settings**) اإلعدادات), ثم حدد **up Free files unnecessary deleting by space disk**) تحرير مساحة على القرص من خالل حذف الملفات غير الضرورية).
	- **.٢** اتبع اإلرشادات الظاھرة على الشاشة.

#### **إضافة أو تغيير وحدات الذاكرة**

يمكن أن تعمل إضافة ذاكرة على تحسين أداء جھاز الكمبيوتر. يشبه جھاز الكمبيوتر الخاص بك مكان العمل الفعلي. يعمل محرك القرص الثابت بمثابة خزانة الملفات التي يمكنك تخزين عملك فيھا، بينما تعمل الذاكرة بمثابة المكتب الذي تعمل به. عندما ال تكون الذاكرة كبيرة بالقدر الكافي لتحتوي على عملك بالكامل بسھولة، مثل المكتب المتجاوز بالعمل، يؤدي ذلك إلى انخفاض إنتاجيتك. ويمثل توسيع حجم الذاكرة الموجودة بجھاز الكمبيوتر حلاً رائعا لتحسين الأداء.

يحتوي الكمبيوتر على فتحتين لوحدة الذاكرة. توجد فتحتا وحدات الذاكرة أسفل جھاز الكمبيوتر تحت باب الصيانة. يمكن ترقية سعة الذاكرة الخاصة بجھاز الكمبيوتر عن طريق إضافة وحدة ذاكرة أو استبدال وحدة الذاكرة الموجودة في إحدى فتحتي وحدات الذاكرة.

**تحذير!** لتقليل خطر التعرض للصدمات الكھربائية وإلحاق الضرر بالجھاز افصل سلك الطاقة وأزل كافة البطاريات قبل تثبيت وحدة ذاكرة.

**تنبيه:** يمكن أن يؤدي اإلفراغ اإللكتروستاتي (ESD (إلى تلف المكونات اإللكترونية. قبل بدء تنفيذ أي إجراء، تأكد من تخلصك من الكھرباء االستاتيكية عن طريق لمس جسم معدني متصل باألرض.

**مالحظة:** الستخدام تكوين ثنائي القناة مع وحدة ذاكرة ثانية، تأكد من تطابق وحدتي الذاكرة.

إلضافة وحدة ذاكرة أو استبدالھا:

**تنبيه:** لتجنب فقد المعلومات أو عدم استجابة النظام:

أوقف تشغيل الكمبيوتر قبل إضافة أو إزالة وحدات الذاكرة. تجنب إزالة وحدة الذاكرة أثناء عمل الكمبيوتر أو أثناء كونه في حالة Sleep) السكون) أو Hibernation) اإلسبات).

إذا لم تكن متأكّدا مما إذا كان جهاز الكمبيوتر متوقّفا عن التشغيل أو في وضع Hibernation (الإسبات)، فشغل جهاز الكمبيوتر بواسطة الضغط على زر التشغيل. ثم أوقف تشغيله من خالل نظام التشغيل.

- **.١** احفظ عملك وأوقف تشغيل الكمبيوتر.
- **.٢** افصل كافة األجھزة الخارجية المتصلة بالكمبيوتر.
- **.٣** قم بفصل كبل الطاقة من مأخذ طاقة التيار المتناوب.
	- **.٤** اقلب جھاز الكمبيوتر وذلك على سطح ٍ مستو.
- **.٥** أزل البطارية من الكمبيوتر (راجع إخراج بطارية يمكن استبدالھا منِقبل [المستخدم](#page-43-0) في صفحة ٣٤).
	- **.٦** أزل غطاء الصيانة عن الكمبيوتر.
	- **.٧** إذا كنت تقوم باستبدال وحدة ذاكرة، فقم بإزالة وحدة الذاكرة الموجودة:
	- **أ.** اسحب مشابك التثبيت **(1)** الموجودة على كل جانب ً بعيدا عن وحدة الذاكرة. تميل وحدة الذاكرة ألعلى.
	- **ب.** أمسك طرف وحدة الذاكرة **(2)**، ثم اسحبھا برفق خارج فتحة وحدة الذاكرة.

**تنبيه:** لتجنب إتالف وحدة الذاكرة، أمسك وحدة الذاكرة من الحافات فقط. ال تقم بلمس المكونات الموجودة بوحدة الذاكرة.

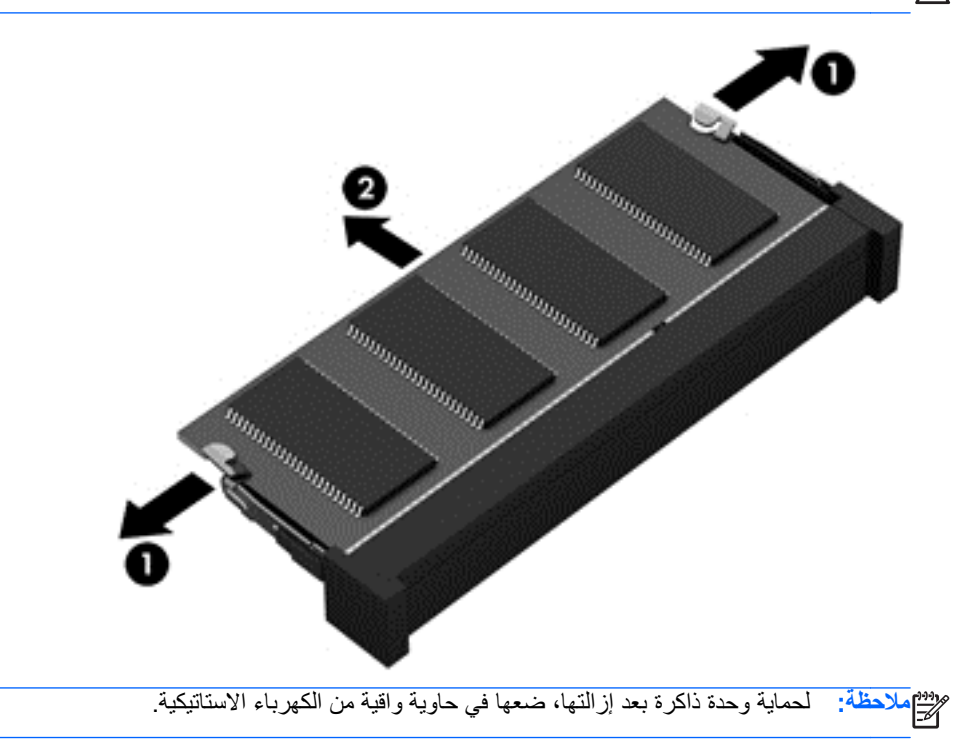

**.٨** قم بتركيب وحدة ذاكرة جديدة:

<span id="page-61-0"></span>**تنبيه:** لتجنب إتالف وحدة الذاكرة، أمسك وحدة الذاكرة من الحافات فقط. ال تقم بلمس المكونات الموجودة بوحدة الذاكرة.

- **أ.** قم بمحاذاة الحافة التي تحتوي على فجوات **(1)** الخاصة بوحدة الذاكرة مع اللسان الموجود في فتحة وحدة الذاكرة.
- **ب.** بعد إمالة وحدة الذاكرة بزاوية ٤٥ درجة من سطح حجرة وحدة الذاكرة، اضغط على الوحدة إلى داخل فتحة وحدة الذاكرة **(2)** إلى أن تستقر في مكانھا.
- **ج.** اضغط بلطف على وحدة الذاكرة **(3)** لألسفل، مع مراعاة الضغط على الحافتين اليسرى واليمنى من الوحدة، حتى تركيب مشابك التركيب في مكانھا.
	- **تنبيه:** لتجنب إتالف وحدة الذاكرة، تأكد من عدم تقويس الوحدة.

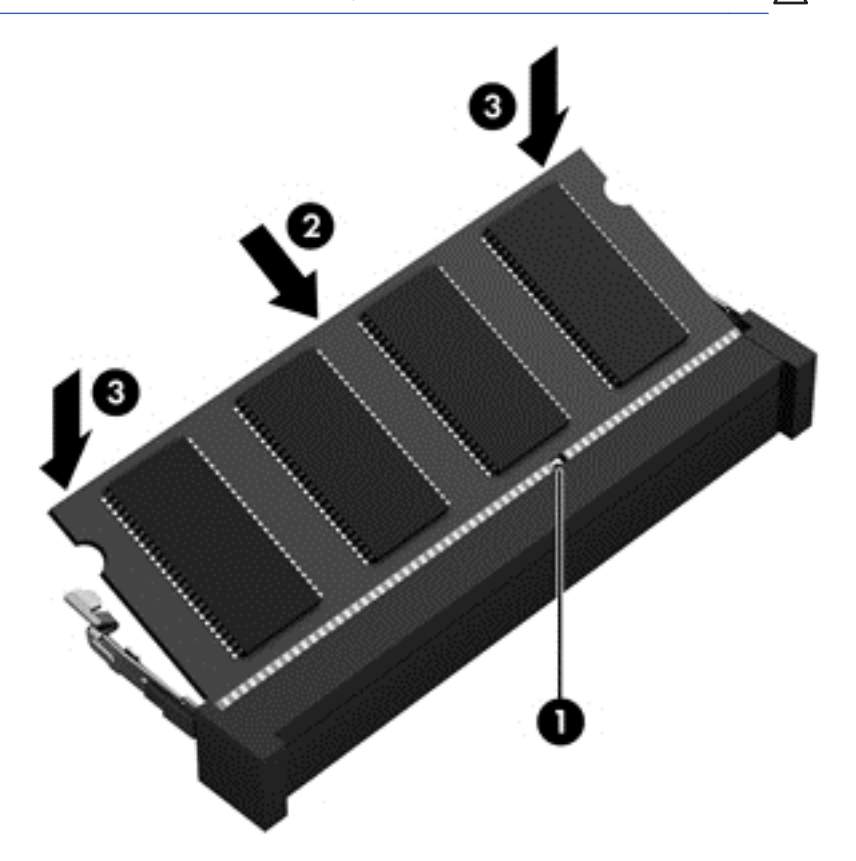

- **.٩** أعد تركيب باب الصيانة.
	- **.١٠** استبدل البطارية.
- **.١١** اقلب جھاز الكمبيوتر ويمينه لألعلى ثم أعد تصويل الطاقة واألجھزة الخارجية.
	- **.١٢** شغل جھاز الكمبيوتر.

## **تحديث البرامج وبرامج التشغيل**

توصي HP بتحديثك برامج وبرامج التشغيل الخاصة بك دوريا بأحدث الإصدارات. يمكن للتحديثات حل المشاكل وجلب ميزات وخيارات جديدة إلى جھاز الكمبيوتر. تخضع التقنية للتغيير المستمر، ويتيح تغيير البرامج وبرامج التشغيل وتحديثھما لجھاز الكمبيوتر الخاص بك تشغيل أحدث التقنيات المتوفرة. على سبيل المثال، قد ال تعمل المكونات القديمة الخاصة بالرسومات بشكل جيد مع أحدث برامج األلعاب. ودون الحصول على أحدث برامج التشغيل، لن تتمكن من الحصول على أقصى استفادة من جھازك.

انتقل إلى http://www.hp.com/support لتنزيل أحدث الإصدارات من برامج وبرامج التشغيل المقدمة من HP. كما يمكنك أيضا التسجيل لاستقبال إعلامات تلقائية بالتحديثات عند توفر ها.

## **تنظيف الكمبيوتر**

يساعد تنظيف جھاز الكمبيوتر واألجھزة الخارجية على الحفاظ عليھا في حالة جيدة. قد يتراكم الغبار وجزئيات األتربة على جھاز الكمبيوتر في حالة عدم تنظيفه.

**تنبيه:** تجنب استخدام منتجات التنظيف التالية عند تنظيف جھاز الكمبيوتر:

المذيبات العطرية القوية مثل الكحول واألسيتون وكلوريد األمونيوم وكلوريد الميثيلين والھيدروكاربونات والتي من شأنھا أن تتلف سطح الكمبيوتر بشكل نھائي.

**تنظيف الشاشة والجانبين والغطاء**

امسح الشاشة برفق بواسطة ممسحة ناعمة وخالية من الألياف مبللة بمنظف زجاج خال من الكحول. اترك الشاشة حتى تجف قبل إغلاق غطاء جھاز الكمبيوتر.

استخدم ممسحة مبللة بمضاد للجراثيم لتنظيف الجوانب والغطاء. المواد ذات األلياف مثل المماسح الورقية, من شأنھا أن تخدش الكمبيوتر.

**مالحظة:** عند تنظيف غطاء الكمبيوتر، اتخذ حركة دائرية تساعدك في إزالة الغبار والحطام.

### **تنظيف لوحة اللمس ولوحة المفاتيح**

مطلق بين المفاتيح في لوحة المفاتيح حتى عند تنظيف جھاز الكمبيوتر. فذلك قد يؤدي إلى تلف المكونات الداخلية ً **تنبيه:** ال تدع السوائل تسقط ا بشكل نھائي.

- لتنظيف لوحتي اللمس والمفاتيح وتطهير هما، استخدم ممسحة ناعمة من الميكروفيبر أو ممسحة مقاومة للشحنة الكهربائية الاستاتيكية (مثل الشمواة) مبللة بمنظف زجاجات خال من الكحول أو استخدم المناديل المضادة للجراثيم غير القابلة إلعادة االستخدام.
	- لمنع المفاتبح من االلتصاق وإلزالة الغبار واأللياف وجسيمات المنحشرة من لوحة المفاتيح، استخدم علبة الھواء المضغوط ذات امتداد أنبوبي.

**تحذير!** للتقليل من خطر التعرض لصدمة كھربائية أو تلف المكونات الداخلية، ال تستخدم المكنسة الكھربائية لتنظيف لوحة المفاتيح. قد تقوم المكنسة الكھربائية بترسيب بعض المخلفات المنزلية على سطح لوحة المفاتيح.

## **السفر مع جھاز الكمبيوتر أو شحنه**

إذا كنت مضطرًا إلى السفر مع الكمبيوتر أو نقله، ففيما يلي بعض الخطوات للحفاظ على أمان أجهزتك.

- قم بتجھيز الكمبيوتر للسفر أو الشحن:
- انسخ معلوماتك احتياطيا على محرك أقراص خارجي.
- أخرج جميع الأقراص وجميع بطاقات الوسائط الخارجية، مثل بطاقات التخزين الرقمية من جهاز الكمبيوتر.
	- أوقف التشغيل، ثم افصل جميع الأجهزة الخارجية.
		- قم بإيقاف تشغيل الكمبيوتر.
	- خذ معك نسخة احتياطية من معلوماتك. احتفظ بالنسخة الاحتياطية في مكان بعيد عن الكمبيوتر.
		- عند السفر على الخطوط الجوية خذ الكمبيوتر بصفته حقيبة يد؛ ولا تتركه مع باقي أمتعتك.

**تنبيه:** تجنب تعريض محرك األقراص إلى المجاالت المغناطيسية. تشمل أجھزة األمن ذات المجاالت المغناطيسية أجھزة الكشف في المطار التي تمشي خلالها وعصي الكشف التي تستخدم باليد. تستخدم الأحزمة النقالة وأجهزة الحماية المشابهة المستخدمة في المطار ات والتي تفحص الأمنعة المحمولة الأشعة السينية بدلاً من المغناطيسية فلا تلحق الضرر بمحرك الأقراص.

- إذا قررت استخدام جھاز الكمبيوتر أثناء قيامك برحلة بالطائرة، فينبغي مراعة اإلعالنات المذاعة أثناء رحلة الطيران والتي تنبھك إلى الأوقات التي يمكنك خلالها استخدام جهاز الكمبيوتر . يكون استخدام جهاز الكمبيوتر على متن الطائرة أمرًا متروكا لشركة الخطوط الجوية.
- إذا كنت تقوم بشحن الكمبيوتر أو محرك أقراص، فاستخدم ًغالفا يوفر له الحماية واكتب على الحزمة "FRAGILE) "قابل للكسر).
- في حالة تركيب جھاز السلكي في جھاز الكمبيوتر، فقد يتم فرض قيود على استخدام ھذه األجھزة في بعض البيئات. قد يتم تطبيق ھذه التقييدات على متن الطائرة وفي المستشفيات وبالقرب من األماكن التي قد تتعرض لحدوث انفجارات وفي األماكن الخطرة. إذا لم تكن ً متأكدا من السياسة التي يتم تطبيقھا الستخدام جھاز محدد، فاطلب تصريح باستخدام جھاز الكمبيوتر قبل بدء تشغيله.
	- إذا كنت تقوم بالسفر ً دوليا، اتبع ھذه االقتراحات:
	- راجع اللوائح الجمركية المتعلقة بأجھزة الكمبيوتر الخاصة بكل بلد أو منطقة تقوم بزيارتھا في رحلتك.
- افحص متطلبات سلك الطاقة والمحول الخاصة بكل مكان تخطط الستخدام الكمبيوتر فيه. حيث تختلف مواصفات الجھد الكھربائي، والتردد، والمقبس.

**تحذير!** للتقليل من خطر التعرض إلى صدمة كھربائية، أو لحريق، أو لتلف الجھاز، ال تحاول توصيل الكمبيوتر بمحول جھد كھربائي مخصص لألجھزة.

# **٩ حماية الكمبيوتر والمعلومات**

تعد حماية الكمبيوتر ضرورية لحماية سرية وكمال وتوفر معلوماتك. وبإمكان حلول الحماية العادية المتوفرة من قبل نظام التشغيل Windows وتطبيقات HP وUtility Setup) BIOS (غير المرتبط بـ Windows وبرامج الجھات الخارجية األخرى أن تساھم في حماية جھاز الكمبيوتر من مخاطر متنوعة مثل الفيروسات والفيروسات المتنقلة والأنواع الأخرى من الأكواد الضارة.

**ھام:** قد ال تتوفر بعض ميزات الحماية المسرودة في ھذا الفصل في جھاز الكمبيوتر الخاص بك.

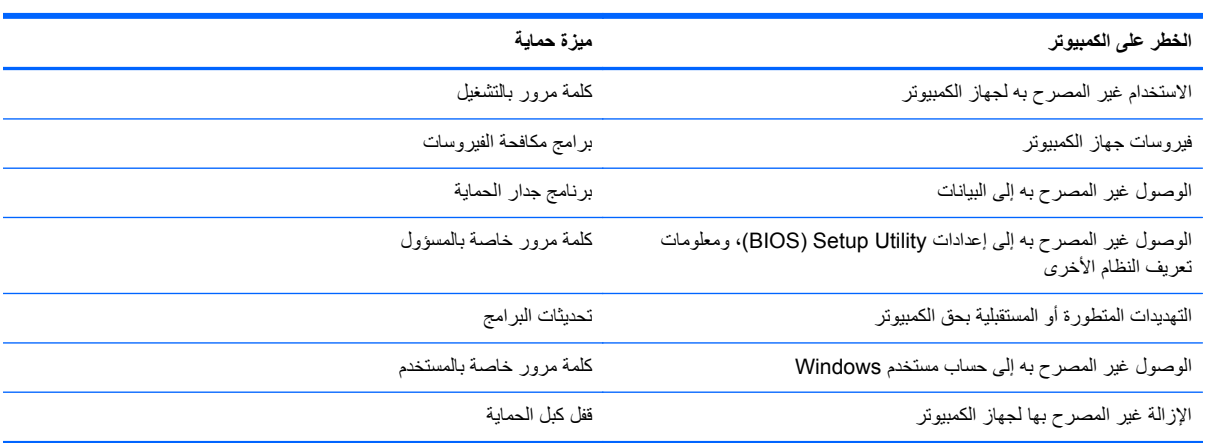

## **استخدام كلمات المرور**

كلمة المرور عبارة عن مجموعة من األحرف التي تحددھا لحماية معلومات جھاز الكمبيوتر ولتوفير األمان للمعامالت الفورية عبر اإلنترنت. يمكن تحديد أنواع عدة من كلمات المرور. على سبيل المثال، عند إعدادك جھاز الكمبيوتر للمرة األولى تمت مطالبتك بتحديد كلمة مرور المستخدم لحماية جھاز الكمبيوتر الخاص بك. يمكن تحديد كلمات المرور اإلضافية في Windows أو في Utility Setup HP) BIOS( المثبتة مسبّقا على جهاز الكمبيوتر .

قد يفيدك استخدام كلمة المرور ذاتھا في ميزات Utility Setup) BIOS (وميزات حماية Windows.

استخدم التلميحات اآلتية إلنشاء كلمات المرور وحفظھا:

- للحد من خطر حظر نفسك من استخدام الكمبيوتر, ّدون كل من كلمات مرورك في مكان محمي بعيد عن الكمبيوتر. ال تقم بتخزين كلمات المرور في ملف على جھاز الكمبيوتر.
	- عند إنشاء كلمات المرور، اتبع المتطلبات التي تم ضبطها بواسطة البرنامج.
		- غير كلمات مرورك كر ثلاثة شھور على الأقل.
	- تتكون كلمات المرور المثالية من الأحرف وعلامات الوقف والرموز والأرقام وتكون طويلة.
	- قبل تسليم جهاز الكمبيوتر الخاص بك ليخضع لعمليات الصيانة، انسخ ملفاتك احتياطيا واحذف الملفات السرية ثم أزل جميع الإعدادات الخاصة بكلمات المرور.

للحصول علي معلومات إضافية حول كلمات مرور Windows، مثل كلمات مرور شاشة التوقف فمن شاشة Start) بدء) اكتب support ثم اختر تطبيق **Assistant Support HP**.

### **تحديد كلمات مرور Windows**

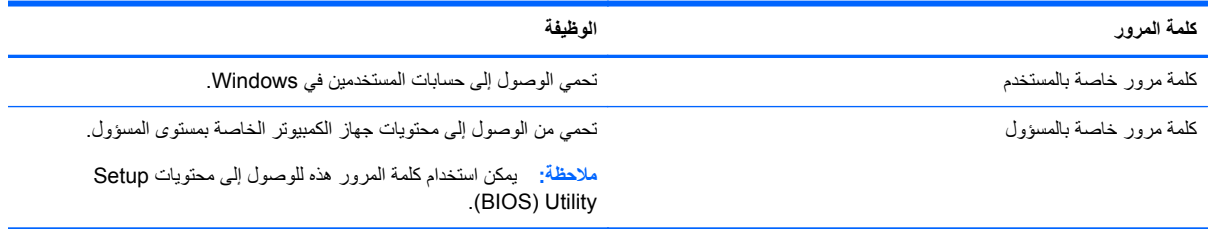

### **تحديد كلمات مرور Utility Setup) BIOS(**

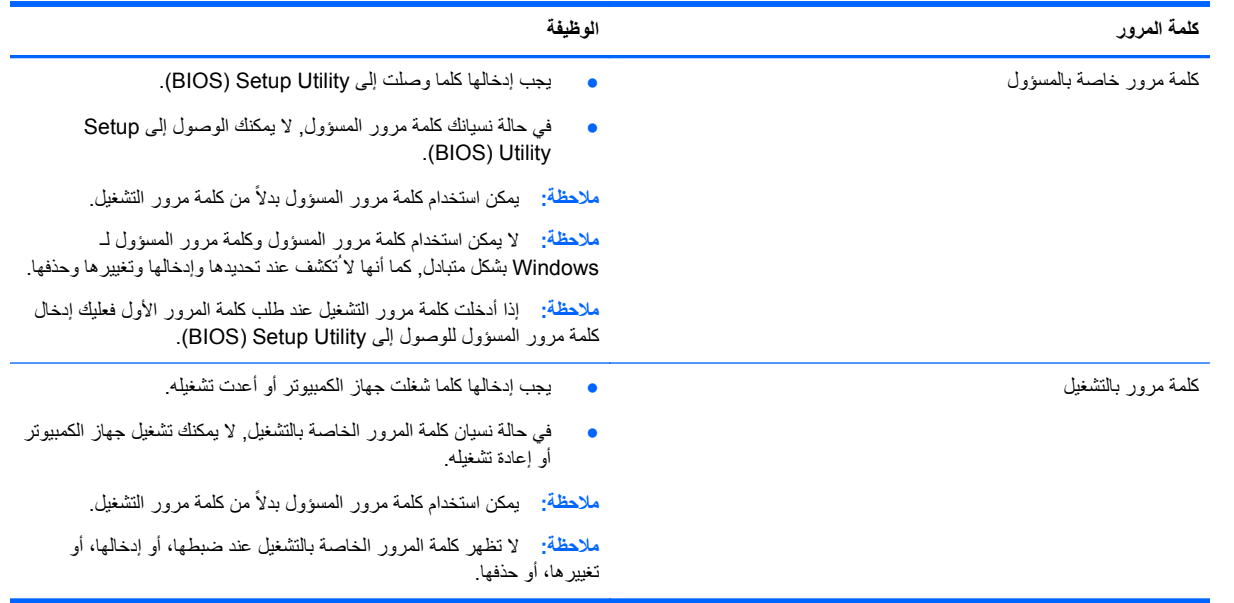

لضبط أو تغيير أو حذف كلمة مرور خاصة بالمسؤول أو بالتشغيل من خالل Utility Setup) BIOS(:

- **.١** لتشغيل Utility Setup) BIOS(، شغل أو أعد تشغيل الكمبيوتر ثم اضغط على esc بسرعة ثم على 10f.
	- **.٢** استخدم أزرار األسھم لتحديد **الحماية**، ثم اتبع اإلرشادات الظاھرة على الشاشة.

فتصبح تغييراتك سارية المفعول عند إعادة تشغيل الكمبيوتر.

## **استخدام البرنامج المعد للحماية من مخاطر اإلنترنت**

عند استخدامك الكمبيوتر للوصول إلى البريد اإللكتروني أو شبكة ما أو اإلنترنت فإنك تعرض الكمبيوتر للھجوم من قبل فيروسات الكمبيوتر وبرامج التجسس والمخاطر اإلنترنتية األخرى. ولمساعدتك في حماية الكمبيوتر ربما توجد عليه برامج مسبقة التثبيت والتي تأتي بشكل نسخ تجريبية من تلك البرامج المعدة لحماية االتصال باإلنترنت والتي تشمل مزايا مكافحة الفيروسات وجدران الحماية. لتوفير حماية مستمرة من الفيروسات والمخاطر األخرى الحديثة االكتشاف، ينبغي تحديث برامج الحماية بشكل منتظم. ويوصى بشدة أن ترفي النسخ التجريبية من برامج الحماية أو تشترى البرامج التي تختارھا لحماية كمبيوترك على أفضل نحو.

#### **استخدام برنامج مكافحة الفيروسات**

يمكن أن تقوم فيروسات الكمبيوتر بتعطيل نظام التشغيل، أو البرامج، أو األدوات المساعدة، أو تسببھا تنفيذ وظائفھا بطريقة غير عادية. يمكن لبرنامج مكافحة الفيروسات اكتشاف معظم الفيروسات، والقضاء عليھا، وفي معظم الحاالت، يمكنھا إصالح أي تلف ممكن أن تتسبب فيه الفير و سات.

لتوفير حماية مستمرة من الفيروسات التي يتم اكتشافها حديثًا، ينبغي تحديث برنامج مكافحة الفيروسات بشكل منتظم.

قد يكون برنامج لمكافحة الفيروسات مثبَّنا مسبَّقا في كمبيوترك. يوصىي بشدة باستخدام برنامج مكافحة فيروسات من اختيارك حيث تتمكن من حماية الكمبيوتر ًكليا.

للحصول علي مزيد من المعلومات عن فيروسات الكمبيوتر، ومن شاشة "ابدأ"، اكتب دعم، ثم اختر تطبيق **Assistant Support HP**.

#### **استخدام برنامج جدار الحماية**

تم تصميم جدران الحماية لتمنع الوصول غير المسموح به إلى النظام أو الشبكة. يمكن أن يكون جدار الحماية برنامَجا مثبَّنا على الكمبيوتر أو الشبكة كما يمكنه أن يكون حلاً مركّبا من البر امج والأجهزة.

ثمة نوعا جدران حماية يمكن أخذھا بعين االعتبار:

- جدران محاية تستند إلى مضيف عبارة عن برامج تحمي الكمبيوتر الذي يتم تركيبھا فيه ال غير.
- جدران حماية تستند إلى الشبكة والتي يتم تركيبھا بين مودم الـ DSL أو الكوابل وشبكتك المنزلية لتحمي كافة أجھزة الكمبيوتر التي في الشبكة.

عند تركيب جدار حماية على النظام، تتم مراقبة كافة البيانات الصادرة والواردة منه ومقارنتھا بمجموعة معايير حماية مضبوطة من قبل المستخدم. ويتم حظر أية بيانات ال تطابق المعايير.

## **تثبيت تحديثات البرامج**

يجب تحديث البرامج بشكل منتظم والتي يوفرھا HP, Windows Microsoft وأطراف ثالثة من أجل تصحيح مشاكل األمان وتحسين أداء البرامج. للحصول على مزيد من المعلومات، راجع <u>تحديث البرامج وبرامج [التشغيل](#page-61-0) في صفحة ٥٢</u>.

### **تثبيت تحديثات األمان الضرورية**

**تنبيه:** تقوم RMicrosoft بإرسال تنبيھات تتعلق بالتحديثات الھامة. لحماية الكمبيوتر من اختراق جھاز الحماية وفيروسات الكمبيوتر، ْ ثبت جميع التحديثات الھامة من قبل شركة Microsoft بمجرد تلقي أية تنبيھات.

يمكنك اختيار تثبيت التحديثات أو عدم تثبيتھا ً تلقائيا. لتغيير اإلعدادات فمن شاشة Start) بدء)، أكتب c) ل) ثم حدد **Panel Control** (لوحة التحكم). اختر **Security and System**) النظام والحماية)، اختر **Update Windows**، ثم اختر **settings Change** (تغيير اإلعدادات)، ثم اتبع اإلرشادات الظاھرة على الشاشة.

### **تثبيت تحديثات برامج HP واألطراف الثالثة**

توصـي HP بتحديثك البرامج وبرامج التشغيل دوريا والتي قد تم تركيبها أصلاً على جهاز الكمبيوتر انتقل إلى http://www.hp.com/go/ [contactHP](http://www.hp.com/go/contactHP) لتنزيل أحدث اإلصدارات. ومن ھذا الموقع يمكنك ً أيضا التسجيل لتحصل على إعالمات التحديث التلقائية كلما كانت متاحة.

إذا قد ثبت برامج الأطراف الثالثة بعد شرائك الكمبيوتر, فيجب تحديث البرامج دوريًا. توفر شركات البرامج تحديثات البرامج لمنتجاتها بغرض تصحيح مشاكل الحماية المحتملة وتحسين وظيفية البرامج.

## **حماية شبكتك الالسلكية**

عند إعدادك الشبكة اللاسلكية مكن دائما ميزات ال[حماية](#page-24-0). للحصول على مزيد من المعلومات، راجع حماية الـ [WLAN](#page-24-0) في [صفحة](#page-24-0) ١٥

## **عمل نسخ احتياطي للبرامج والمعلومات**

انسخ برامجك ومعلوماتك احتياطيا لحمايتها من الضياع المطلق أو التلف المؤبد نتيجة هجومات الفيروسات أو فشل البرامج أو الأجهزة. للحصول على مزيد من المعلومات، راجع عمل النسخ االحتياطي [واالسترداد](#page-71-0) واالستعادة في صفحة .٦٢

## **استخدام كبل أمان اختياري للقفل**

تم تصميم أقفال كبالت الحماية والتي يتم شراؤھا على حدتھا لتعمل كحل رادع، ولكنھا قد ال تمنع إساءة التعامل مع الكمبيوتر أو سرقته. وإنما يكون قفل كابل الحماية أحد الأساليب العديدة التي يوصى باتخاذها لتمثل حل حماية كاملاً يساعد في تقوية الوقاية من السرقات أكثر ما يمكن.

قد تبدو فتحة كبل الحماية الموجودة في كمبيوترك مختلفة بعض الشيء عن التوضيح الوارد في ھذا القسم. لمعرفة موقع قفل كبل الحماية على جھاز الكمبيوتر، انظر التعرف على [الكمبيوتر](#page-12-0) في صفحة .٣

- **.١** لف قفل كبل الحماية حول غرض ثابت غير زائل.
	- **.٢** أدخل المفتاح **(1)** في قفل كبل الحماية **(2)**.
- **.٣** أدخل قفل كبل الحماية في فتحة كبل الحماية الموجودة في جھاز الكمبيوتر **(3)**، ثم أقفل قفل كبل الحماية بالمفتاح.

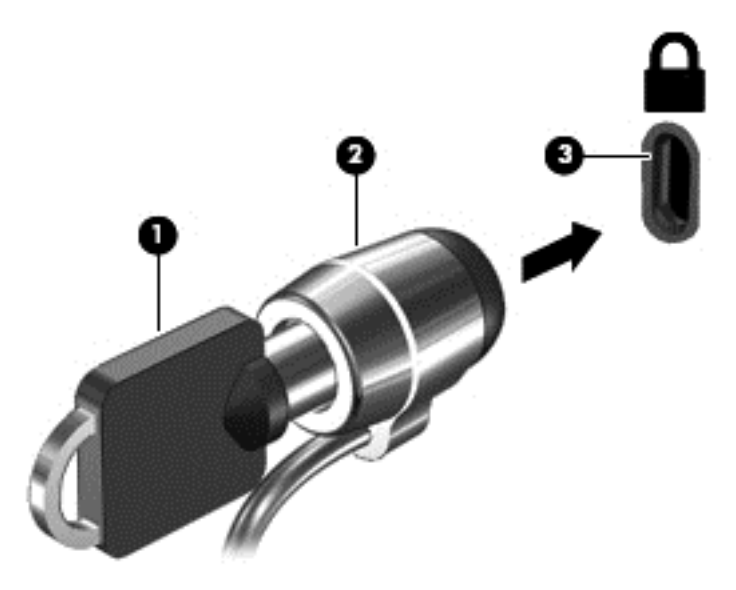

**.٤** أخرج المفتاح واحتفظ به في مكان آمن.

# <span id="page-68-0"></span>**Systemو) BIOS) Setup Utility استخدام ١٠ Diagnostics) تشخيصات النظام)**

Setup Utility, أو نظام الدخل والخرج الأساسي (BIOS) يتحكم في الاتصال بين كل من أجهزة الإدخال والإخراج الخاصة بالنظام (مثل محركات الأقراص والشاشة ولوحة المفاتيح والماوس والطابعة). يشمل BIOS) Setup Utility) إعدادات أنواع الأجهزة المثبتة وترتيب بدء تشغيل الكمبيوتر ومقدار ذاكرة النظام والذاكرة الموسعة.

## **(BIOS) Setup Utility تشغيل**

لتشغيل BIOS) Setup Utility)، شغل أو أعد تشغيل الكمبيوتر ثم اضغط على esc بسرعة ثم على f10.

يتم عرض معلومات حول كيفية التنقل في Utility Setup) BIOS (أسفل الشاشة.

**مالحظة:** تصرف بحظر شديد عند إجراء التعديالت في Utility Setup) BIOS(. فمن الممكن أن تحدث أخطاء تحول دون تشغيل الكمبيوتر بشكل صحيح.

## **تحديث BIOS**

قد يتم توفير إصدارات BIOS حديثة على موقع HP على الويب.

يتم حزم معظم تحديثات BIOS الموجودة على موقع HP على ويب في ملفات مضغوطة تسمى *SoftPaqs*.

نتضمن بعض حزم التنزيل مأفا يسمى بـ Readme.txt، الذي يحتوي على معلومات تتعلق بتركيب الملف وحل مشكلات تتعلق به.

#### **تحديد إصدار BIOS**

لتحديد ما إذا كانت تحديثات BIOS المتاحة تحتوي على إصدارات أحدث من BIOS عن تلك المثبتة ًحاليا على جھاز الكمبيوتر، فإنك تحتاج إلى معرفة إصدار BIOS النظام المثبت ًحاليا.

يمكن عرض معلومات إصدار BIOS (والتي يشار إليها أيضنا بتاريخ ROM و BIOS النظام) ضغطًا على fn+esc (إذا كنت في نظام التشغيل Windows بالفعل) أو بواسطة Utility Setup) BIOS(.

- .٥٩ صفحة في) BIOS) Setup Utility تشغيل راجع) (BIOS) Setup Utility شغل **.١**
	- **.٢** استخدم مفاتيح األسھم الختيار **Main**) الرئيسية) ثم ّدوْن إصدار BIOS.
- **.٣** إلنھاء Utility Setup) BIOS (دون حفظ تغييراتك، استخدم مفاتيح األسھم لتحديد **Exit**) إنھاء)، اختر **Discarding Exit Changes**) اإلنھاء مع تجاھل التغييرات)، ثم اضغط على **enter**.
	- **.٤** اختر **نعم**.

### **تنزيل تحديث BIOS**

**تنبيه:** للحد من خطر حدوث تلف لجھاز الكمبيوتر أو إجراء عملية تركيب فاشلة، قم بتنزيل تحديث BIOS وتركيبه فقط عند اتصال جھاز الكمبيوتر بمصدر طاقة خارجي يمكن االعتماد عليه باستخدام محول التيار المتناوب. ال تقم بتنزيل تحديث BIOS أو تركيبه أثناء تشغيل الكمبيوتر بواسطة طاقة البطارية، أو في حالة إرسائه بجھاز إرساء اختياري، أو توصيله بمصدر طاقة اختياري. أثناء عملية التنزيل والتركيب، اتبع ھذه اإلرشادات:

ال تقم بفصل الطاقة عن الكمبيوتر وذلك بفصل سلك الطاقة عن مأخذ التيار المتناوب.

ال تقم بإيقاف تشغيل الكمبيوتر أو بدء تشغيل وضع Sleep) سكون).

ال تقم بإدخال، إزالة، توصيل أو فصل أي جھاز، كبل، أو سلك.

- **.١** من شاشة Start) بدء) اكتب support ثم اختر التطبيق **Assistant Support HP**.
- **.٢** انقر على **ups-tune and Updates**) التحديثات والتحسينات) ثم انقر على **now updates HP for Check**) ابحث عن تحديثات HP اآلن).
	- **.٣** اتبع اإلرشادات الظاھرة على الشاشة.
	- **.٤** في منطقة التنزيل، اتبع ھذه الخطوات:
- أ. حدد أحدث تحديثات BIOS مقار<sup>ً</sup>نا إياها باالإصدار المثبت حاليا على جهاز الكمبيوتر الخاص بك. إذا كان إصدار التحديث أحدث من إصدار BIOS المثبت لديك فدون التاريخ أو الاسم أو أية بيانات تعريفية أخرى. قد تحتاج إلى هذه المعلومات لتحديد مكان التحديث لاحَقا، بعد تنزيله إلى محرك القرص الثابت.
	- **ب.** اتبع اإلرشادات الظاھرة على الشاشة لتنزيل التحديد الخاص بك إلى القرص الثابت.

إذا كان التحديث أحدث من إصدار BIOS، فدون المسار الموصل إلى موقعه على القرص الثابت المحلي الذي تم تنزيل BIOS فيه. ستحتاج إلى الوصول إلى ھذا المسار عندما تكون ً مستعدا لتركيب التحديث.

م<sup>ووم</sup> <mark>ملاحظة: ﴿</mark> إذا قمت بتوصيل جهاز الكمبيوتر بشبكة، فقم باستشارة مسؤول الشبكة قبل تركيب أي تحديثات لبرامج، خاصَة تحديثات<br>الصحا**ب البدا**ر BIOS النظام.

تختلف إجراءات تثبيت BIOS. اتبع أي إرشادات تظھر على الشاشة بعد اكتمال عملية التنزيل. إذا لم يتم عرض أية إرشادات، فاتبع ھذه الخطوات:

- **.١** في شاشة Start) بدء), أكتب e) م), ثم حدد **Explorer File**) مستكشف الملفات).
- **.٢** انقر على الموقع المحدد على محرك القرص الثابت. ًعادة ما يكون الموقع المحدد لمحرك القرص الثابت ھو Disk Local (:C) (القرص المحلي (:C((.
- **.٣** باستخدام مسار محرك القرص الثابت الذي قمت بتسجيله ً مسبقا، افتح المجلد الموجود على محرك القرص الثابت الذي يحتوي على التحديث.
	- **.٤** انقر ً نقرا ً مزدوجا فوق الملف ذي الملحق exe.) على سبيل المثال exe.*filename*(. ستبدأ عملية تركيب BIOS.
		- **.٥** أكمل عملية التركيب باتباع اإلرشادات الظاھرة على الشاشة.

**مالحظة:** بعد ظھور رسالة على الشاشة تفيد بنجاح عملية التركيب، يمكنك حذف الملف الذي تم تنزيله من محرك القرص الثابت.

## **استخدام Diagnostics System) تشخيصات النظام)**

يتيح لك Diagnostics System إجراء اختبارات تشخيصية لتحديد ما إذا كانت أجھزة الكمبيوتر تعمل بشكل صحيح.

لبدء تشغيل Diagnostics System) تشخيصات النظام):

- **.١** شغل الكمبيوتر أو أعد تشغيله واضغط على esc ثم على 2f.
- **.٢** انقر فوق االختبار التشخيصي المطلوب تشغيله، ثم اتبع اإلرشادات الظاھرة على الشاشة.

**مالحظة:** إذا رغبت في إيقاف االختبار التشخيصي أثناء تشغيله, فاضغط على esc.

# **١١ عمل النسخ االحتياطي واالسترداد واالستعادة**

<span id="page-71-0"></span>يتضمن جھاز الكمبيوتر الخاص بك أدوات يوفرھا كل من نظام التشغيل و HP والتي تساعدك على حماية معلوماتك واستردادھا عند الضرورة. وستساعدك ھذه األدوات على إعادة كمبيوترك إلى حالة عمل معقولة أو حتى إلى حالة المصنع األصلية كلھا باتباع خطوات عدة.

ّيقدم ھذا الفصل معلومات عن اإلجراءات التالية:

- إنشاء وسائط االسترداد والنسخ االحتياطية
	- استعادة واسترداد النظام

م<sup>ملا</sup> ملاحظة: يلقي هذا الدليل نظرة عامة عن خيارات النسخ الاحتياطي والاستعادة والاسترداد. لمزيد من التفاصيل عن الأدوات المتوفرة انظر Support and Help) المساعدة والدعم). في شاشة Start) بدء), أكتب h) م), ثم حدد **Support and Help**) المساعدة والدعم).

## **إنشاء وسائط االسترداد والنسخ االحتياطية**

تكون االستعادة بعد فشل النظام كاملة َ كمال آخر نسخ احتياطي ال أكثر.

**.١** بعد إعدادك الكمبيوتر بنجاح أنشئ وسائط Recovery HP. يؤدي ھذا اإلجراء إلى إنشاء نسخة احتياطية من قسم Recovery HP على الكمبيوتر . يمكن استخدام النسخ الاحتياطي لإعادة تثبيت نظام التشغيل الأصلي في حالات تلف القرص الثابت أو تغييره.

ستقدم لك وسائط Recovery HP بعد إنشائك إياھا خيارات االسترداد التالية:

- Recovery System) استرداد النظام) يعيد تثبيت نظام التشغيل األصلي والبرامج التي تم تثبيتھا في المصنع.
- Recovery Image Minimized) صورة مصغرة من االسترداد) يعيد تثبيت نظام التشغيل وجميع برامج التشغيل المرتبطة بالأجهزة مع عدم تثبيت تطبيقات البرامج الأخرى.
- Factory Reset (إعادة حالة المصنع) استعادة الكمبيوتر إلى ما كان عليه من حالة في المصنع أصلاً من خلال حذف جميع معلومات القرص الثابت وإعادة إنشاء التقسيمات. ثم أنه يعيد تثبيت نظام التشغيل والبرامج التي كانت قد ثبتت في المصنع.

انظر إنشاء [وسائط](#page-72-0) [Recovery HP](#page-72-0) في [صفحة](#page-72-0) .٦٣

- **.٢** قم بإنشاء نقاط استرداد النظام كلما أضفت أجھزة وبرامج. نقطة استرداد النظام عبارة عن لقطة لمحتويات معينة من محتويات محرك القرص الثابت التي تم حفظھا بواسطة Restore System) استعادة النظام) لـ Windows في وقت معين. تحتوي نقطة االستعادة على معلومات يستخدمھا نظام التشغيل Windows مثل إعدادات السجل. ينشئ Windows نقطة استعادة النظام ً تلقائيا أثناء تحديث Windows أو أثناء عمليات الصيانة الأخرى للنظام (مثل تحديثات البرامج وفحص الأمان أو تشخيصات النظام). وباستطاعتك أيضنا إنشاء نقطة استعادة يدويًا للنظام في أي وقت. للمزيد من المعلومات والاطلاع على خطوات لإنشاء نقاط استعادة النظام، انظر Help Support and) المساعدة والدعم). من شاشة Start) بدء), أكتب h) م), ثم حدد **Support and Help**) المساعدة والدعم).
- **.٣** قم بإنشاء نسخة احتياطية من المعلومات الشخصية كلما أضفت صور وفيديو وموسيقى وملفات شخصية أخرى. يمكن ضبط نسح الملفات احتياطيًا من المكتبات وسطح المكتب وجهات الاتصال والمفضلات وذلك من خلال File History (محفوظات الملفات) لـ Windows. إذا تم حذف الملفات بشكل غير مقصود من محرك القرص الثابت وال يمكن استعادتھا من سلة المحذوفات، أو إذا تلفت الملفات، فيمكنك استعادة الملفات المنسوخة ً احتياطيا من خالل History File) محفوظات الملفات). تكون استعادة الملفات مفيدة ً أيضا إذا اخترت إعادة تعيين الكمبيوتر من خالل إعادة تثبيت Windows أو اختيار القيام باالسترداد من خالل Manager Recovery HP.

**مالحظة:** ال يتم تمكين History File) محفوظات الملفات) ً افتراضيا فلذلك سيجب عليك تشغيله.

لمزيد من المعلومات والخطوات عن تمكين History File) محفوظات الملفات) لـ Windows، راجع and Help Support) المساعدة والدعم). في شاشة Start) بدء), أكتب h) م), ثم حدد **Support and Help**) المساعدة والدعم).
# **إنشاء وسائط Recovery HP**

<span id="page-72-0"></span>إن HP Recovery Manager عبارة عن برنامج يقّدم طريقة لإنشاء وسائط استرداد بعد إعدادك الكمبيوتر على ما يرام. يمكن استخدام وسائط Recovery HP للقيام باسترداد النظام في حالة تلف محرك القرص الثابت. يقوم استرداد النظام بإعادة تثبيت نظام التشغيل األصلي والبرامج التي تم تثبيتھا في المصنع، ثم تكوين اإلعدادات الخاصة بالبرامج. يمكن استخدام وسائط Recovery HP ً أيضا لتخصيص النظام أو لدعم تغيير محركات الأقراص الثابتة.

- يمكن إنشاء مجموعة واحدة فقط من وسائط Recovery HP. استخدم أدوات االسترداد ھذه بحرص واحتفظ بھا في مكان آمن.
- يفحص HP Recovery Manager جهاز الكمبيوتر ويحدد سعة التخزين المطلوبة لجهاز تخزين فلاش USB الفارغ أو عدد أقراص DVD الفارغة المطلوبة.
- إلنشاء أقراص استعادة، يجب أن يحتوي جھاز الكمبيوتر على محرك أقراص بصرية يتضمن إمكانية الكتابة على أقراص DVD، ويجب ألاّ تستخدم سوى أقراص DVD+R و DVD+R DL و DVD-R DL و DVD+R DL الفارغة العالية الجودة. لا تستخدم الأقراص القابلة إلعادة الكتابة مثل RW±CD وRW±DVD وأقراص RW±DVD ثنائية الطبقات أو RE-BD) أقراص ray-Blu القابلة لإعادة الكتابة)؛ فهذه الأقراص غير متوافقة مع برنامج HP Recovery Manager. أو بدلاً من ذلك باستطاعتك استخدام محرك فالش USB فارغ عالي الجودة.
- في حالة عدم احتواء جھاز الكمبيوتر الخاص بك على محرك أقراص بصري متكامل له قدرات الكتابة على أقراص DVD ولكنك تريد إنشاء وسائط استرداد من نوعية DVD، يمكنك استخدام محرك أقراص بصرية اختياري (يتم شراؤه على حدة) إلنشاء أقراص االسترداد كما يمكنك الحصول على أقراص استرداد لجھاز الكمبيوتر الخاص بك من موقع HP على الويب. للدعم في الواليات المتحدة, انتقل إلى [http://welcome.hp.com/country/us/](http://welcome.hp.com/country/us/en/wwcontact_us.html) إلى انتقل ،العالم أنحاء جميع في للدعم .<http://www.hp.com/go/contactHP> en/wwcontact us.html. إذا استخدمت محرك أقراص بصري فيجب توصيله مباشرة بمنفذ USB في الكمبيوتر; يتعذر توصيل محرك األقراص بمنفذ USB في جھاز خارجي مثل لوحة وصل USB.
	- تأكد من توصيل جھاز الكمبيوتر بمصدر طاقة من تيار متناوب قبل بدء إنشاء وسائط االسترداد.
		- تستغرق عملية إنشاء هذه الوسائط ساعة أو أكثر . لا تقم بمقاطعة عملية الإنشاء.
	- إذا لزم األمر، يمكنك إنھاء البرنامج قبل االنتھاء من إنشاء كافة أقراص الـ DVD لالسترداد. سيكمل Manager Recovery HP نسخ قرص الـ DVD الحالي. في المرة القادمة التي تفتح فيھا Manager Recovery HP، ستتم مطالبتك بالمتابعة وسيتم نسخ الأقر اص المتبقية.

إلنشاء وسائط Recovery HP:

- **.١** في شاشة Start) بدء), أكتب recovery) استرداد), ثم اختر **Support and Help**) المساعدة والدعم).
	- **.٢** اختر **Creation Media Recovery**) إنشاء وسائط استرداد) ثم اتبع اإلرشادات الظاھرة علي الشاشة.

إذا حدث يومًا أن اضطرت إلى استرداد النظام, فراجع الاسترداد بواسطة HP Recovery Manager في [صفحة](#page-74-0) ٦٥

# **االستعادة واالسترداد**

ھناك خيارات عدة السترداد النظام. اختر الطريقة التي تتناسب بشكل أفضل مع حالتك وخبرتك:

- إذا احتجت إلى استعادة ملفاتك وبياناتك الشخصية, فيمكنك استخدام History File) محفوظات الملفات) لـ Windows من أجل استعادة معلوماتك من ُالنسخ االحتياطية التي قد أنشأتھا. لمزيد من المعلومات والخطوات عن استخدام History File) محفوظات الملفات)، راجع Support and Help) المساعدة والدعم). من شاشة Start) بدء)، اكتب h) م)، ثم اختر **Support and Help**) المساعدة والدعم).
	- إذا احتجت إلى تصحيح مشكلة من خلال تطبيق أو برنامج تشغيل مسبق التثبيت فاستخدم خيار Drivers and Applications من Reinstall) إعادة تثبيت برامج التشغيل والتطبيقات) لـ Manager Recovery HP من أجل إعادة تثبيت التطبيق أو برنامج التشغيل الفردي.

في شاشة Start) بدء)، أكتب recovery) استرداد), اختر **Manager Recovery HP**, ثم اختر **and Drivers Reinstall Applications**) إعادة تثبيت برامج التشغيل والتطبيقات) واتبع اإلرشادات الواردة على الشاشة.

● إذا رغبت في استعادة النظام إلى حالة سابقة دون فقدان أية معلومات شخصية فيعد Restore System) استعادة النظام) لـ Windows الخيار المناسب. يسمح لك Restore System) استعادة النظام) باالستعادة دون متطلبات Refresh Windows أو الحاجة إلى إعادة التثبيت. ينشئ Windows نقاط استعادة النظام ً تلقائيا أثناء تحديث Windows وأحداث أخرى تتعلق بصيانة النظام.

<span id="page-73-0"></span>حتى لو ما أنشأت نقطة استعادة يدويًا أمكنك اختيار القيام بالاستعادة إلى نقطة سابقة والتي قد أنشئت تلقائيا. لمزيد من المعلومات والخطوات عن استخدام Restore System Windows، راجع Support and Help) المساعدة والدعم). من شاشة Start) بدء), أكتب h) م), ثم حدد **Support and Help**) المساعدة والدعم).

- إذا رغبت في طريقة سريعة سھلة السترداد النظام دون فقدان معلوماتك الشخصية أو اإلعدادات أو التطبيقات المثبتة ً مسبقا على كمبيوترك أو قد تم شرائھا من Store Windows) متجر Windows(, فخذ بعين االعتبار استخدام Refresh Windows. ال يلزم هذا الخيار نسخ البيانات احتياطيا إلى محرك أفراص آخر. انظر استخدام Windows Refresh لأجل القيام باسترداد سريع وسھل في صفحة .٦٤
	- إن كنت تريد إعادة تعيين كمبيوترك إلى حالته الأصلية, يقّدم Windows طريقة سهلة لإزالة كافة البيانات الشخصية والتطبيقات واإلعدادات ثم يعيد تثبيت Windows.

لمزيد من المعلومات، انظر إزالة كل شيء [وإعادة](#page-74-0) تثبيت [Windows](#page-74-0) في [صفحة](#page-74-0) .٦٥

إذا رغبت في إعادة تعيين كمبيوترك مستخدَّما صورة مصغرة فباستطاعتك اختيار خيار HP Minimized Image Recovery) صورة مصغرة من االسترداد لـ HP (من قسم Recovery HP) طرز مختارة فقط) أو وسائط Recovery HP. يقوم خيار Recovery Image Minimized) صورة مصغرة من االسترداد) بتثبيت برامج التشغيل والتطبيقات المستندة إلى األجھزة فقط. ما زالت تطبيقات أخرى مضمنة في الصورة متاحة للتثبيت من خالل خيار Reinstall Applications and Drivers) إعادة تثبيت برامج التشغيل والتطبيقات) في Manager Recovery HP.

لمزيد من المعلومات، انظر الاسترداد بواسطة HP Recovery Manager في [صفحة](#page-74-0) ٦٥

- إذا أردت استرداد عملية التقسيم ومحتويات الكمبيوتر الأصلية من قبل المصنع فيمكنك اختيار خيار System Recovery (استعادة النظام) من وسائط Recovery HP. لمزيد من المعلومات، انظر [االسترداد](#page-74-0) بواسطة [Manager Recovery HP](#page-74-0) في [صفحة](#page-74-0) .٦٥
- إذا كنت قد استبدلت محرك القرص الثابت فيمكنك استخدام خيار Reset Factory) إعادة حالة المصنع) لوسائط Recovery HP ألجل استعادة صورة المصنع إلى محرك األقراص البديل. لمزيد من المعلومات، انظر [االسترداد](#page-74-0) بواسطة [Recovery HP](#page-74-0) [Manager](#page-74-0) في [صفحة](#page-74-0) .٦٥
	- إذا ر غبت في إزالة قسم الاسترداد من أجل استرداد مساحة محرك القرص الثابت, فيقّدم HP Recovery Manager خيار Partition Recovery Remove) إزالة قسم االسترداد).

لمزيد من المعلومات، انظر [إزالة](#page-76-0) قسم [Recovery HP](#page-76-0) في [صفحة](#page-76-0) .٦٧

# **استخدام Refresh Windows ألجل القيام باسترداد سريع وسھل**

عندما ال يعمل الكمبيوتر على ما يرام وتكون بحاجة إلى استرجاع ثبات النظام فيسمح لك خيار Refresh Windows بالبدء من جديد واالحتفاظ بالمحتويات الھامة.

ً على النظام في المصنع. **ھام:** يزيل خيار Refresh) تحديث) أية التطبيقات التقليدية غير التي تم تثبيتھا أصال

موسم<br>الح<mark>ضامة: أثناء القيام بـ Refresh</mark> (تحديث) سيتم حفظ لائحة بتلك التطبيقات التقليدية التي تمت إزالتها حيث يمكنك مشاهدة ما الذي يلزم إعادة تثبيته بسرعة. راجع Support and Help) المساعدة والدعم) للحصول على إرشادات عن إعادة تثبيت التطبيقات التقليدية. في شاشة Start) بدء), أكتب h) م), ثم حدد **Support and Help**) المساعدة والدعم).

**مالحظة:** قد تتم المطالبة بتصريحك أو كلمة مرورك أثناء استخدام خيار Refresh) تحديث). انظر Support and Help) المساعدة والدعم) للحصول على المزيد من المعلومات. في شاشة Start) بدء), أكتب h) م), ثم حدد **Support and Help**) المساعدة والدعم).

لبدء Refresh) تحديث):

- **.١** من شاشة Start) بدء)، أشر إلى الزاوية العلوية أو السفلية أقصى يمين الشاشة لكشف الرموز.
	- **.٢** انقر على **Settings**) اإلعدادات).
- **.٣** انقر على **settings PC Change**) تغيير إعدادات الكمبيوتر) في الزاوية السفلية اليمنى من الشاشة, ثم اختر **General**) عام) من شاشة إعدادات الكمبيوتر.
- **.٤** مرر الخيارات اليمنى لألسفل لعرض **تحديث الكمبيوتر بدون التأثير على الملفات**.
- <span id="page-74-0"></span>**.٥** أسفل **files your affecting without PC your Refresh**) تحديث الكمبيوتر دون التأثير على الملفات) اختر **Get started**) بدء االستخدام) واتبع اإلرشادات الظاھرة على الشاشة.

## **إزالة كل شيء وإعادة تثبيت Windows**

أحيانًا ترغب في إجراء إعادة تهيئة مفصلة لكمبيوترك, أو تريد إزالة معلومات شخصية قبل توزيع كمبيوترك أو إعادة تدويره. يقدم الخيار الموصوف في ھذا القسم طريقة سريعة سھلة إلرجاع جھاز الكمبيوتر إلى حالته األصلية. يزيل ھذا الخيار كافة البيانات الشخصية والتطبيقات واإلعدادات من جھاز الكمبيوتر ويعيد تثبيت Windows.

**ھام:** ال ّيقدم ھذا الخيار ُنسخ احتياطية لمعلوماتك. قبل استخدام ھذا الخيار, انسخ أية معلومات شخصية تريد االحتفاظ بھا ً احتياطيا.

ويمكنك تشغيل هذا الخيار مستخدَّما مفتاح <mark>f11</mark> أو من شاشة Start (بدء).

الستخدام مفتاح 11f:

**.١** اضغط 11f أثناء عملية تمھيد الكمبيوتر.

– أو –

اضغط 11f على نحو مستمر مثل الضغط على زر الطاقة.

- **.٢** اختر تخطيط لوحة المفاتيح.
- **.٣** اختر **Troubleshoot**) استكشاف األخطاء وإصالحھا) من قائمة خيارات التمھيد.
- **.٤** اختر **PC your Refresh**) تحديث الكمبيوتر) واتبع اإلرشادات الظاھرة على الشاشة.

الستخدام شاشة Start) بدء):

- **.١** من شاشة Start) بدء)، أشر إلى الزاوية العلوية أو السفلية أقصى يمين الشاشة لكشف الرموز.
	- **.٢** انقر على **Settings**) اإلعدادات).
- **.٣** انقر على **settings PC Change**) تغيير إعدادات الكمبيوتر) في الزاوية السفلية اليمنى من الشاشة, ثم اختر **General**) عام) من شاشة إعدادات الكمبيوتر.
	- **.٤** مرر الخيارات اليمنى لألسفل لعرض **إزالة كل الملفات وإعادة تثبيت Windows**.
	- **.٥** أسفل **Windows reinstall and everything Remove**) إزالة كل الملفات وإعادة تثبيت Windows (اختر **Get started**) بدء االستخدام) واتبع اإلرشادات الظاھرة على الشاشة.

# **HP Recovery Manager بواسطة االسترداد**

يسمح لك برنامج HP Recovery Manager باسترداد الكمبيوتر إلى الحالة الأصلية للشركة المصنعة. مستخدمًا وسائط HP Recovery المنشأة يمكنك االختيار من أحد خيارات االسترداد التالية:

- Recovery System) استرداد النظام) يعيد تثبيت نظام التشغيل األصلي ثم يكون إعدادات البرامج التي تم تثبيتھا في المصنع.
- Recovery Image Minimized) صورة مصغرة من االسترداد) يعيد تثبيت نظام التشغيل وجميع برامج التشغيل المرتبطة بالأجهزة مع عدم تثبيت تطبيقات البر امج الأخرى.
- ً من خالل حذف جميع Reset Factory) إعادة حالة المصنع) استعادة الكمبيوتر إلى ما كان عليه من حالة في المصنع أصال معلومات القرص الثابت وإعادة إنشاء التقسيمات. ثم أنه يعيد تثبيت نظام التشغيل والبرامج التي كانت قد ثبتت في المصنع.

يتيح قسم Recovery HP) طرز مختارة فقط) Recovery Image Minimized) صورة مصغرة من االسترداد).

#### **ما يجب أن تعرفه**

- <span id="page-75-0"></span>يقوم برنامج HP Recovery Manager باستعادة البرامج التي قد تم تركيبها مسبّقا في المصنع لا غير. يجب عليك إما تنزيل البرامج التي لم يتم تزويد جھاز الكمبيوتر ھذا بھا من على موقع الويب الخاص بالشركة المصنعة أو إعادة تركيبھا من خالل الوسائط المتوفرة من قبل الشركة المصنعة.
	- يجب استخدام الاسترداد من خلال HP Recovery Manager كحل أخير لتصحيح مشاكل جهاز الكمبيوتر.
		- إذا كان محرك القرص الثابت للكمبيوتر قد فشل وجب استخدام وسائط Recovery HP.
- الستخدام خياري Reset Factory) إعادة حالة المصنع) أو Recovery System) استرداد النظام) يجب عليك استخدام وسائط .HP Recovery
- إذا لم تعمل وسائط Recovery HP، فيمكنك الحصول على وسائط استرداد لنظامك من موقع HP على الويب. للدعم في الواليات المتحدة, انتقل إلى [contactHP/go/com.hp.www://http](http://www.hp.com/go/contactHP). للدعم في جميع أنحاء العالم، انتقل إلى .[http://welcome.hp.com/country/us/en/wwcontact\\_us.html](http://welcome.hp.com/country/us/en/wwcontact_us.html)

**ھام:** ال ّيقدم Manager Recovery HPُنسخ احتياطية لبياناتك الشخصية ً تلقائيا. قبل الشروع في االسترداد, انسخ أية بيانات شخصية تريد الاحتفاظ بھا احتياطيا.

#### **استخدام قسم Recovery HP السترداد صورة مصغرة (طرز مختارة فقط)**

يتيح لك قسم Recovery HP) طرز مختارة فقط) إنشاء صورة مصغرة من االسترداد دون الحاجة إلى أقراص استرداد أو محرك أقراص USB محمول لالسترداد. وال يمكن استخدام ھذا النوع من االسترداد إال إذا كان محرك القرص الثابت ال يزال يعمل.

:HP Recovery قسم من HP Recovery Manager لتشغيل

- **.١** اضغط 11f أثناء عملية تمھيد الكمبيوتر.
	- أو –

اضغط 11f على نحو مستمر مثل الضغط على زر الطاقة.

- **.٢** اختر تخطيط لوحة المفاتيح.
- **.٣** اختر **Troubleshoot**) استكشاف األخطاء وإصالحھا) من قائمة خيارات التمھيد.
	- **.٤** اختر **إدارة االسترداد**، واتبع اإلرشادات الظاھرة على الشاشة.

#### **استخدام وسائط Recovery HP لالسترداد**

يمكنك استخدام وسائط Recovery HP السترداد النظام األصلي. يمكن استخدام ھذه الطريقة إذا لم يحتو نظامك على قسم Recovery HP أو إذا لم يعمل محرك القرص الثابت على ما يرام.

- **.١** إن أمكن األمر، انسخ جميع الملفات الشخصية ً احتياطيا.
- **.٢** أدخل قرص Recovery HP األول الذي قد قمت بإنشائه في محرك األقراص البصري لكمبيوترك أو في محرك أقراص بصري خارجي اختياري, ثم أعد تشغيل جھاز الكمبيوتر.
	- أو –

أدخل محرك أقراص USB محمول لـ Recovery HP الذي قد قمت بإنشائه إلى منفذ USB الموجود في كمبيوترك, ثم أعد تشغيل الكمبيوتر.

م<sup>ملا</sup>ملاحظة: إذا لم يقم جهاز الكمبيوتر بإعادة التشغيل من خلال HP Recovery Manager تلقائيا، فيجب تغيير ترتيب التمهيد<br>الص الخاص بجھاز الكمبيوتر. انظر تغيير ترتيب تمھيد [الكمبيوتر](#page-76-0) في صفحة .٦٧

**.٣** اتبع اإلرشادات التي تظھر على الشاشة.

#### **تغيير ترتيب تمھيد الكمبيوتر**

<span id="page-76-0"></span>إذا تعذر إعادة تشغيل الكمبيوتر في Manager Recovery HP, فيمكنك تغيير ترتيب التمھيد الخاص بجھاز الكمبيوتر وھذا ھو ترتيب األجھزة المسرودة في BIOS الذي فيه يبحث الكمبيوتر عن معلومات بخصوص بدء التشغيل. يمكنك تغيير التحديد الخاص بمحرك األقراص البصري أو محرك أقراص USB محمول.

لتغيير ترتيب التمھيد:

- **.١** أدخل وسائط Recovery HP التي أنشأتھا.
- **.٢** ِأعد تشغيل الكمبيوتر، واضغط بسرعة على esc، ثم على 9f للوصول إلى خيارات التمھيد.
- **.٣** اختر محرك قرص بصري أو محرك أقراص USB محمول تريد إجراء التمھيد من خالله.
	- **.٤** اتبع اإلرشادات التي تظھر على الشاشة.

# **إزالة قسم Recovery HP**

يسمح لك برنامج Manager Recovery HP بإزالة قسم Recovery HP ألجل تحرير مساحة على محرك القرص الثابت.

**ھام:** تعني إزالة قسم Recovery HP أنك لن تضطر إلى استخدام Refresh Windows أو خيار إزالة كل الملفات وإعادة تثبيت Windows أو خيار Manager Recovery HP لصورة مصغرة من االسترداد. أنشئ وسائط Recovery HP قبل إزالة قسم االسترداد لضمان وجود خيارات االسترداد لديك; انظر إنشاء [وسائط](#page-72-0) [Recovery HP](#page-72-0) في [صفحة](#page-72-0) .٦٣

اتبع ھذه الخطوات إلزالة قسم Recovery HP:

- **.١** في شاشة Start) بدء), أكتب recovery) استرداد), ثم اختر **Support and Help**) المساعدة والدعم).
	- **.٢** اختر **Partition Recovery Remove**) إزالة قسم االسترداد) ثم اتبع اإلرشادات الظاھرة علي الشاشة.

# **١٢ المواصفات**

# **طاقة اإلدخال**

قد تكون المعلومات المذكورة في ھذا القسم حول الطاقة مفيدة إذا كنت تخطط أخذ الكمبيوتر معك أثناء السفر.

<span id="page-77-0"></span>يعمل الكمبيوتر بواسطة طاقة التيار المستمر، التي يمكن تزويدھا بواسطة مصدر طاقة تيار متناوب أو تيار مستمر. يجب تقدير مصدر طاقة التيار المتناوب 100–240 فولت، 50–60 ھرتز. على الرغم من أنه يمكن تزويد الكمبيوتر بالطاقة من مصدر مستقل للتيار المستمر، إال أنه يجب تزويد الكمبيوتر بالطاقة فقط من محول للتيار المتناوب أو بمصدر طاقة التيار المستمر الذي يتم توفيره والموافقة عليه من قبل شركة HP لالستخدام مع الكمبيوتر.

يتمكن الكمبيوتر من التشغيل بطاقة التيار المستمر ضمن المواصفات التالية. تختلف الفولتية ومعدالت التيار باختالف النظام األساسي.

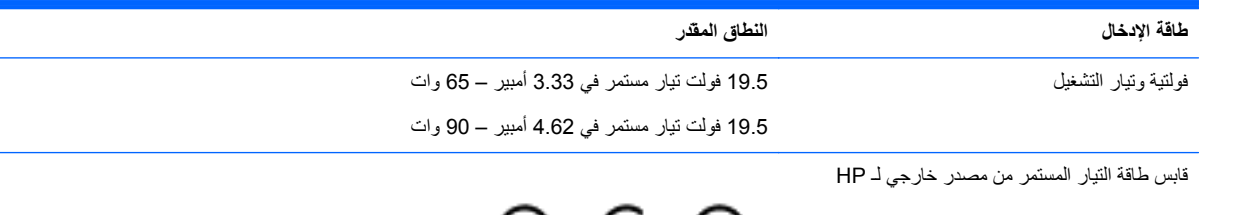

0-C-0

**مالحظة:** تم تصميم ھذا المنتج ألنظمة طاقة تكنولوجيا المعلومات في النرويج مع فولتية مرحلية ال تتجاوز 240 فولت rms.

**مالحظة:** يمكن العثور على فولتية تشغيل الكمبيوتر وتياره في ملصق المعلومات التنظيمية للنظام.

# **بيئة التشغيل**

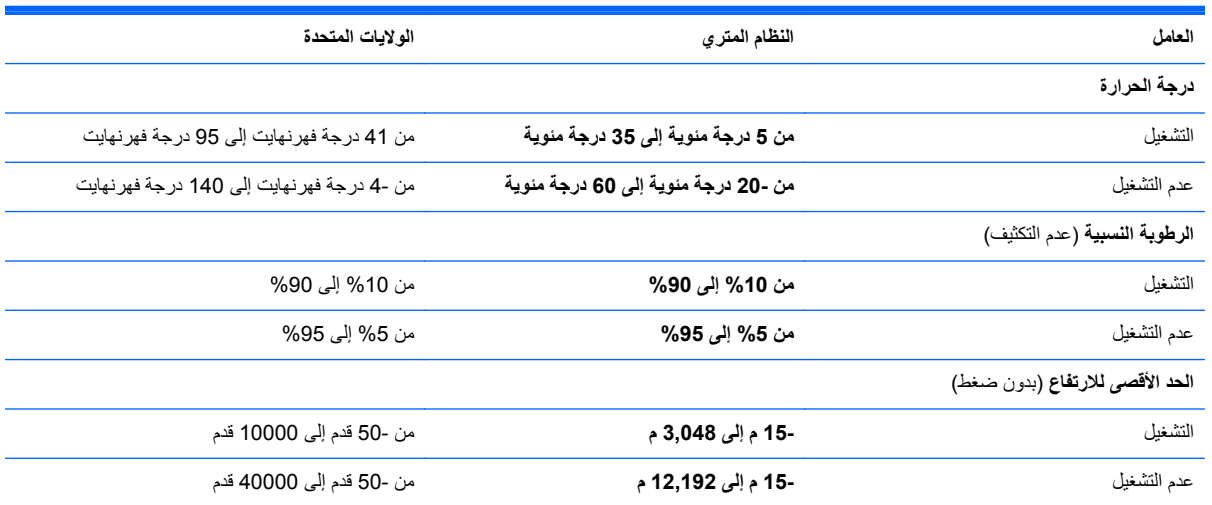

# **١٣ التفريغ الكھروستاتيكي**

<span id="page-78-0"></span>تفريغ الشحنة اإللكتروستاتيكية عبارة عن تحرير الكھرباء االستاتيكية عند تالمس جسمين أحدھما اآلخر—على سبيل المثال، الصدمة التي تشعر بھا عند مشيك على البساط ثم لمسك مقبض الباب الحديدي.

قد يؤدي إفراغ الكھرباء االستاتيكية من الموصالت الكھروستاتيكية األخرى أو األصابع إلى تلف المكونات اإللكترونية. لتجنب إلحاق الضرر بالكمبيوتر، أو محرك األقراص أو فقدان المعلومات، يجب أن تأخذ بعين االعتبار ھذه التدابير:

- في حالة إرشادك إلى فصل الكمبيوتر عند إتباع إرشادات اإلزالة أو التثبيت ، قم بفصله بعد التوصيل األرضي على نحو صحيح وقبل إزالة الغطاء.
	- ضع المكونات داخل الحاويات الواقية من الكھرباء االستاتيكية الخاصة بھا حتى يحين وقت تثبيتھا.
	- تجنب لمس السنون والرقائق المعدنية الرصاصية والدوائر. وال تمسك المكونات اإللكترونية إال في أضيق الحدود.
		- استخدام أدوات غير ممغنطة.
		- قبل معالجة المكونات، قم بإفراغ الكھرباء االستاتيكية بمالمسة سطح معدني غير مطلي ّ للمكون.
			- إذا قمت بإزالة المكون، ضعه في الحاوية الواقية من الكھرباء االستاتيكية الخاصة به.

# **الفھرس**

#### **B**

BIOS تحديث تحديد اإلصدار تنزيل تحديث

#### **C**

CyberLink PowerDVD

#### **H**

HDMI تكوين الصوت Hibernation) اإلسبات) إنھاء البدء عند الوصول إلى مستوى البطارية الضعيف جدًا [٣٥](#page-44-0) بدء HP 3D DriveGuard HP Recovery Manager تشغيل تصحيح مشاكل التمھيد

#### **I**

 Intel Wireless Display Intel Wireless Music

### **P**

PowerDVD

### **R**

refresh

### **S**

Sleep) السكون) الخروج بدء

# **W**

Windows History File) محفوظات الملفات) [،٦٢](#page-71-0) Refresh إعادة التثبيت ،[٦٤](#page-73-0) إعادة ضبط استعادة الملفات

النسخ االحتياطي تحديث خيار إزالة كل شيء وإعادة التثبيت نقطة استعادة النظام ،[٦٢](#page-71-0)

#### **ا** أجھزة USB إزالة توصيل وصف أجھزة الحماية في المطارات أزرار األيسرلوحة اللمس أضواء caps lock الطاقة ،[٥](#page-14-0) الالسلكية كتم الصوت محرك القرص الثابت ّ محول التيار المتناوب أضواء الطاقة، التعرف على ،[٥](#page-14-0) أمور مسلية يمكنك القيام بھا إزالة كل شيء وإعادة تثبيت Windows إعادة التدوير الكمبيوتر ،[٦٤](#page-73-0) إعادة الضبط خطوات إعادة ضبط الكمبيوتر ،[٦٤](#page-73-0) إعادة ضبط الكمبيوتر إعداد WLAN إعداد االتصال باإلنترنت إعداد الحماية بكلمة مرور عند االستيقاظ إيقاف التشغيل إيقاف تشغيل الكمبيوتر إيماءات لوحة اللمس التدوير التكبير والتصغير التمرير

ضم الأصابع [٢٦](#page-35-0) اختبار محوّل التيار المتناوب [٣٧](#page-46-0) استخدام طاقة التيار المتناوب الخارجية استخدام كلمات المرور

استرداد أقراص األقراص المدعومة استرداد النظام استرداد النظام الأصلبي [٦٥](#page-74-0) استرداد صورة مصغرة استعادة History File) محفوظات الملفات) لـ Windows اسم ورقم المنتج، الكمبيوتر األجھزة العالية الدقة، توصيل ،[٢١](#page-30-0) الأزرار األيمنلوحة اللمس الطاقة األسفل الأقراص المدعومة استرداد االتصال بشبكة WLAN االتصال بشبكة WLAN عمومية االتصال بشبكة WLAN للشركة االسترداد HP Recovery Manager النظام بواسطة وسائط Recovery HP تشغيل محرك فالش USB وسائط االسرداد أقراص البرامج CyberLink PowerDVD البطارية التخلص تغيير تفريغ الشحن مستويات البطارية الضعيفة البطاقة الرقمية إدخال التدوير من خالل لوحة اللمس التفريغ الكھروستاتيكي التكبير والتصغير من خالل إيماءات لوحة اللمس التمرير من خالل إيماءات لوحة اللمس الرقم التسلسلي

الرقم التسلسلي، الكمبيوتر

السفر والكمبيوتر ،[١٢](#page-21-0) [،٣٦](#page-45-0) الشبكة الالسلكية (WLAN( حماية الشبكة الالسلكية، حماية الطاقة البطارية العناية بالكمبيوتر الكمبيوتر، السفر المفاتيح esc المفاتيح السريعة استخدام كشف معلومات النظام المفاتيح السريعة للوحة المفاتيح، التعرف على المفتاح fn، التعرف على المكونات العلوية الميكروفون الداخلي، التعرف على ،[٦](#page-15-0) النسخ االحتياطي الملفات الشخصية

#### **ب**

برنامج Disk Cleanup Disk Defragmenter برنامج Cleanup Disk) تنظيف القرص) برنامج Defragmenter Disk) أداة إلغاء تجزئة القرص) Wireless Assistant برنامج برنامج الحماية من مخاطر اإلنترنت، استخدام برنامج جدار الحماية برنامج مكافحة الفيروسات، استخدام بطارية تخزين بيئة التشغيل

#### **ت**

تثبيت تحديثات الأمان الضرورية [٥٧](#page-66-0) كبل أمان اختياري للقفل تحديث الكمبيوتر تحديثات الأمان الضرورية، أمان [٥٧](#page-66-0) تحديثات البرامج، تثبيت تحديثات برامج HP واألطراف الثالثة، تثبيت  $\circ \vee$ تخزين البطارية

ترتيب التمھيد HP Recovery Manager تغيير تصغير لوحة اللمس تكوين الصوت لـ HDMI تنظيف الكمبيوتر

جھاز Bluetooth جھاز Bluetooth جھاز WLAN [،١٢](#page-21-0)

**ج**

# **ح** حماية، السلكية **د**

درجة الحرارة درجة حرارة البطارية

# زر إخراج محرك الأقراص البصرية، التعرف على زر الطاقة، التعرف على زر الالسلكية

**س** سماعات الرأس، توصيل

# **ش**

**ز**

شبكة لاسلكية النطاق الوظيفي شبكة لاسلكية (WLAN) اتصال استخدام االتصال بشبكة WLAN عمومية االتصال بشبكة WLAN للشركة المعدات المطلوبة

## **ص**

صورة مصغرة إنشاء صيانة Disk Cleanup Disk Defragmenter

### **ض**

ضوء lock caps، التعرف على ضوء الالسلكية [،٨](#page-17-0) ضوء كاميرا الويب، التعرف على [،٦](#page-15-0) ضوء كتم الصوت، التعرف على ضوء محرك القرص الثابت

#### **ط**

طاقة اإلدخال طاقة البطارية طاقة التيار المتناوب الخارجية، استخدام

#### **ع**

**غ**

عدم استجابة النظام عمل نسخ احتياطي للبرامج والمعلومات عناصر التحكم الالسلكية Wireless Assistant برنامج زر نظام التشغيل

# غطاء البطارية، التعرف على

**ف** فتحات

كبل الحماية فتحات التھوية، التعرف على [،٥](#page-14-0) فتحة كبل الحماية، التعرف على فحص وظائف الصوت فيديو

# **ق**

قرص بصري إخراج إدخال HP Recovery قسم االسترداد HP Recovery قسم إزالة قسم االسترداد إزالة

# **ك**

كاميرا الويب استخدام التعرف على كاميرا ويب، التعرف على ،[٦](#page-15-0) كبل USB، توصيل كبل أمان للقفل، تثبيت كبالت USB كلمات مرور (BIOS) Setup Utility Windows (BIOS) Setup Utility مرور كلمات كلمات مرور Windows

**ل** لوحة اللمس األزرار لوحة اللمس الناحية، التعرف عليھا لوحة المفاتيح الرقمية المضمنة، التعرف على [،١٠](#page-19-0) لوحة توصيل لوحة توصيل USB

#### **م** مآخذ

-45RJ) شبكة) الشبكة صوت خارج (سماعة رأس) ،[٥](#page-14-0) مآخذ الصوت الخارج (سماعة رأس) ،[٥](#page-14-0) ماوس، خارجي إعداد التفضيالت محرك الأقراص البصرية، التعرف على [٤](#page-13-0) محرك القرص الثابت HP 3D DriveGuard محرك القرص الثابت، التعرف على ّ محول التيار المتناوب ّ محول التيار المتناوب، اختبار مزلاج، تحرير البطارية [١١](#page-20-0) مز لاج تحرير البطارية [١١](#page-20-0) مستوى البطارية الضعيف مستوى البطارية الضعيف جدًا م[٣٥](#page-44-0) معلومات البطارية، العثور على معلومات تنظيمية مصلق المعلومات التنظيمية ملصقات الشھادات الالسلكية مفاتيح fn [،١٠](#page-19-0) num lock العمليات مفاتيح العمليات المساعدة (Help and Support والدعم) التشغيل، اإليقاف المؤقت، االستئناف التعرف على الالسلكية المسار أو القسم التالي المسار أو القسم السابق تبديل صورة الشاشة خفض الصوت خفض سطوع الشاشة رفع الصوت زيادة سطوع الشاشة كتم الصوت

مفاتيح سريعة وصف مفتاح شعار Windows مفتاح esc، التعرف على مفتاح fn، التعرف على مفتاح lock num، التعرف على [،١٠](#page-19-0) مفتاح Windows، التعرف على مفتاح الشاشة الداخلي، التعرف على مفتاح معلومات النظام السريع مكبرا الصوت، التعرف على [،٩](#page-18-0) مكبرات الصوت، توصيل مكونات الجھة السفلية الجھة اليسرى الجھة اليمنى الشاشة ملصق Bluetooth ملصق WLAN ملصقات Bluetooth WLAN الخدمة الرقم التسلسلي شھادات الالسلكية معلموات تنظيمية ملصقات الخدمة تحديد الموقع ملصق الشھادات الالسلكية ملفات محذوفة استعادة منافذ [،١٩](#page-28-0) ،[٥](#page-14-0) HDMI Intel Wireless Display Intel Wireless Music [،٤](#page-13-0) USB 2.0 [،٥](#page-14-0) USB 3.0 VGA الوسائط الرقمية شاشة خارجية [،٤](#page-13-0) ،[١٩](#page-28-0) منافذ 2.0 USB، التعرف على [،٤](#page-13-0) منافذ 3.0 USB، التعرف على [،٥](#page-14-0) منفذ HDMI، التعرف على [،٥](#page-14-0) منفذ HDMI، توصيل منفذ -45RJ) شبكة)، التعرف على منفذ VGA، توصيل منفذ الشاشة الخارجية، التعرف على [،٤](#page-13-0) منفذ الشبكة، التعرف على منفذ الوسائط، التعرف على منفذ شاشة خارجية

ّموصل، الطاقة ّموصل الطاقة، التعرف على ميكروفون، توصيل

#### **ن**

نقطة استعادة النظام إنشاء االستعادة نقل الكمبيوتر

# **ھـ**

ھوائيا WLAN، التعرف على

#### **و**

وحدة الذاكرة إزالة التعرف على تغيير وحدة الذاكرة غطاء الصيانة، إزالة وحدة ذاكرة إدخال HP Recovery وسائط إنشاء االسترداد وسائط االسترداد إنشاء اإلنشاء بواسطة Recovery HP Manager وضع الأقراص البصرية بدرج الأقراص [٤٢](#page-51-0) وظائف الصوت، فحص